# **کاربرد فتوشاپ در عکاسی دیجیتال**

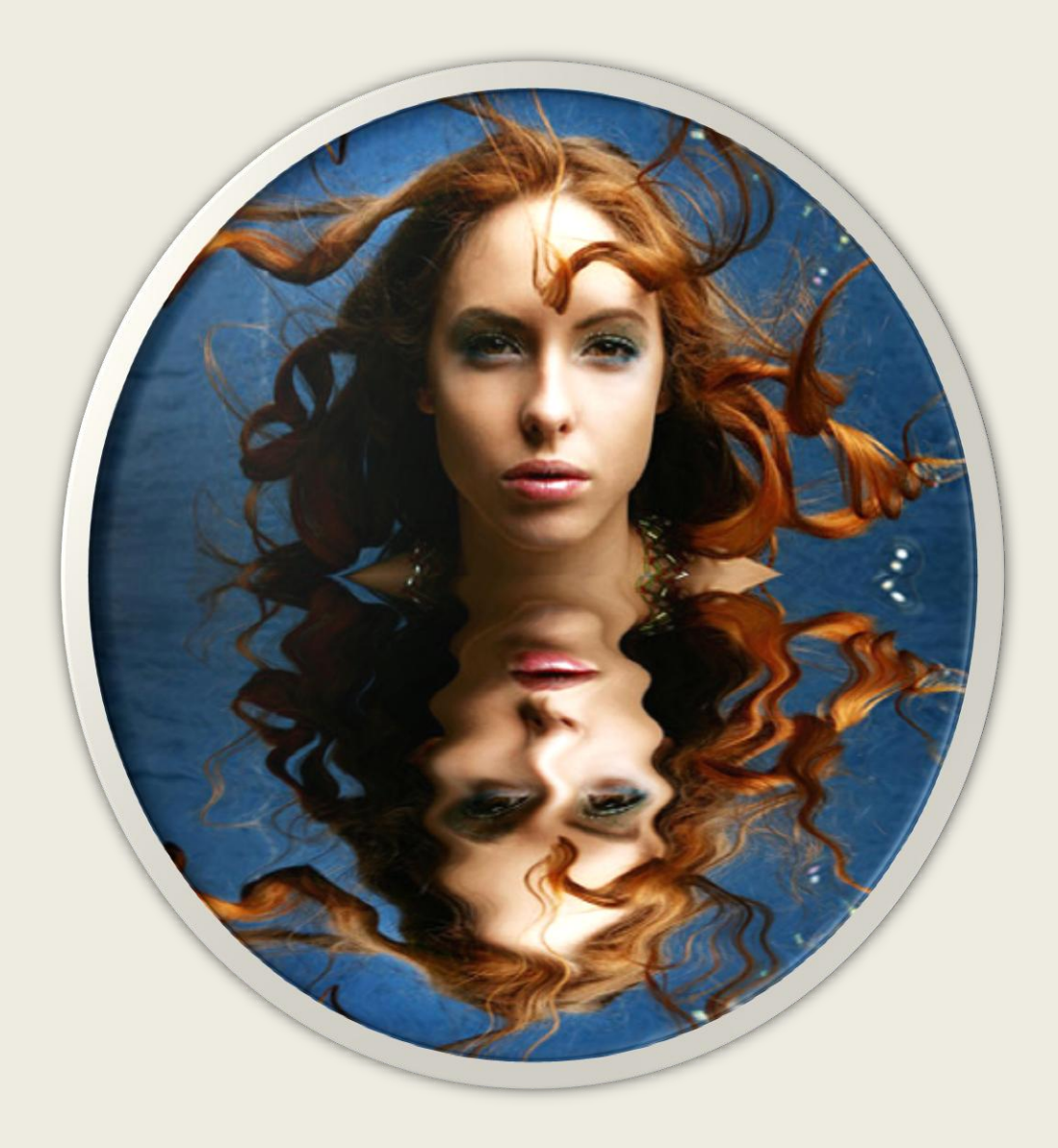

**علی حیدری**

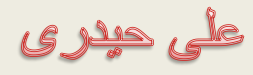

مقدمه

انقالب دیجیتالی به شیوه های مختلفی بر همه حوزه ها تاثیر داشته است و بر اثر این تحول عظیم تغییرات مهم فراوانی را در زندگی روزمره خود شاهد بوده ایم . عکاسی نیز از اثرات این انقالب دیجیتالی در امان نبوده است و به همین دلیل شاهد تحوالت قابل توجهی در این زمینه بوده ایم .

امروزه تاریکخانه های دیجیتالی نوین ، بهشتی را در مقابل همه کسانی که به عکاسی خالقانه عالقه مندند می گشاید . در واقع نرم افزار فتوشاپ این امکان را به شما می دهد تا عکسهایتان را با چنان قدرت و انعطاف پذیری بالایی Retouch (روتوش) کنید که حتی خبره ترین افراد در تاریکخانه های قدیمی و سنتی قادر به انجام آن نبوده و نیستند.

با استفاده از نرم افزار Photoshop Adobe و انتخاب روش های پیشرفته روتوش و اصالح تصاویر درمی یابید که چگونه عکاسی خود را به صورت حرفه ای دنبال کنید.

از آن جایی که فتوشاپ یک نرم افزار ویرایش تصاویر می باشد ، اولین اقدام باز کردن آن در محیط برنامه می باشد. برای انجام این کار ابتدا نرم افزار فتوشاپ را اجرا کنید ، از منوی File گزینه Open را انتخاب کنید )قسمت 1 تصویر (

فتوشاپ در عکسی دیجیتال

على حيدرى

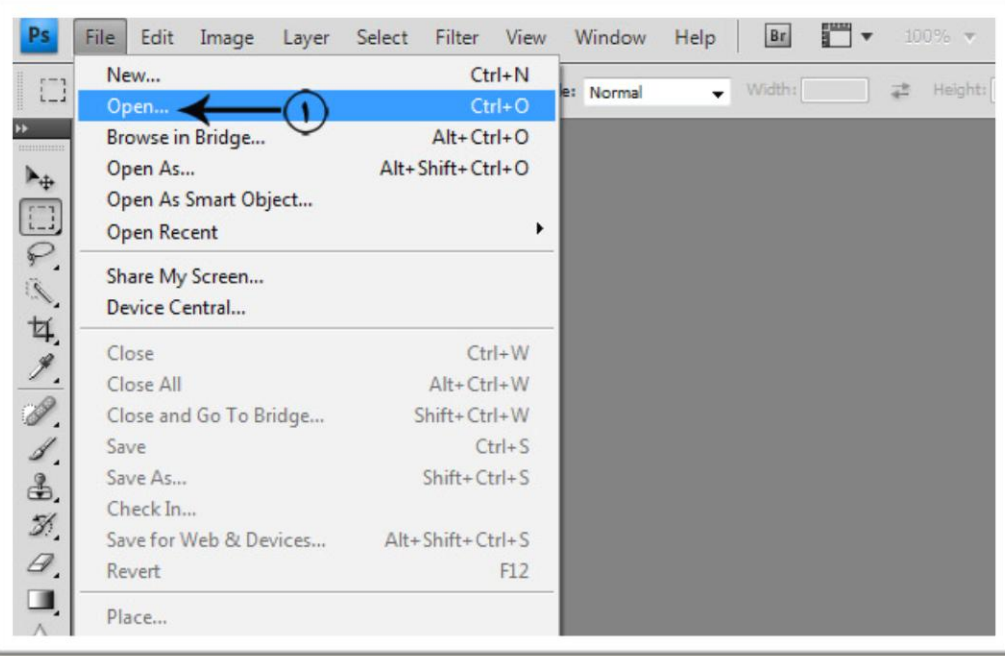

در کادر ظاهر شده با کلیک بر روی قسمت مشخص شده در قسمت 1 منویی ظاهر می شود ، از منوی ظاهر شده پوشه ای که تصاویر مورد نظر شما در آن قرار دارد را انتخاب کنید (قسمت ۲) . بر روی تصویر مورد نظر خود کلیک کنید )قسمت 3( ، بر روی دکمه Open کلیک کنید )قسمت 4( تصویر مورد نظر شما در فتوشاپ باز خواهد شد.

على حيدرى

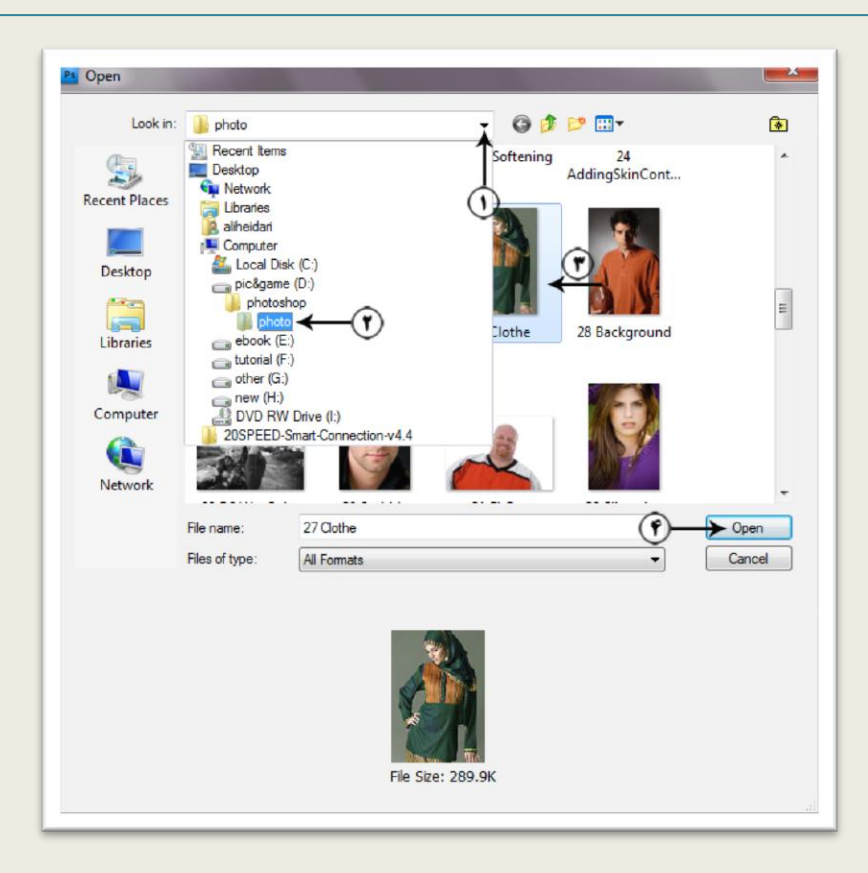

تصویر2

یک تصویر مناسب دیگر در فتوشاپ باز کنید. همانطور که در تصویر مشاهده می کنید با کلیک بر روی قسمت 2 می توانید به تصویر باز شده اول دسترسی پیدا کنید ، همچنین با کلیک بر روی قسمت 1 می توانید به دومین تصویر دسترسی پیدا کنید.

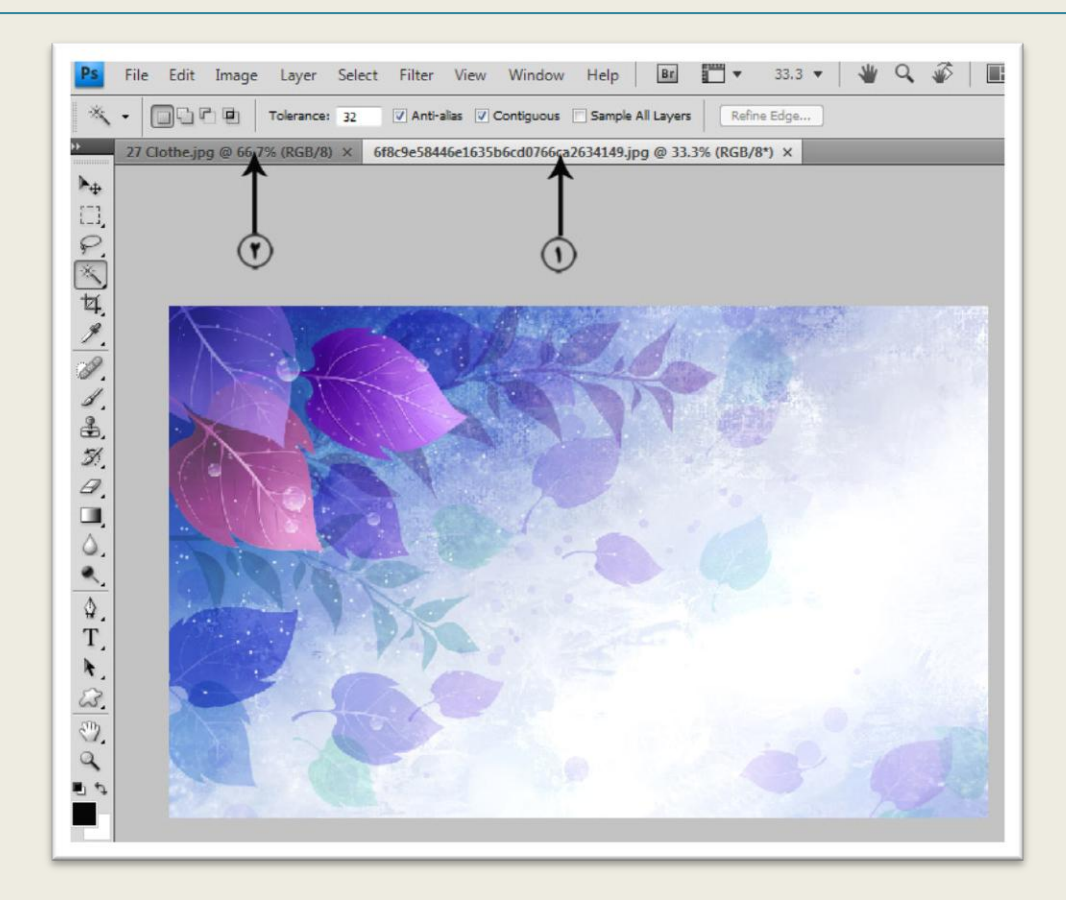

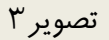

بر روی قسمت 2 تصویر 3 کلیک کنید تا مجددا تصویر اول فعال شود ، از منوی Select گزینه All را انتخاب کنید ، همانطور که مشاهده می کنید کل تصویر به انتخاب درمی آید. از منوی Edit گزینه Copy را انتخاب کنید .مجددا بر روی قسمت 1 تصویر 3 کلیک کنید تا تصویر دوم فعال شود ، از منوی Edit گزینه Paste را انتخاب کنید. همانطور که در تصویر 4 مشاهده می کنید تصویر اول بر روی تصویر دوم قرار میگیرد.

على حيدرى

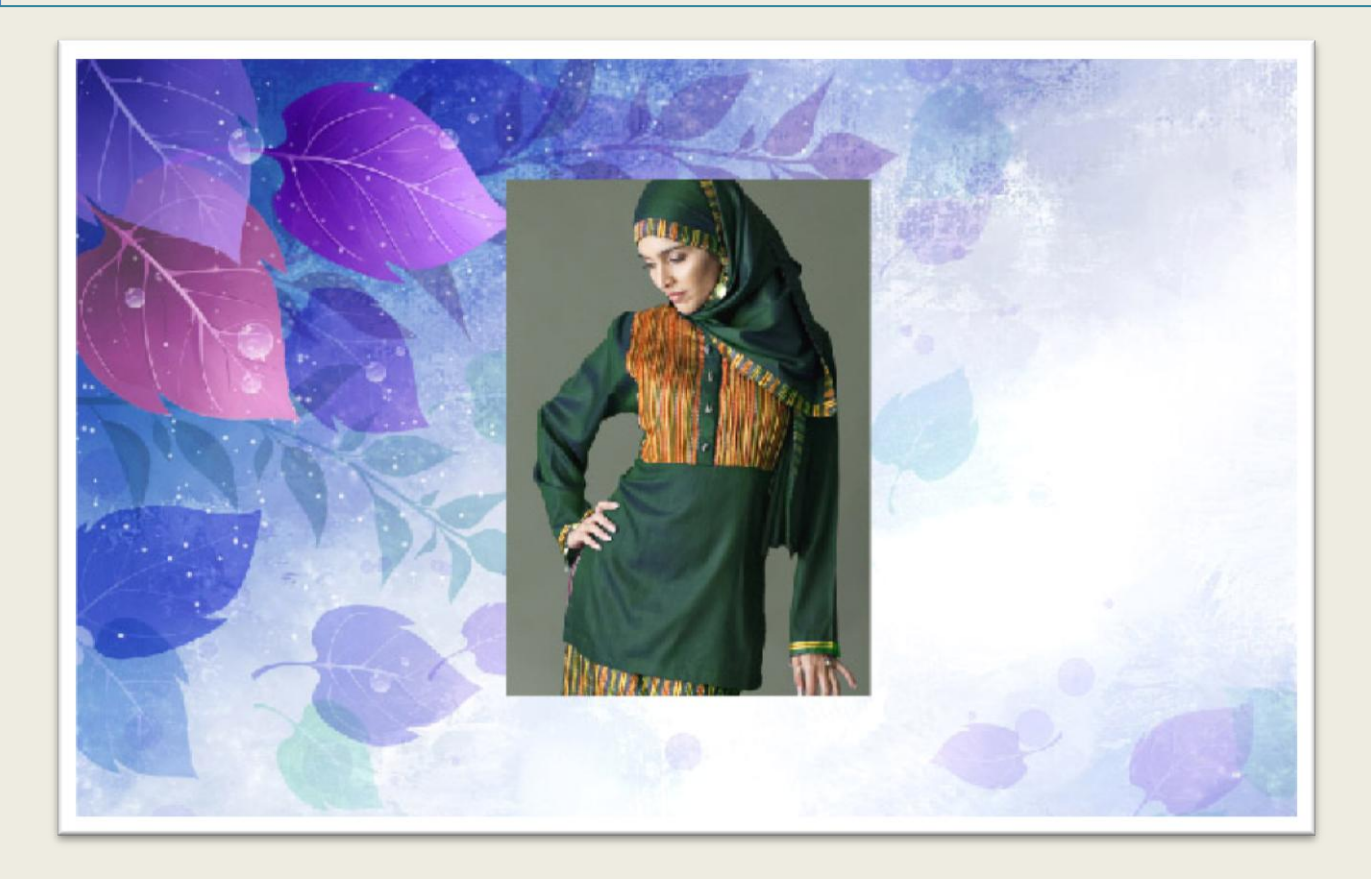

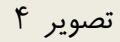

حاال قصد داریم قسمت های زائد موجود در تصویر زن را حذف کنیم ، بر روی پالت LAYERS کلیک کنید )قسمت 3 تصویر 5( بر روی قسمت مشخص شده در قسمت 4 تصویر 5 کلیک کنید. در جعبه ابزار بر روی قسمت مشخص شده در قسمت 1 تصویر 5 کلیک کنید ، دکمه چپ ماوس را پایین نگاهداریدوکمی صبر کنید ، از منوی ظاهر شده ابزار Magic Wand را انتخاب کنید (قسمت ۲ تصویر ۵) .

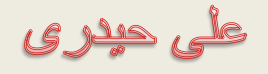

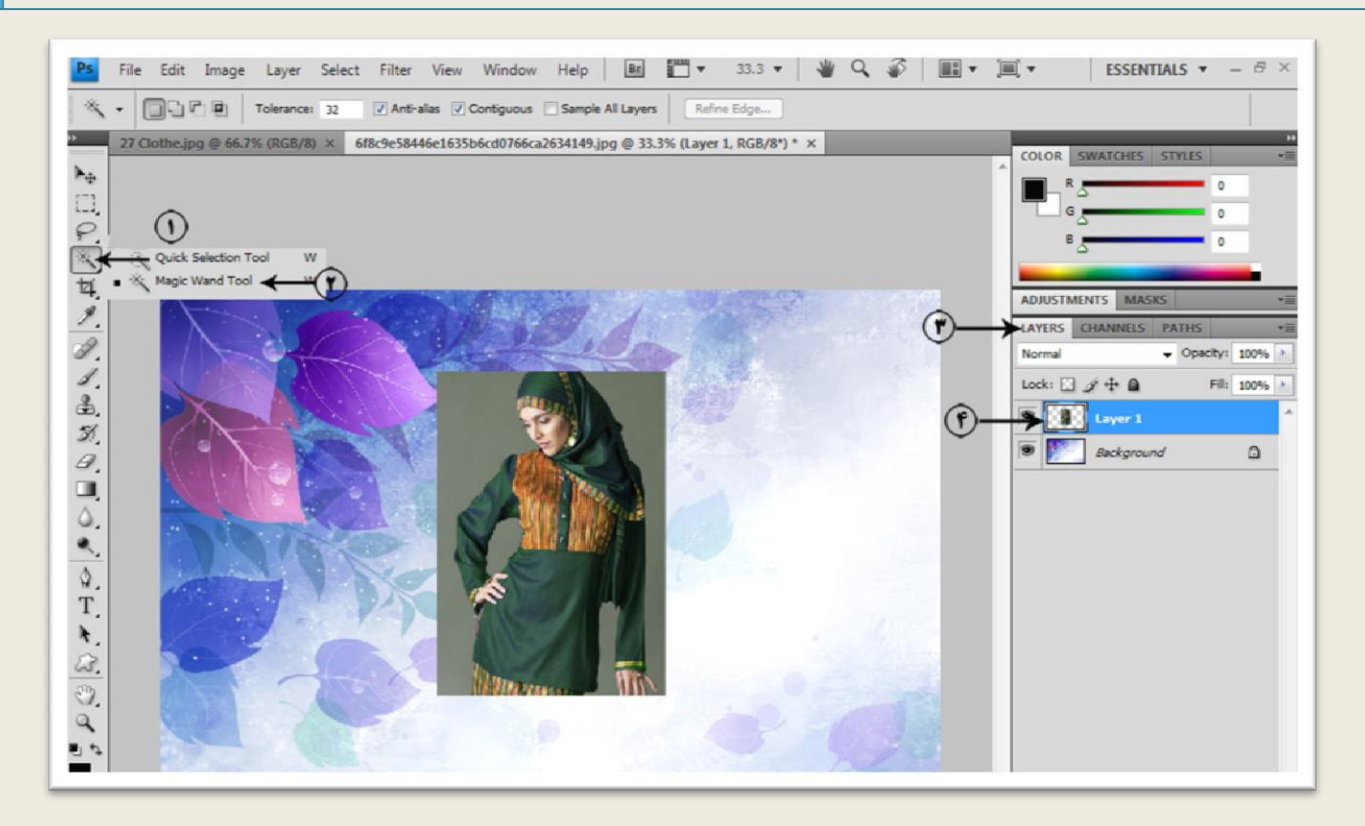

تصویر5

اشاره گر ماوس را داخل تصویر ببرید و در قسمت مشخص شده در قسمت 1 تصویر 6 کلیک کنید همانطور که مشاهده می کنید تمام قسمت هایی که همرنگ قسمت کلیک شده هستند در تصویر به انتخاب درمیآیند و این کار تا جایی ادامه پیدا می کند تا به لبه ها برسد.

على حيدرى

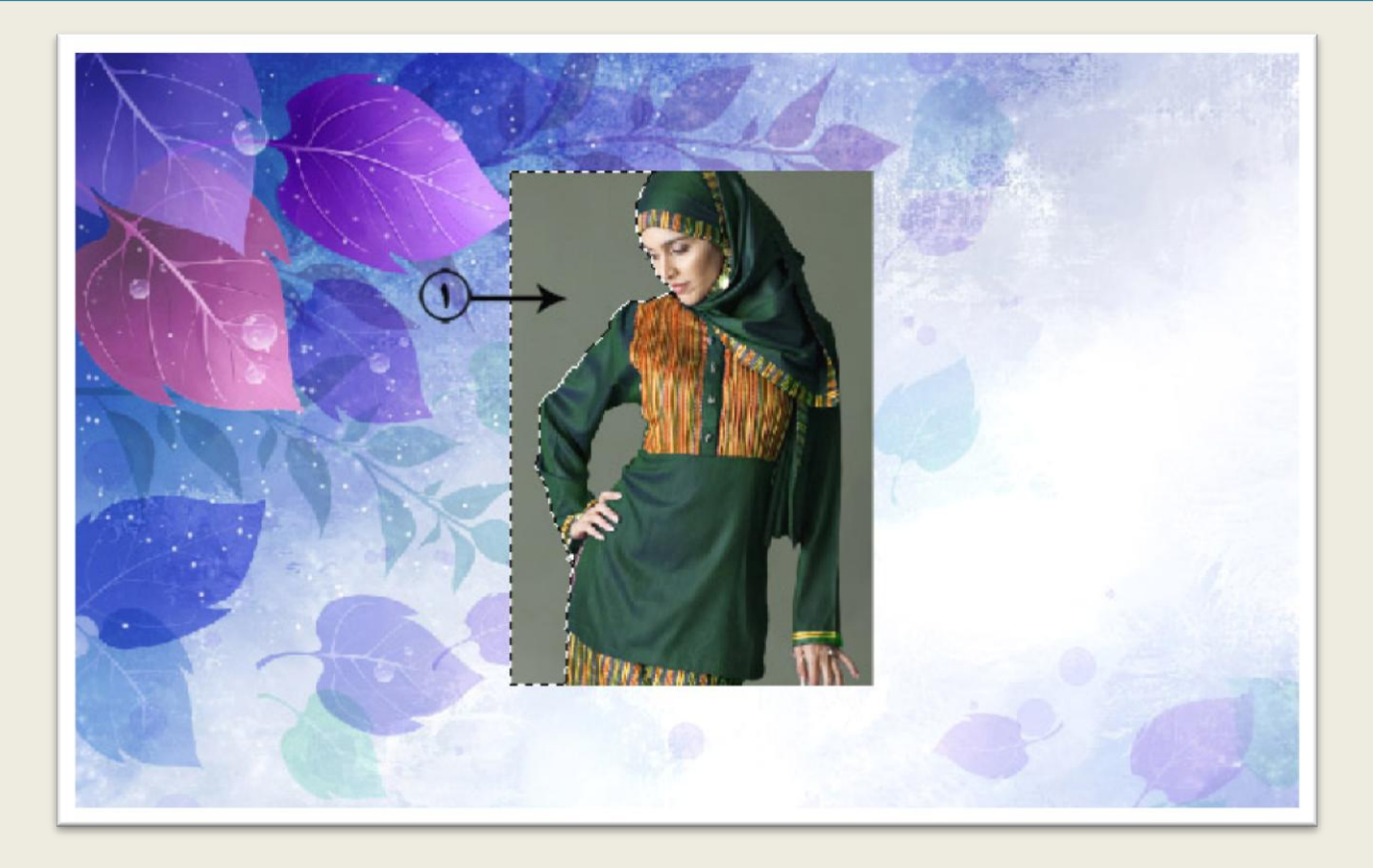

در نوار موارد اختیاری )Bar Option )بر روی آیکون مشخص شده در قسمت 1 تصویر 7 کلیک کنید ، انتخاب این گزینه سبب می شود تا بتوانید یک انتخاب جدید را به انتخاب قبلی اضافه کنید ، بر روی قسمت های مشخص شده در تصویر زن کلیک کنید تا همه قسمت ها به انتخاب درآیند.

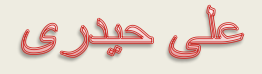

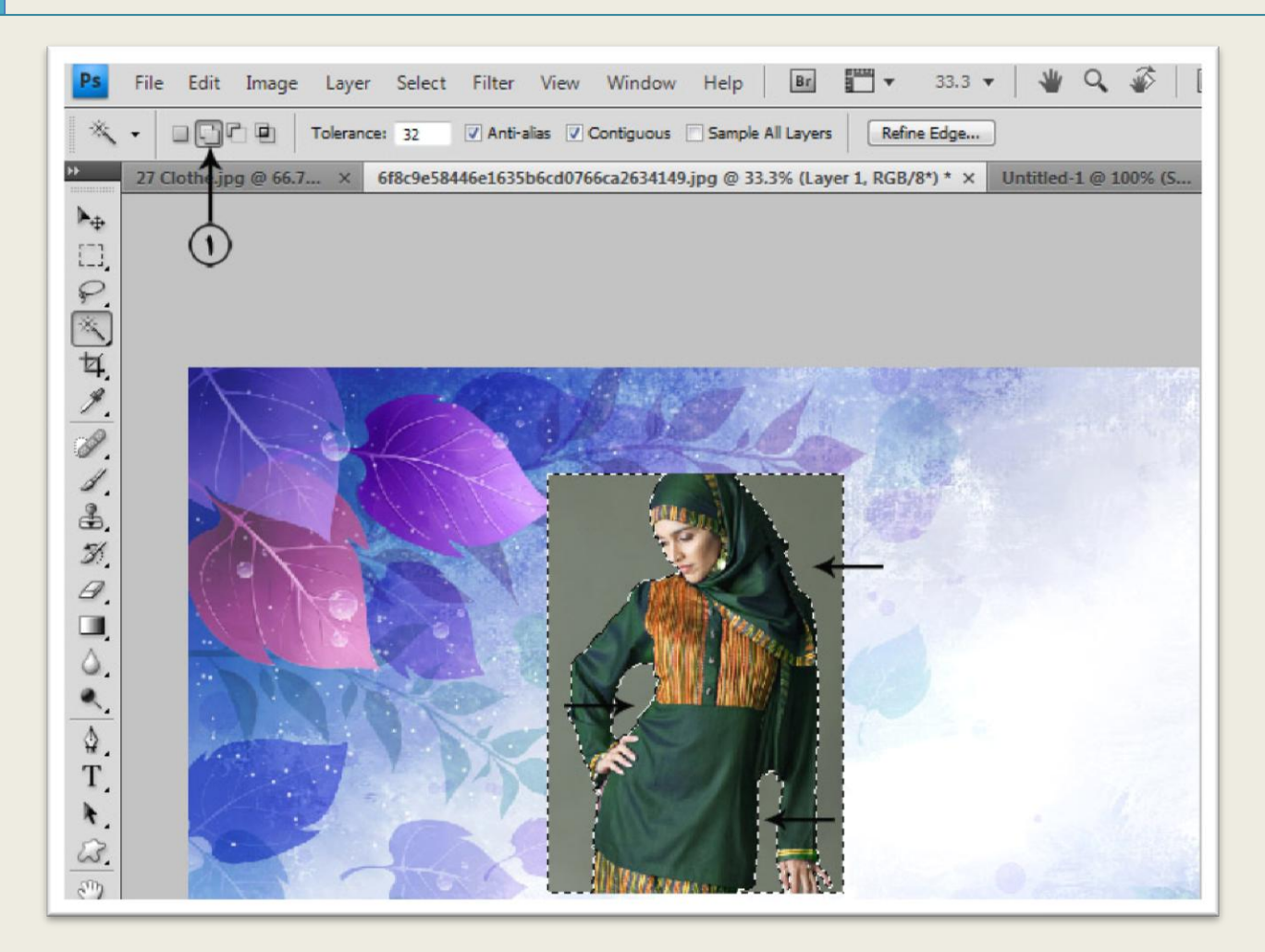

از منوی Edit گزینه Clear را انتخاب کنید تا قسمت های انتخاب شده حذف شوند. البته این کار را می- توانید با زدن کلید Delete از روی صفحه کلید نیز انجام دهید. نتیجه به شکل تصویر 8 خواهد بود.

على حيدرى

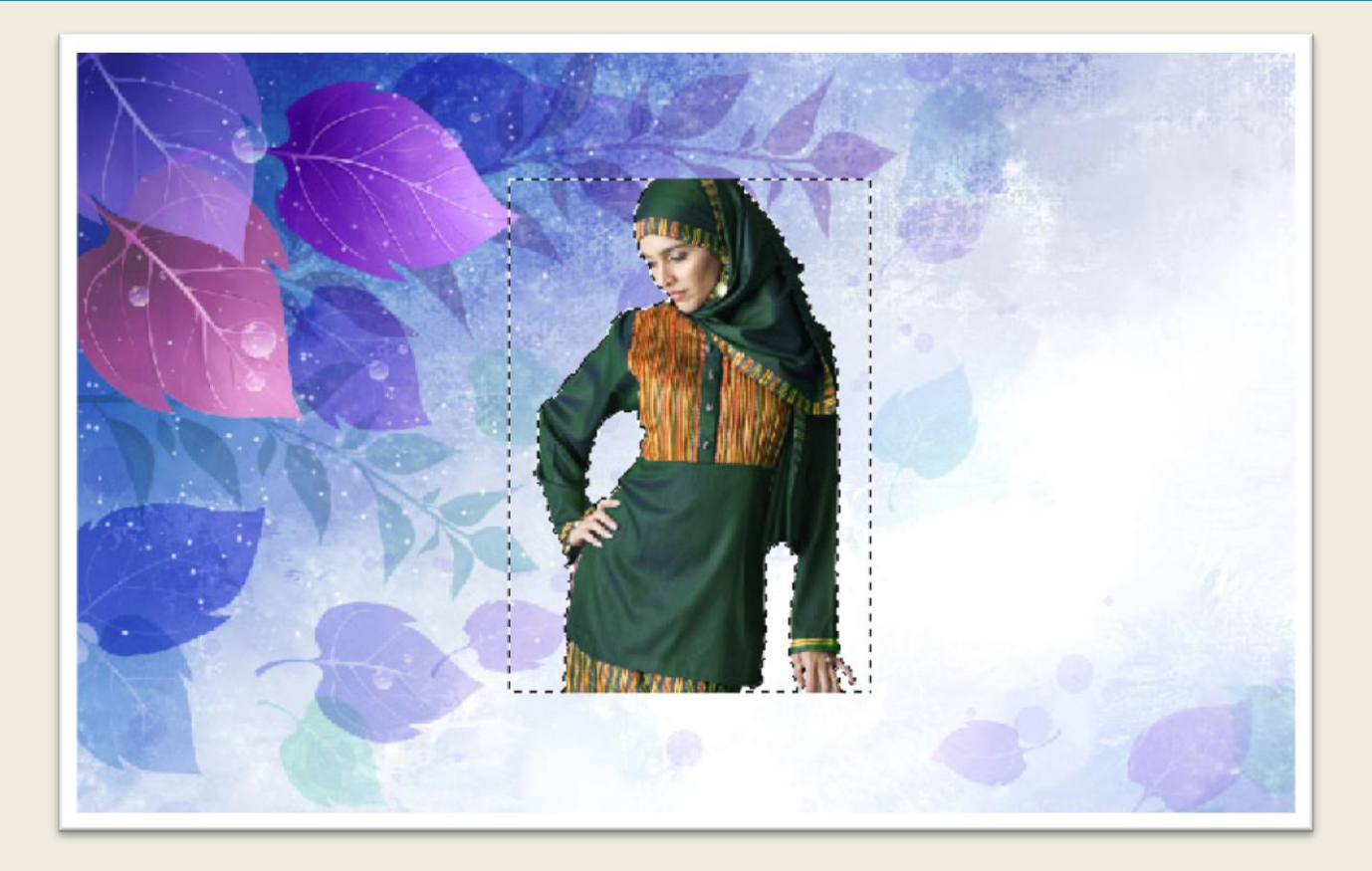

از منوی Select گزینه Deselect را انتخاب کنید تا قسمت های انتخاب شده از حالت انتخاب خارج شوند ، البته این کار را می توانید با زدن کلیدهای D+Ctrl از روی صفحه کلید نیز انجام دهید.

از منوی Edit گزینه Transform Free را انتخاب کنید ، همانطور که مشاهده می کنید کادری با هشت مربع در اطراف آن ظاهر می شود(تصویر ۹) .

على حيدرى

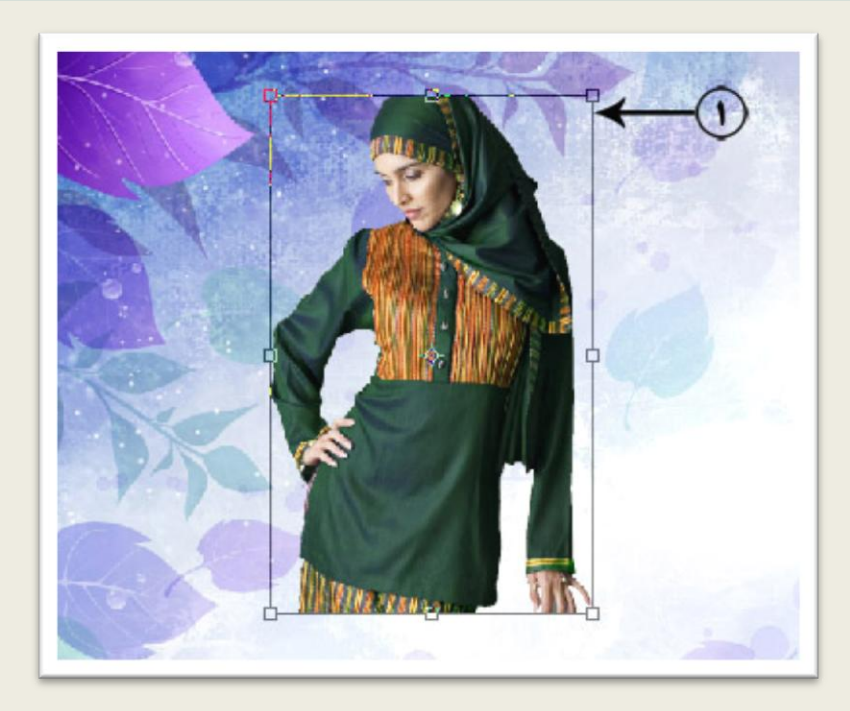

اشاره گر ماوس را برروی مربع مشخص شده در قسمت 1 تصویر 9 قرار دهید )مربع باال در گوشه سمت راست) دکمه Shift را پایین نگاهدارید و ماوس را به سمت بالا بکشید. همانطور که مشاهده می کنید ابعاد تصویر افزایش پیدا می کند هر کجا از نتیجه راضی بودید دکمه ماوس را رها کنید. مجددا ماوس را داخل کادر ببرید دکمه ماوس را پایین نگاهدارید و تصویر زن را در جای مناسب قرار دهید (تصویر ١٠).

على حيدرى

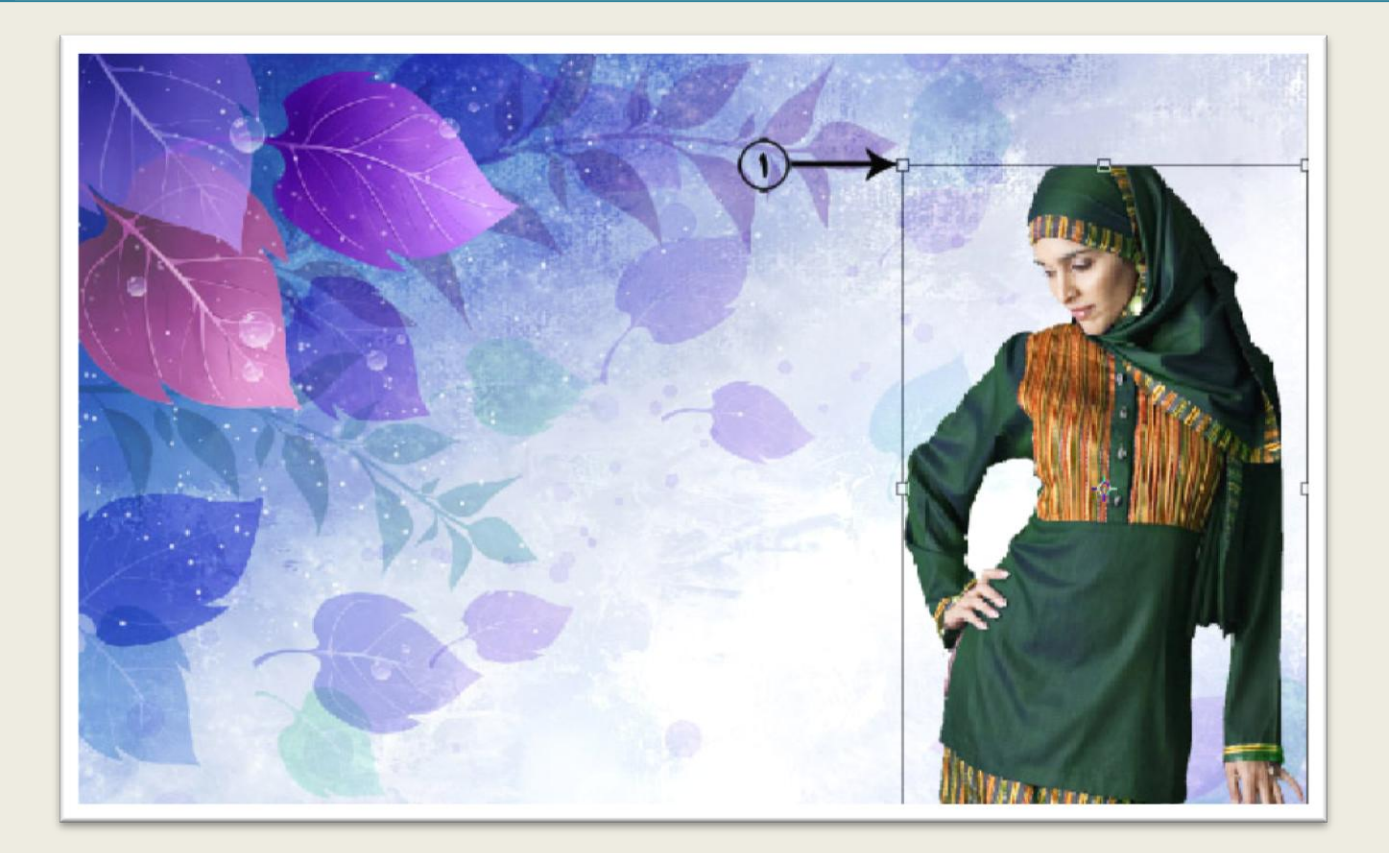

این بار افزایش ابعاد را از طریق مربع باال سمت چپ انجام دهید )قسمت 1 تصویر 11( ، نتیجه به شکل تصویر 11 خواهد بود.

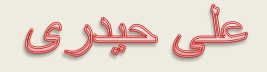

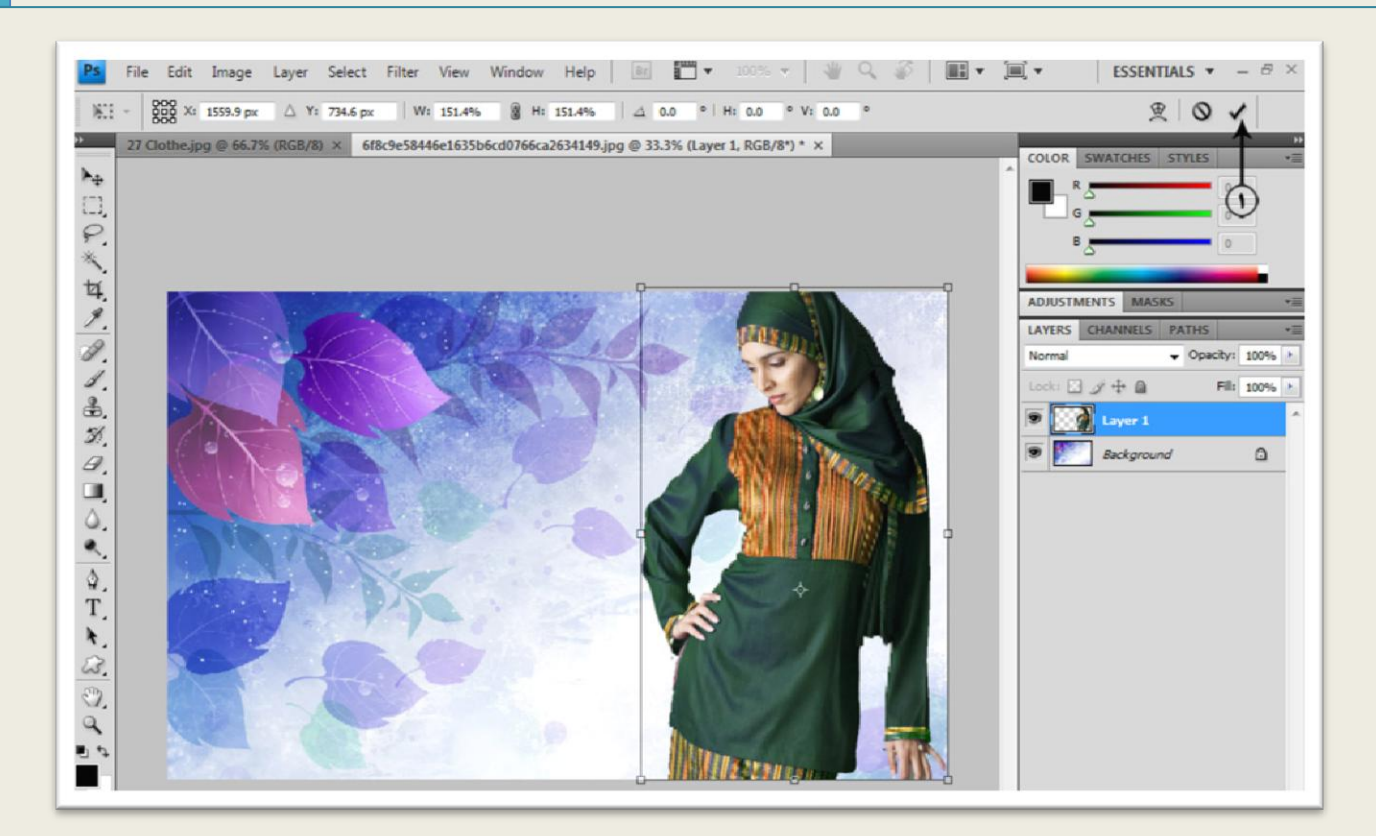

بر روی آیکون مشخص شده در قسمت 1 تصویر 11 کلیک کنید تا نتیجه کار تایید شود. نتیجه نهایی به شکل تصویر 12 خواهد بود.

فتوشاپ در عکسی دیجیتال

على حيدرى

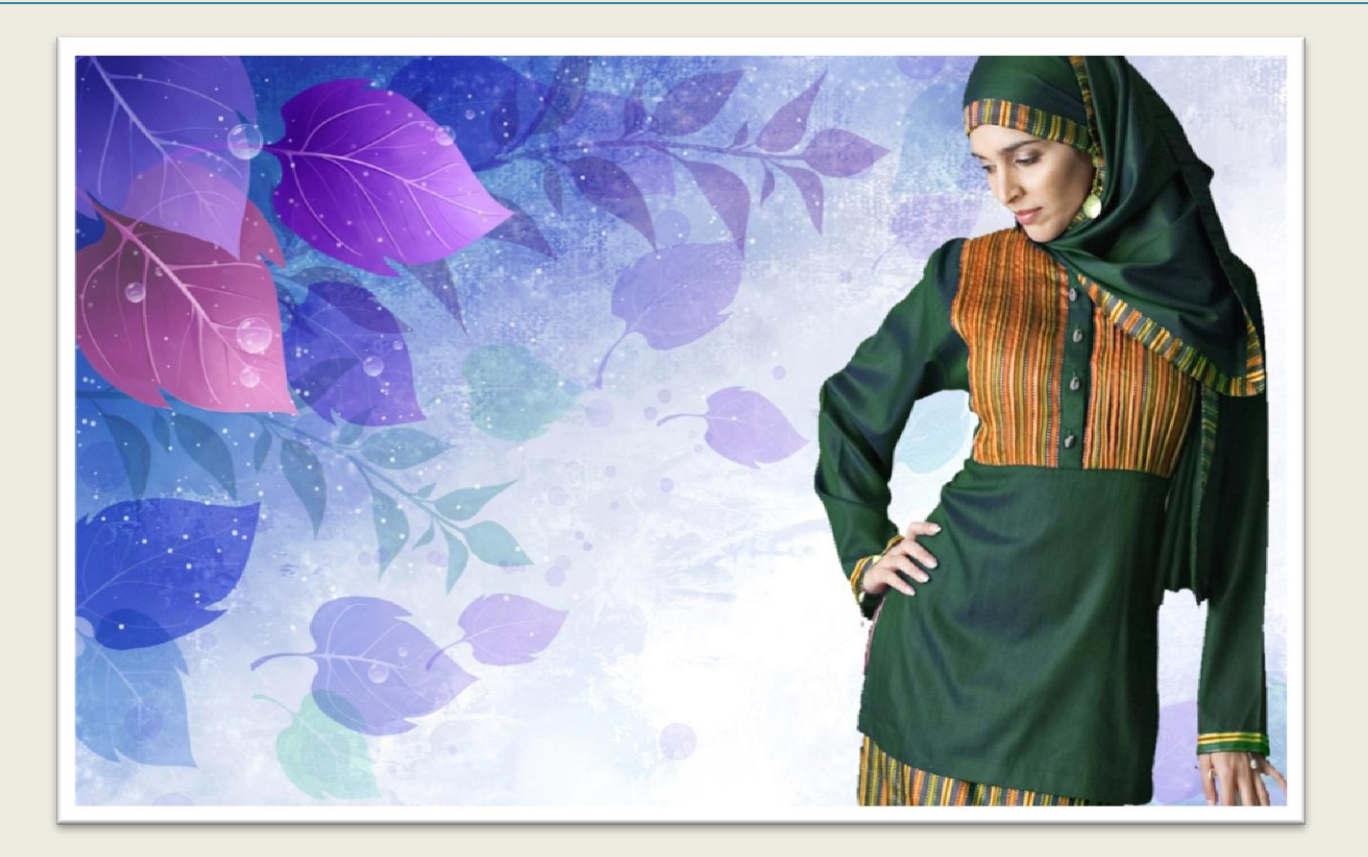

على حيدرى

پروژه دوم

در این قسمت قصد داریم به کمک ابزارهای انتخاب تصویر زیر را رنگی کنیم ، ابتدا تصویر زیر را در فتوشاپ باز کنید :

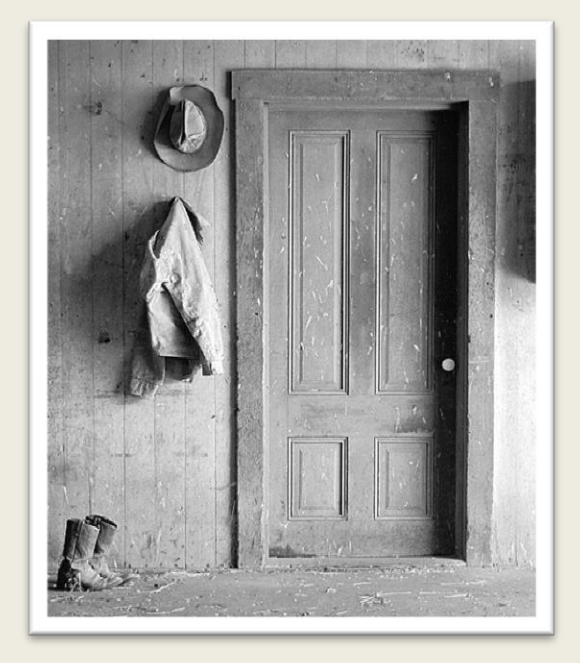

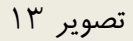

از جعبه ابزار ابتدا بر روی ابزار مشخص شده در قسمت 1 تصویر 14 کلیک کنید دکمه ماوس را کمی پایین نگاهدارید ومنتظر بمانید تا ابزارهای موجود در این قسمت ظاهر شوند از منوی ظاهر شده ابزار Rectangular Marquee را انتخاب کنید (قسمت ٢ تصویر ١۴) . از این ابزار برای انتخاب های منظم به شکل مربع یا مستطیل استفاده می شود.

علی حیدری

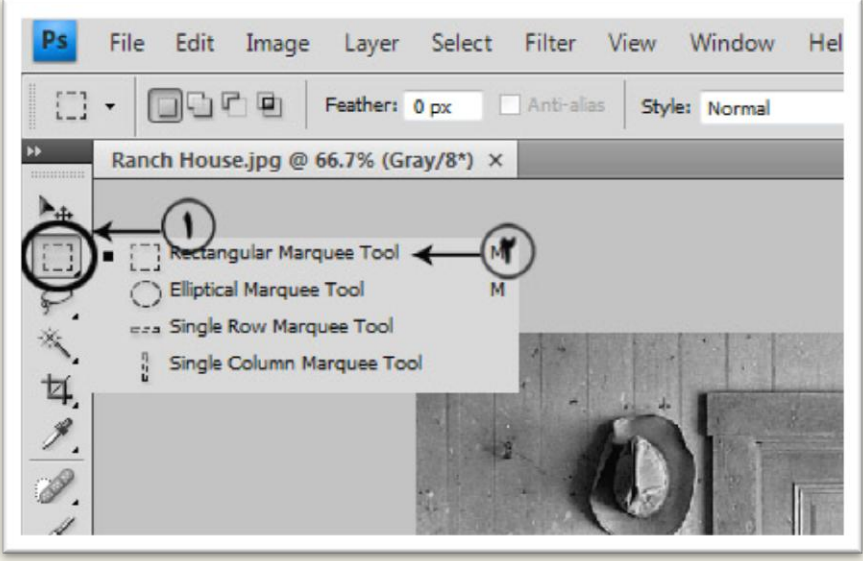

نکته... با استفاده از گزینه in Zoom واقع در منوی View می توانید بر روی تصویر بزرگنمایی کنید ، این کار سبب می شود که کارهایی که دقت بیشتری الزم دارند را راحت تر انجام دهید ، البته این کار را می توانید به کمک کلیدهای میانبر ++Ctrl نیز انجام دهید.برای کوچک نمایی می توانید از گزینه Out Zoom از همین منو استفاده کنید ، کلید میانبر این گزینه +-Ctrl می باشد . برای برگرداندن تصویر به اندازه اولیه نیز می توانید از گزینه Fit on screen از همین منو یا کلید میانبر Ctrl+0 (صفر) استفاده کنید.

ابتدا در نقطه 1 تصویر15 کلیک کنید سپس دکمه ماوس را پایین نگاهداشته و ماوس را به سمت نقطه 2 تصویر 15 بکشید و دکمه ماوس را در همین نقطه رها کنید.

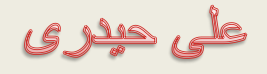

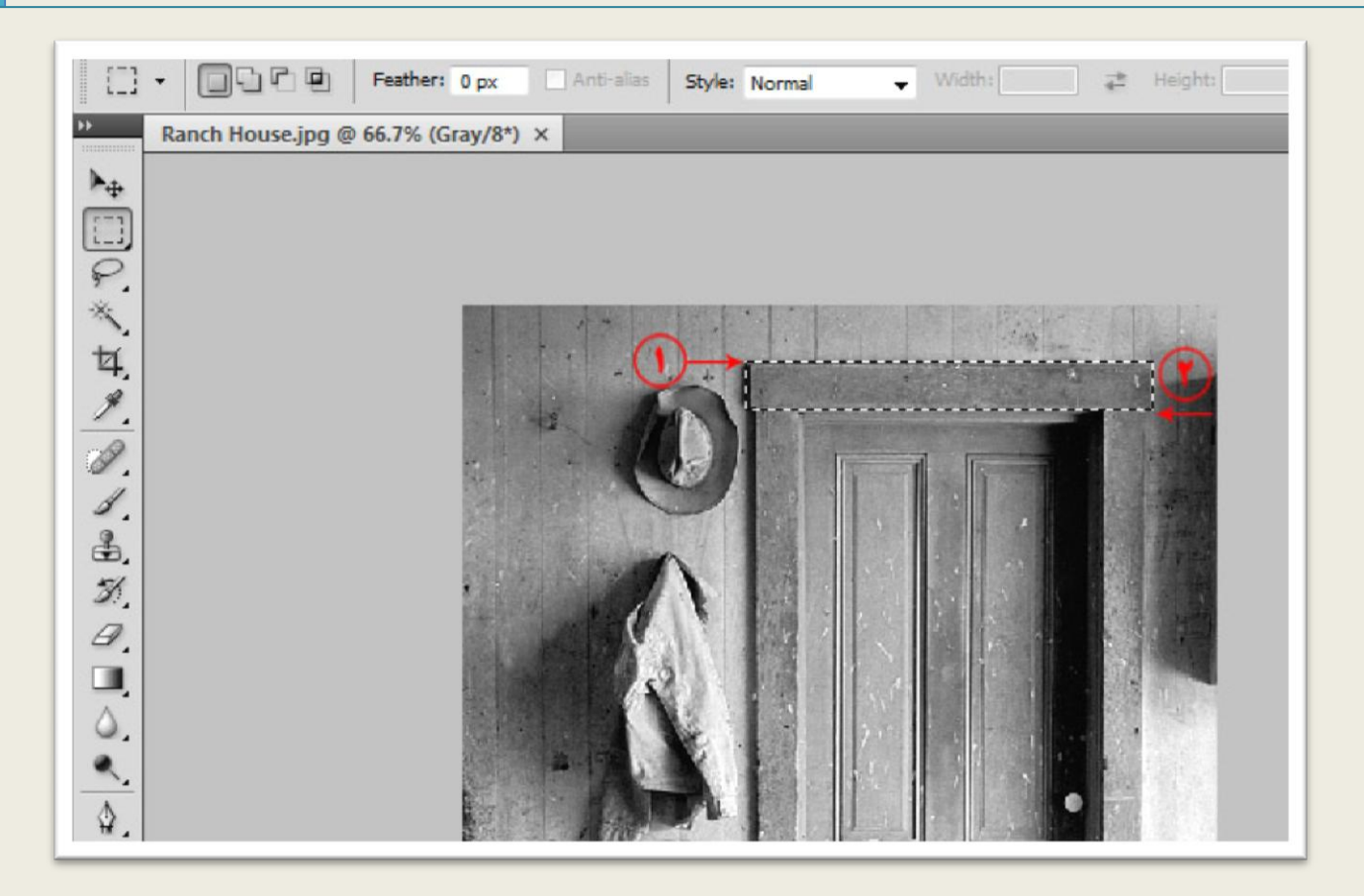

در نوار Option بر روی دکمه Selection to Add کلیک کنید )قسمت 1 تصویر 16( ، انتخاب این گزینه سبب می شود انتخاب های جدید به انتخاب قبلی افزوده شود. همچنین با انتخاب دکمه from Subtract Selection می توان انتخاب جدید را از انتخاب های قبلی کم کرد.

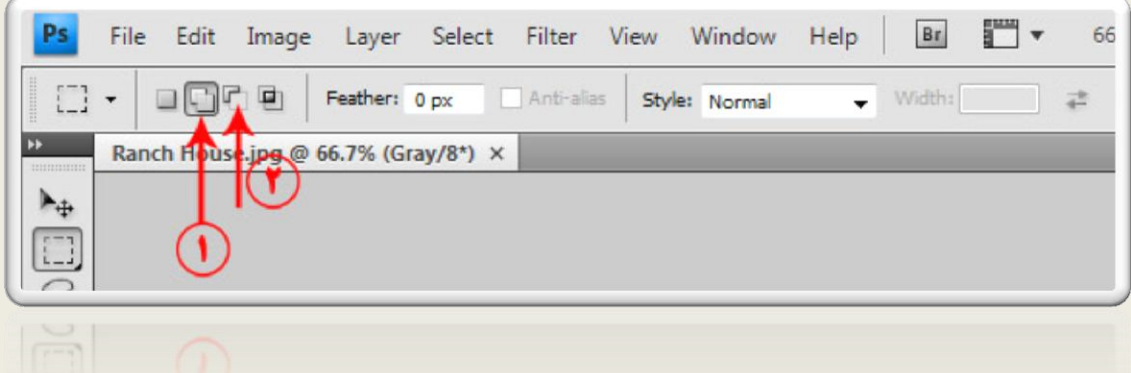

على حيدرى

نکته... در هنگام استفاده از ابزارهای انتخاب با پایین نگاهداشتن کلید Shift می توانید محدوده انتخاب جدید را به محدوده انتخاب قبلی اضافه کنید ، برای کم کردن محدوده انتخابی نیز می توانید از کلید Alt استفاده کنید.

به همین ترتتیب با اضافه کردن و کم کردن محدوده های انتخاب چارچوب در را مطابق تصویر 17 به انتخاب درمی آوریم.

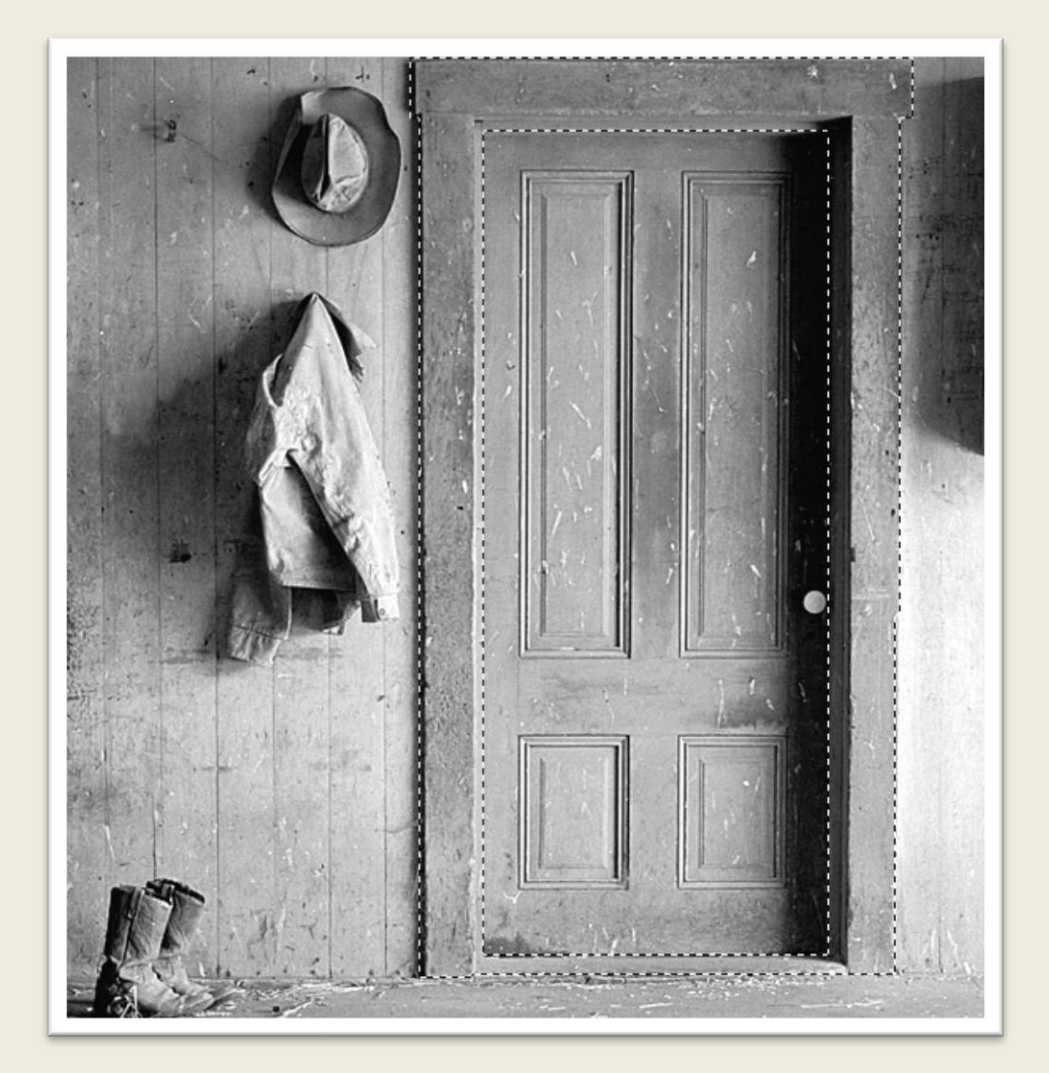

على حيدرى

از منوی Select گزینه Save Selection را انتخاب کنید با استفاده از این گزینه می توانیم محدوده انتخاب شده را ذخیره کنیم. در کادر ظاهر شده نام مناسبی در قسمت Name تایپ کنید ، سپس بر روی دکمه Ok موجود در این کادر کلیک کنید.

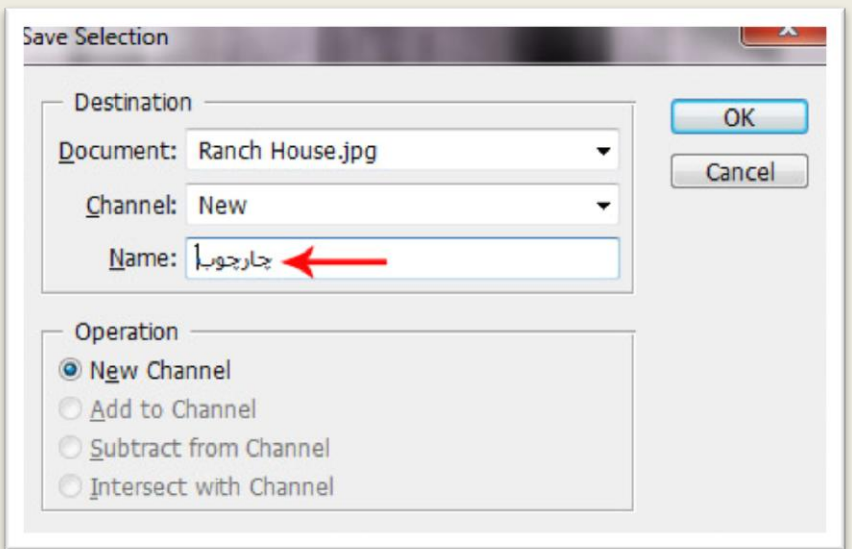

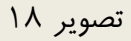

با زدن کلیدمیانبر D+Ctrl محدوده انتخاب شده را از انتخاب خارج کنید.محدوده در را نیز به کمک ابزار Tool Marquee Rectangular انتخاب کنید )تصویر 19(.

على حيدرى

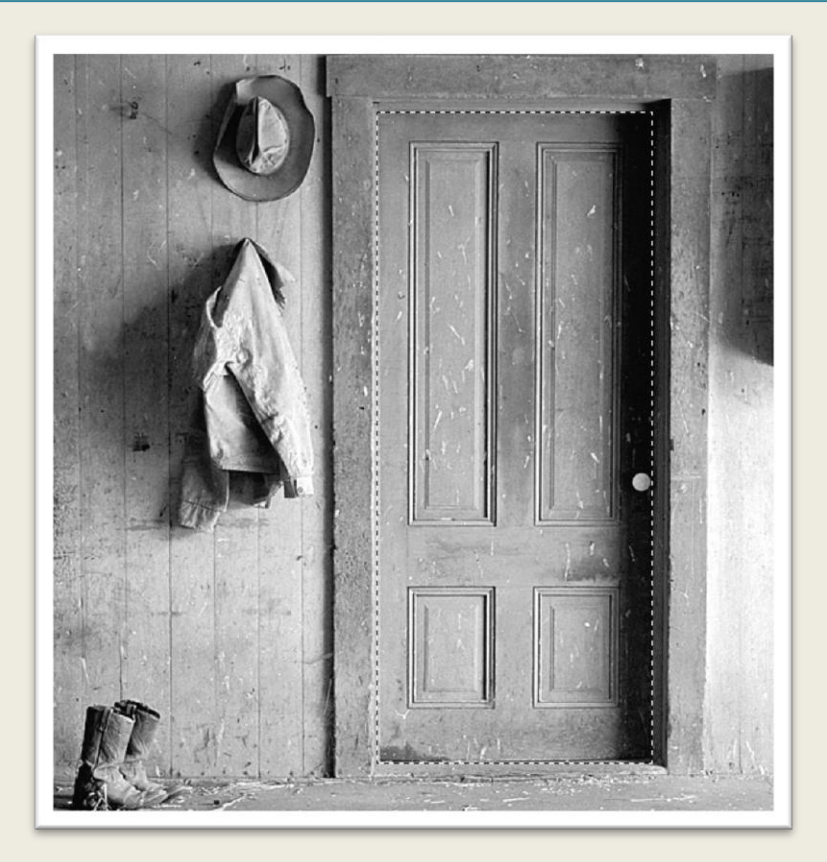

این محدوده را نیز با نام در ذخیره کنید.در این قسمت قصد دارم کاله را نیز به انتخاب درآورم برای انجام این کار ابتدا به کمک کلیدهای ++Ctrl بر روی تصویر بزرگنمایی انجام دهید ، این بار را چند بار نیز می توانید تکرار کنید.

نکته...

هنگامی که بر روی تصویر بزرگنمایی انجام می دهید با پایین نگاهداشتن کلید Space در حال استفاده از هر ابزاری که باشید موقتا ابزار فعلی تبدیل به ابزار Hand می شود ، ماوس را داخل تصویر ببرید و به کمک ماوس تصویر را جابه جا کنید تا محل مورد نظرتان در تصویر را ببینید.

فتوشاپ در عکسی دیجیتال

على حيدرى

ابتدا دکمه ماوس را بر روی ابزار مشخص شده در قسمت 1 تصویر 21 قرار دهید دکمه ماوس را پایین نگاهداشته و کمی صبر کنید از منوی ظاهر شده گزینه Tool Lasso Polygonal را انتخاب کنید )قسمت 2 تصویر 21(.

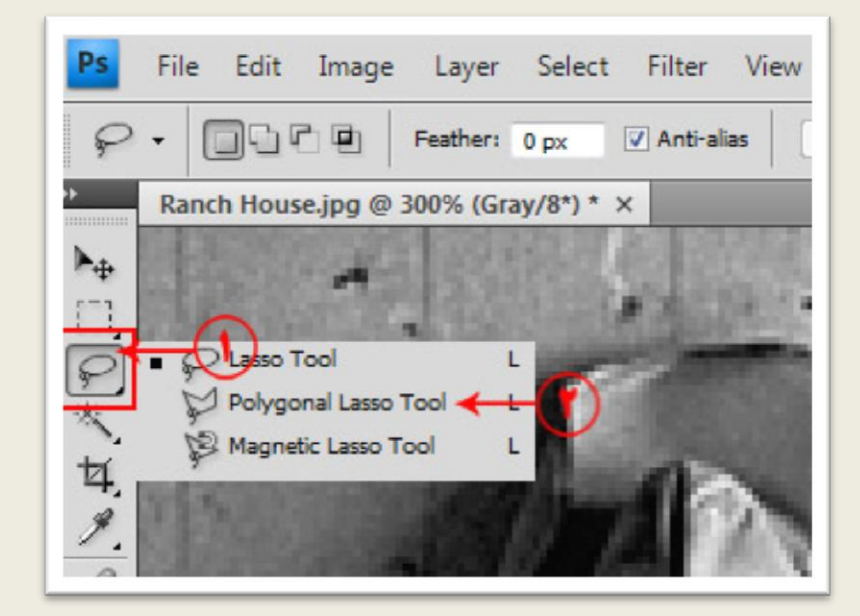

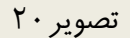

ماوس را داخل تصویر ببرید در یک نقطه دلخواه از قسمت بیرونی کاله کلیک کنید به همین ترتیب در نقاط نزدیک به هم دور تا دور کاله کلیک کنید و آنقدر این کار را انجام دهید تا به نقطه شروع باز گردید.

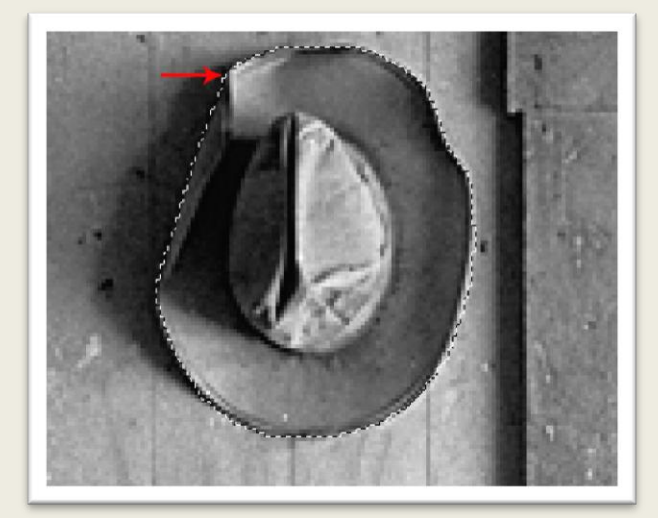

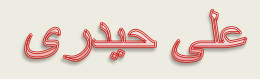

محدوده انتخاب شده را با نام کاله ذخیره کنید ، با زدن کلیدهای D+Ctrl محدوده انتخاب شده را از انتخاب خارج کنید. به کمک همین ابزار کت را نیز انتخاب کنید و با نام کت محدوده انتخاب شده را ذخیره کنید.به همین ترتیب پوتین ها را انتخاب و با نام پوتین محدوده انتخاب شده را ذخیره کنید.به همین ترتیب کف اتاق را نیز انتخاب کنید و با نام کف اتاق محدوده انتخاب شده را ذخیره کنید.

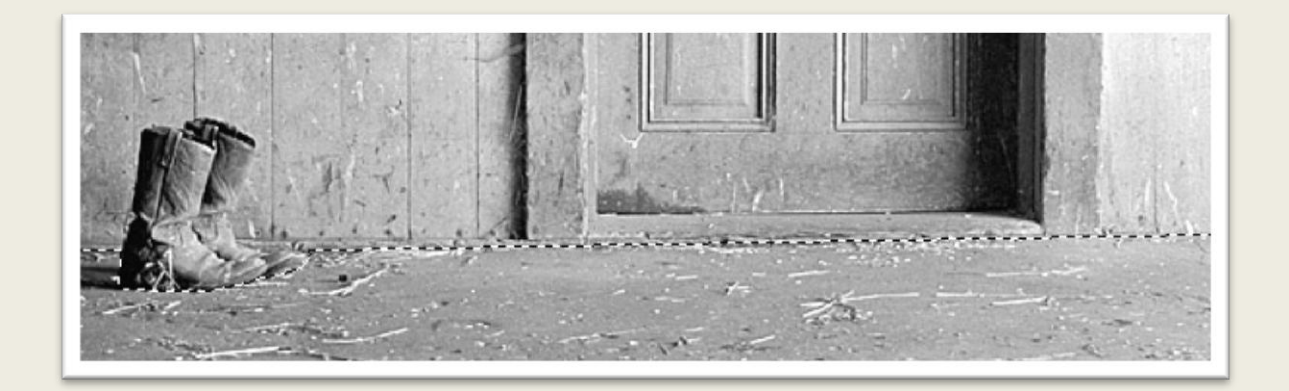

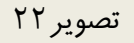

در این قسمت قصد دارم محدوده های انتخاب شده را یکی یکی فراخوانی )Load )کرده و رنگ آمیزی کنم. برای انجام این کار گزینه Selection Load را از منوی Select انتخاب کنید ، در کادر ظاهر شده از قسمت Channel یکی از قسمت های ذخیره شده به طور مثال چارچوب را انتخاب کنید )قسمت 1 تصویر 23( ، بر روی دکمه Ok موجود در این کادر کلیک کنید همانطور که مشاهده می کنید قسمت انتخاب شده مجددا ظاهر می شود.

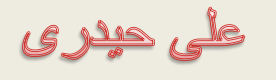

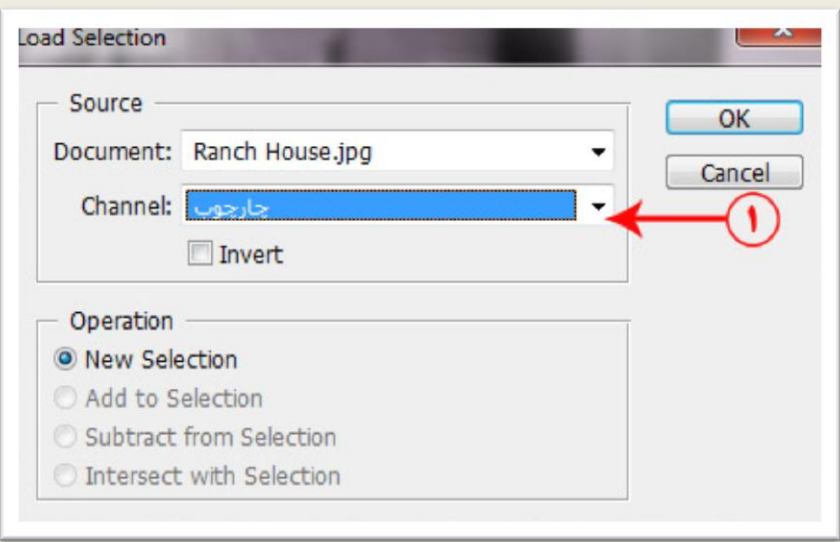

تصویر ۲۳

گزینه Variations را از مسیر Adjustments|Image انتخاب کنید.

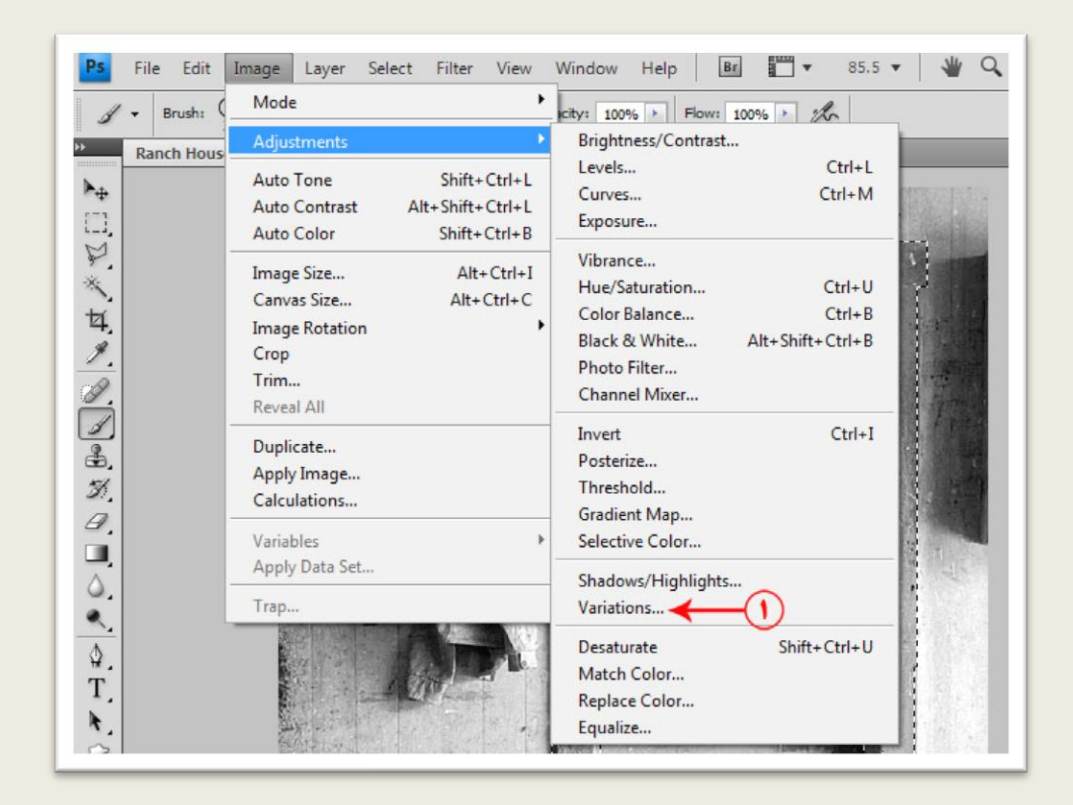

تصویر 24

فتوشاپ در عکسی دیجیتال

على حيدرى

در کادر Variations یکی از رنگ های مناسب برای چارچوب در را انتخاب کنید ، با کلیک بر روی هر یک از رنگ های پیشنهاد شده رنگ های جدیدی ظاهر می شوند ، اگر تمایل دارید به حالت اصلی برگردید بر روی قسمت Original کلیک کنید )قسمت 1 تصویر25(. با کشیدن اهرم ممشخص شده در قسمت 2 تصویر 25 رنگ هایی با غلظت بیشتر و با کشیدن اهرم به سمت چپ رنگ هایی با غلظت کمتر ظاهر می شوند.

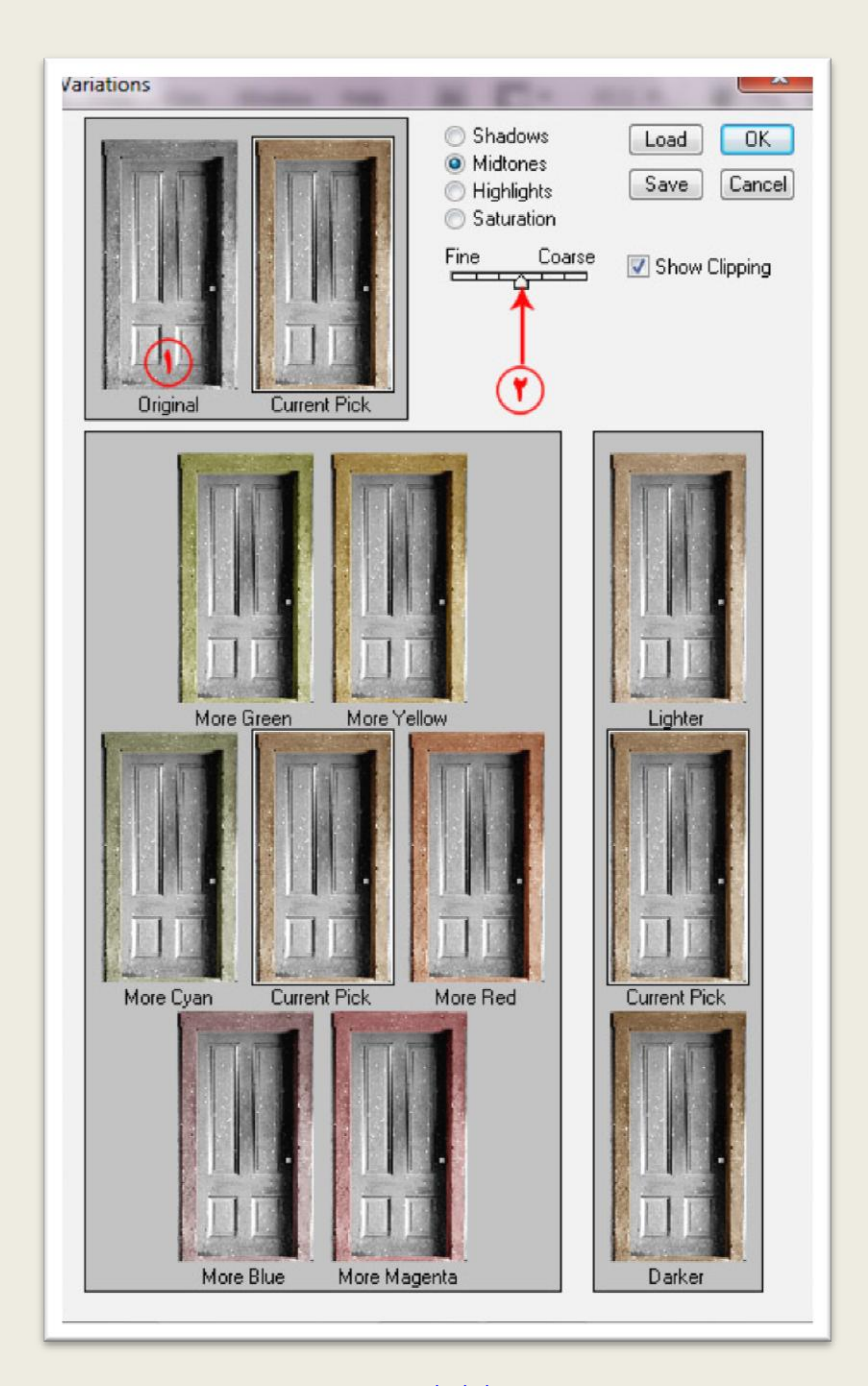

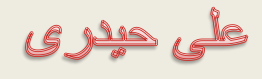

بعد از انتخاب رنگ مورد نظر بر روی دکمه Ok کلیک کنید تا رنگ انتخاب شده به محدوده در حال انتخاب اعمال شود.

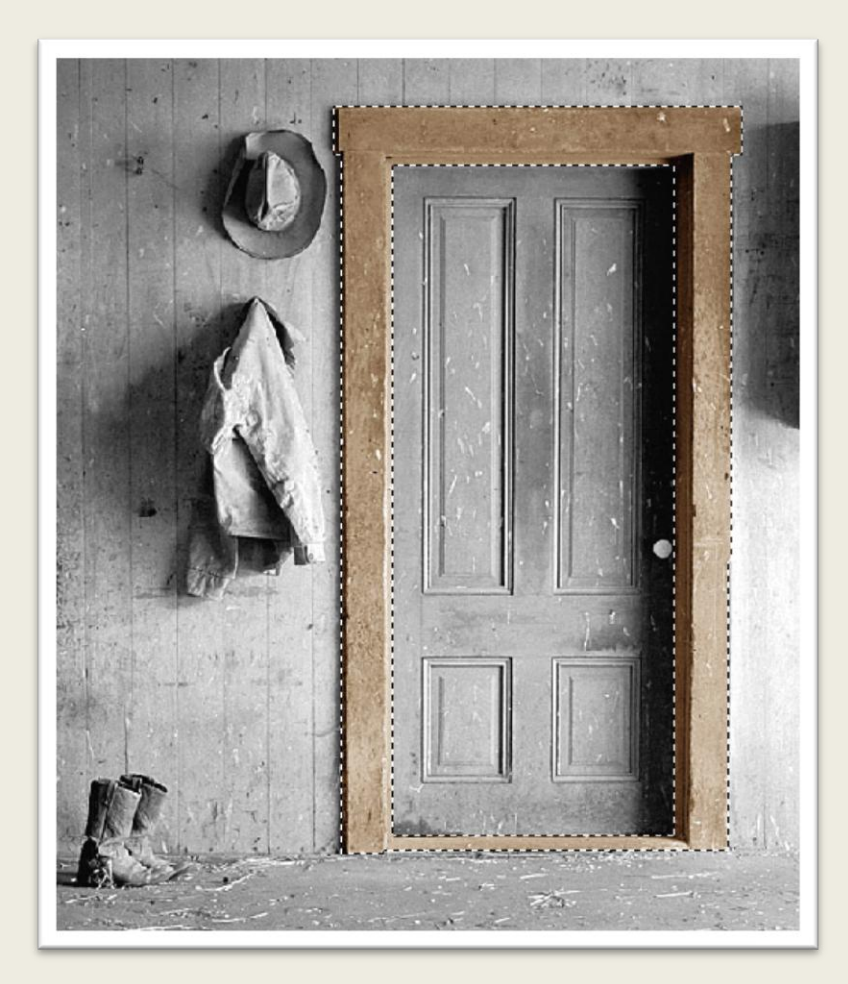

تصویر26

محدوده انتخاب شده را از انتخاب خارج کنید و همین کار را برای سایر قسمت ها)در ، کاله ، کت ، پوتین و کف اتاق ) نیز انجام دهید.

نکته...

هر بار که میخواهید از کادر Variations استفاده کنید ابتدا بر روی قسمت Original کلیک کنید.

على حيدرى

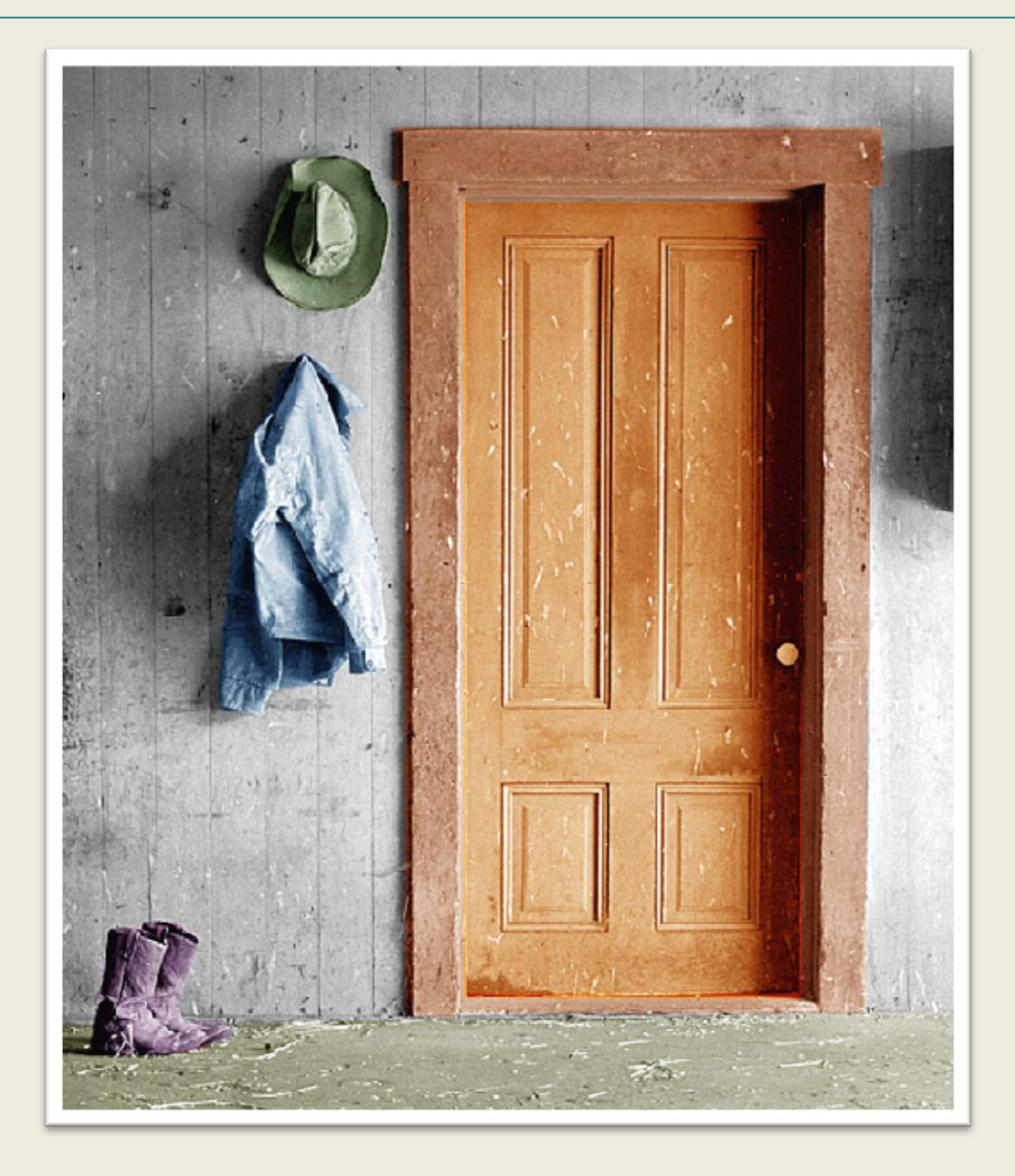

در این قسمت قصد داریم دیوار را رنگ آمیزی کنیم ، در واقع قسمت ذخیره کردن محدوده های انتخابی را به همین منظور انجام دادیم ، ابتدا با زدن کلیدهای A+Ctrl کل تصویر را به انتخاب درآورید از منوی Select گزینه Selection Load را انتخاب کنید ، در کادر ظاهر شده از قسمت Channel چارچوب را انتخاب کنید (قسمت ١ تصویر ٢٨) . از قسمت Operation گزینه Subtract from Selection را انتخاب کنید ، انتخاب این گزینه سبب می شود تا چارچوب از کل انتخاب کم شود کادر را تایید کنید.

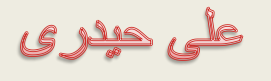

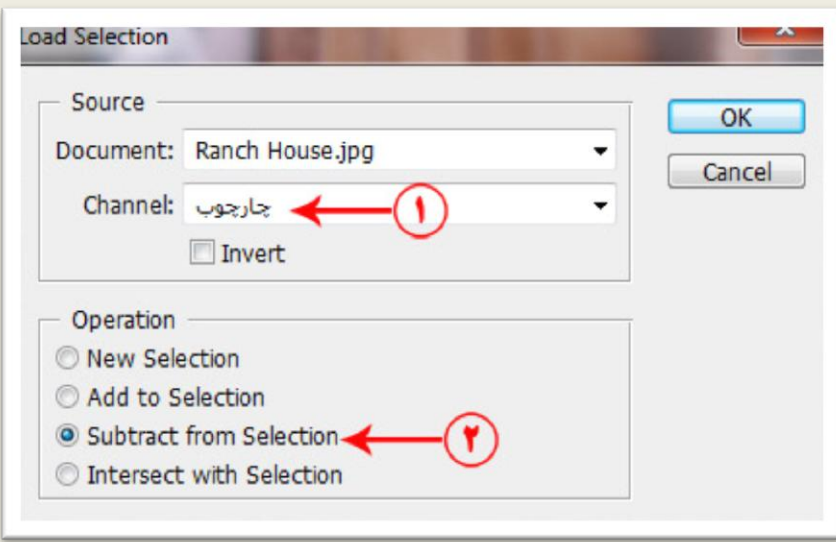

تصویر28

به همین ترتیب سایر قسمت ها را نیز از انتخاب کم کنید ، نتیجه را بعد از رنگ آمیزی می توانید مشاهده کنید.

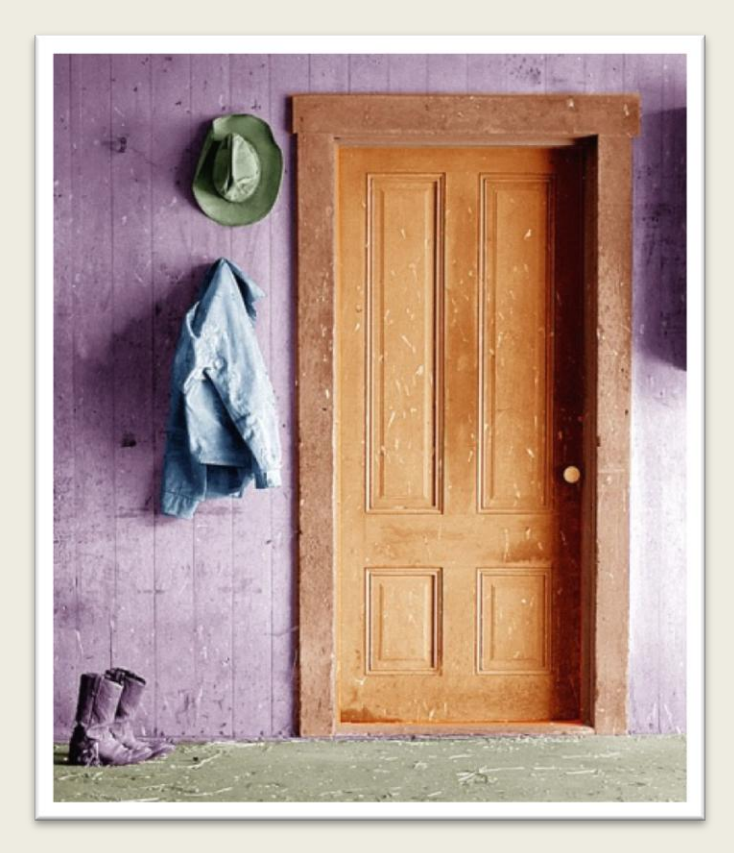

على حيدرى

اگر تصویر ایجاد شده را با فرمت های PSD و Tif ذخیره کنیم محدوده های انتخاب شده نیز به همراه تصویر ذخیره می شوند ، برای انجام این کار از منوی File گزینه As Save را انتخاب کنید ، در کادر Save As مکان ذخیره سازی ، نام فایل و فرمت مناسب را از قسمت های مشخص شده انتخاب کنید.

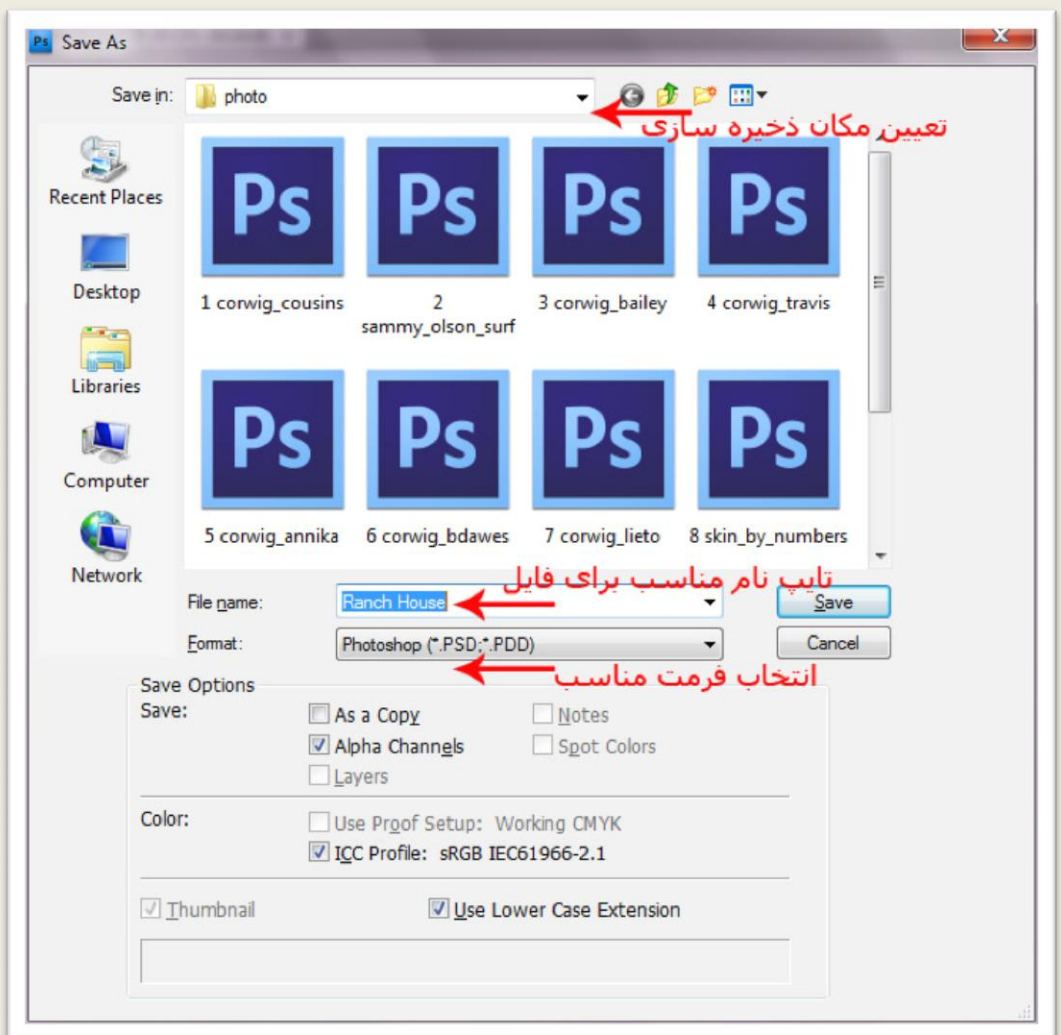

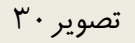

على حيدرى

پروژه سوم

یک تصویر مناسب در فتوشاپ باز کنید من از تصویر زیر استفاده کرده ام.

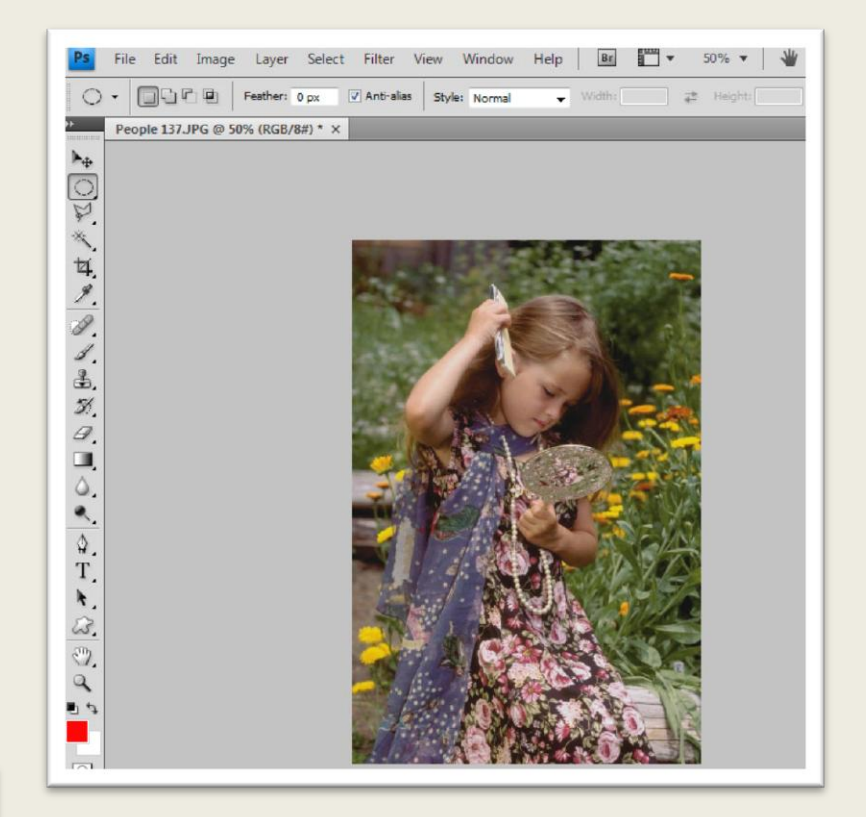

#### تصویر ۳۱

در پالت الیه ها بر روی دکمه Layer New Create کلیک کنید )قسمت 1 تصویر 32( تا یک الیه جدید ایجاد شود )قسمت 2 تصویر32(. پالت الیه ها را می توان از طریق منوی Window و گزینه Layers ظاهر و مخفی کرد.همچنین برای ظاهر ومخفی کردن پالت الیه ها می توان از کلید میانبر 7F نیز استفاده نمود.همانطور که 1Layer در حال انتخاب است از منوی Edit گزینه Fill را انتخاب کنید.

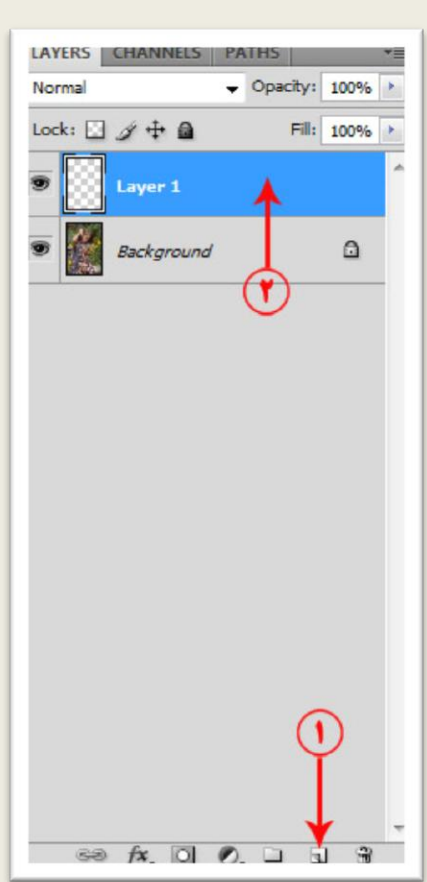

فتوشاپ در عکسی دیجیتال

على حيدرى

در کادر Fill در قسمت Use گزینه White را انتخاب کنید )قسمت 1 تصویر33( ، بر روی دکمه Ok این کادر کلیک کنید انجام این کار سبب می شود تا داخل الیه با رنگ سفید پر شود.

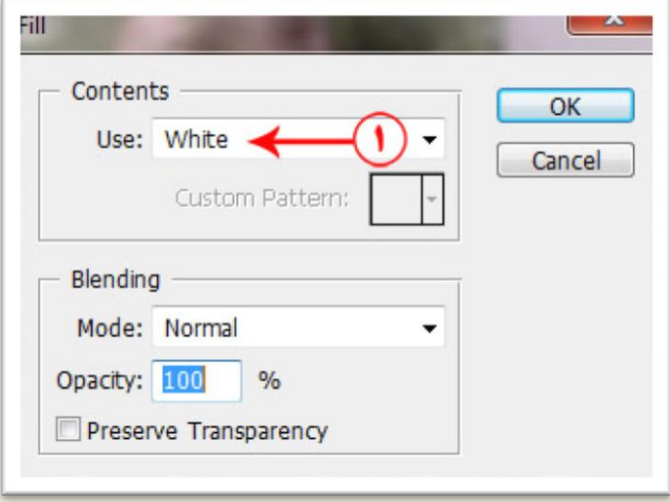

تصویر ۳۳

در 1Layer بر روی آیکون مشخص شده در قسمت 1 تصویر34 کلیک کنید انجام این کار سبب می شود عالمت چشم واقع در این قسمت برداشته شود و این الیه به طور موقت مخفی شود .

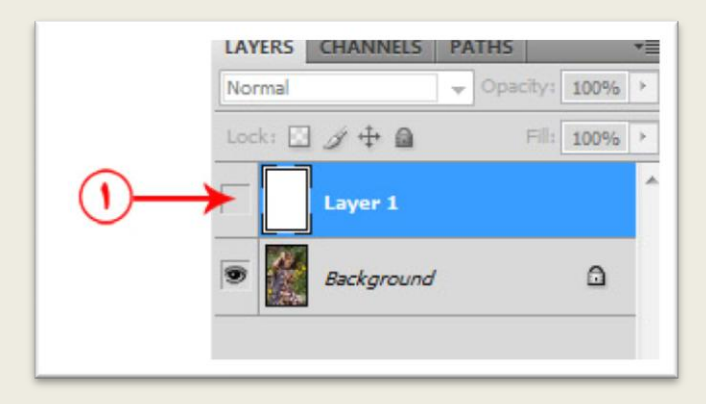

تصویر34

فتوشاپ در عکسی دیجیتال

على حيدرى

الیه Background را انتخاب کنید ،ابزار Tool Marquee Elliptical را از قسمت مشخص شده در قسمت 1 تصویر 35 انتخاب کنید از این ابزار برای انتخاب محدوده های دایره و بیضی شکل استفاده می شود.

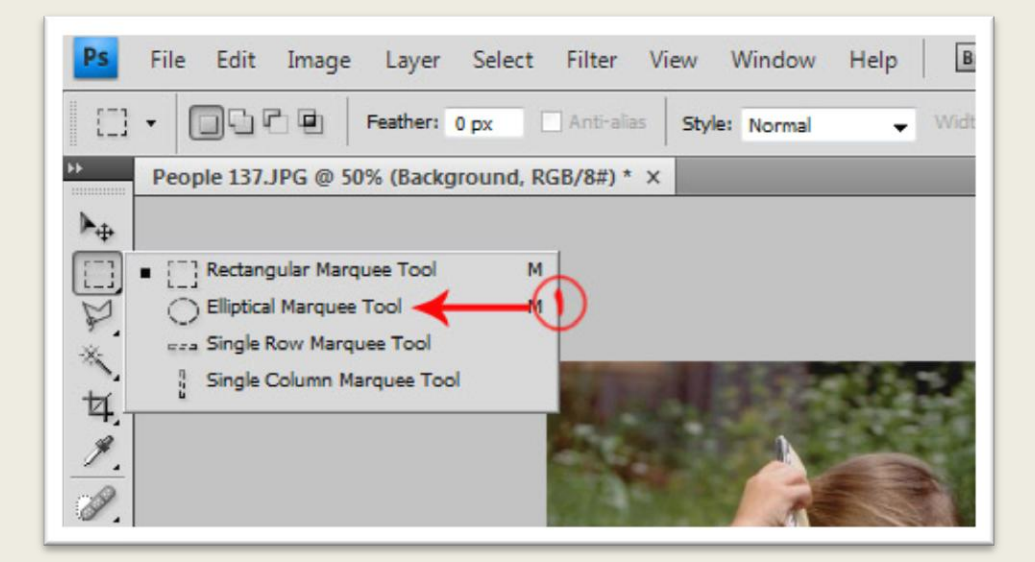

تصویر35

به کمک این ابزار یک محدوده بیضی شکل در قسمت مشخص شده در تصویر 36 بکشید.

على حيدرى

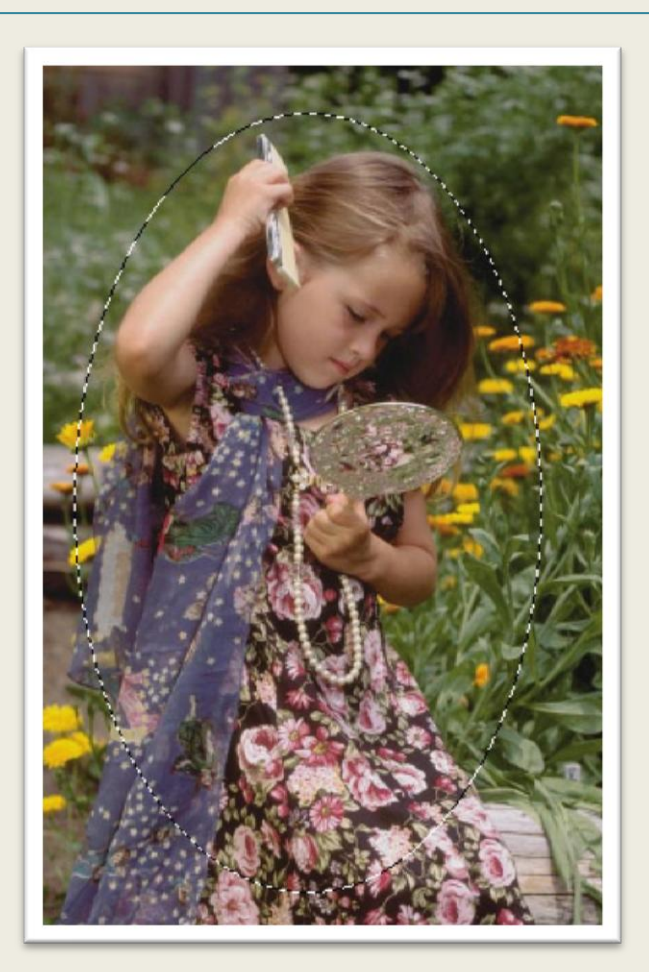

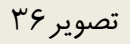

گزینه Feather را از مسیر Modify|Select انتخاب کنید)قسمت 1 تصویر 37( ، از این گزینه برای محو کردن لبه های محدوده انتخاب شده استفاده می کنیم.

على حيدرى

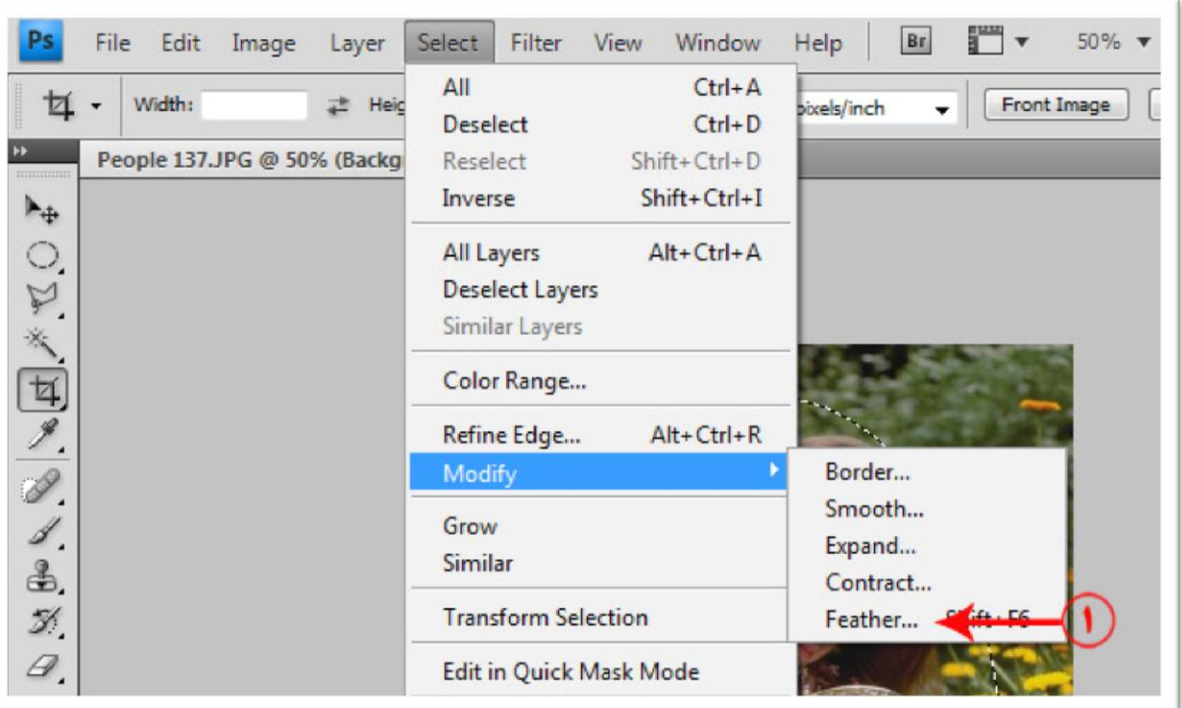

فتوشاپ در عکسی دیجیتال

تصویر37

در کادر ظاهر شده عدد 31 را تایپ کنید سپس بر روی دکمه Ok موجود در این کادر کلیک کنید.

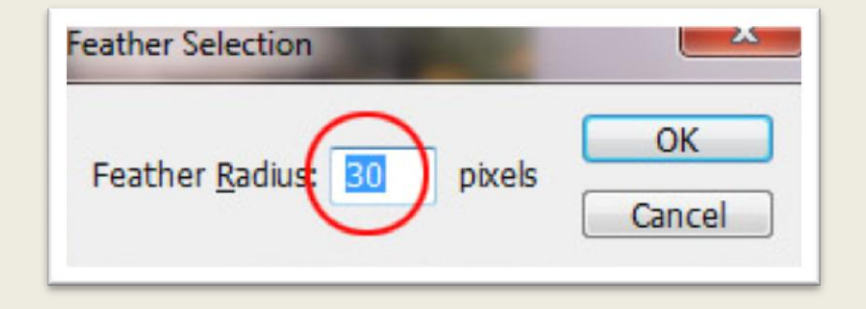

تصویر ۳۸

مجددا 1Layer را نمایان کنید این کار از طریق کلیک بر روی همان قسمتی که الیه را مخفی کرده بودید امکان پذیر است. (تصویر ٣٩)

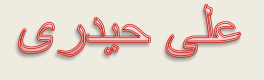

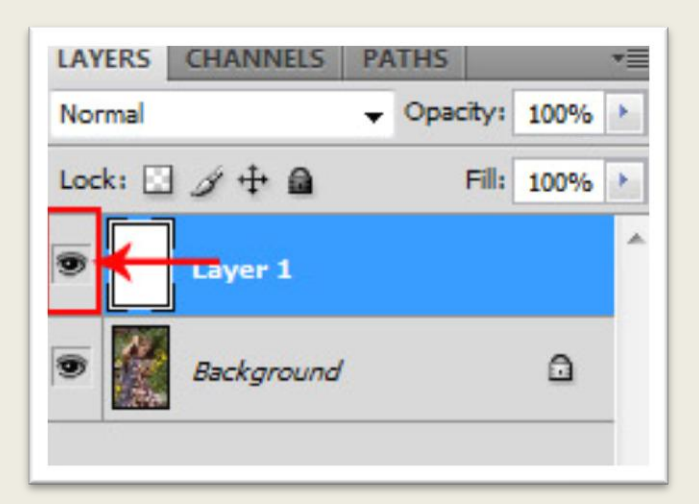

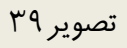

همانطور که 1Layer در حال انتخاب است کلید Delete را از روی صفحه کلید بزنید نتیجه به شکل تصویر 41 خواهد بود.

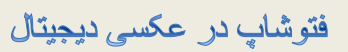

على حيدرى

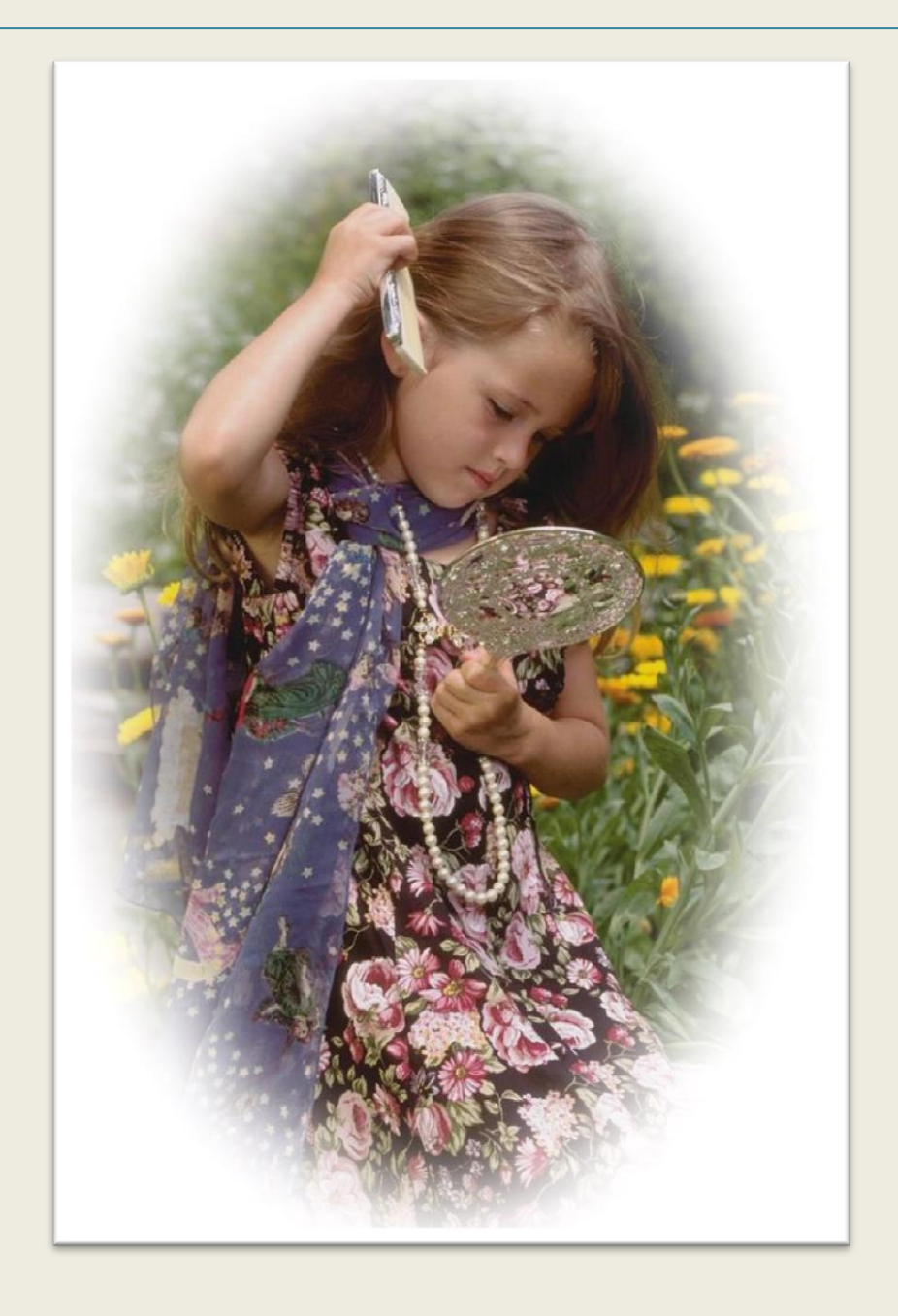

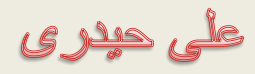

# پروژه چهارم

# یک تصویر مناسب در فتوشاپ باز کنید من از تصویر زیر استفاده کرده ام.

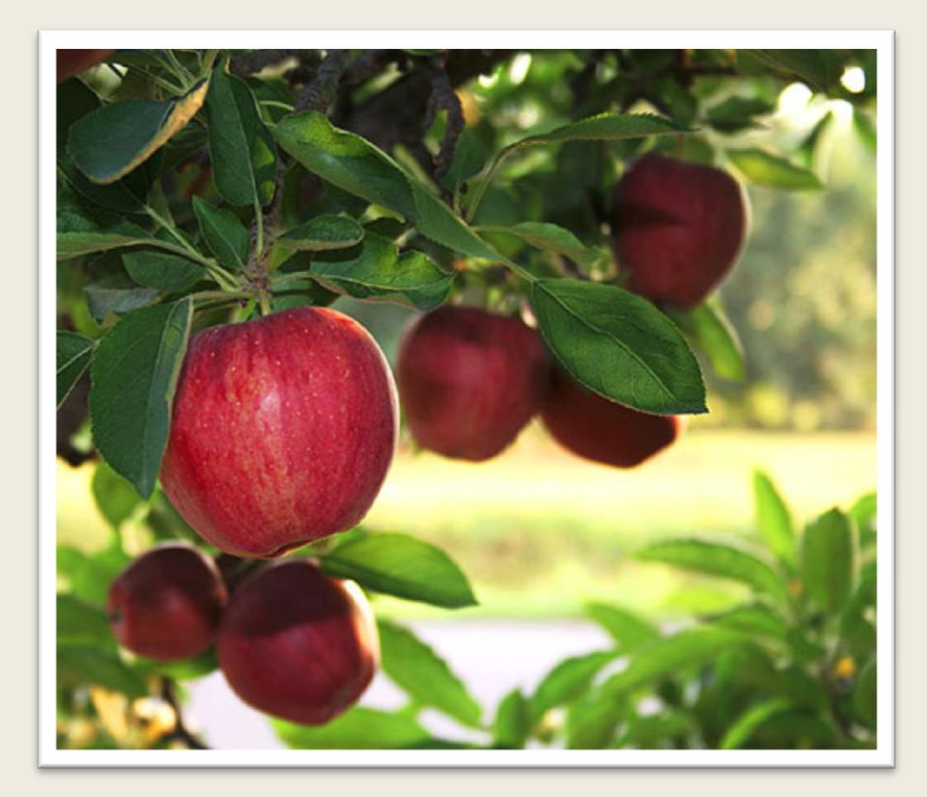

تصویر41

بر روی الیه حاوی تصویر کلیک راست کنید از منوی ظاهر شده گزینه Layer Duplicate را انتخاب کنید.
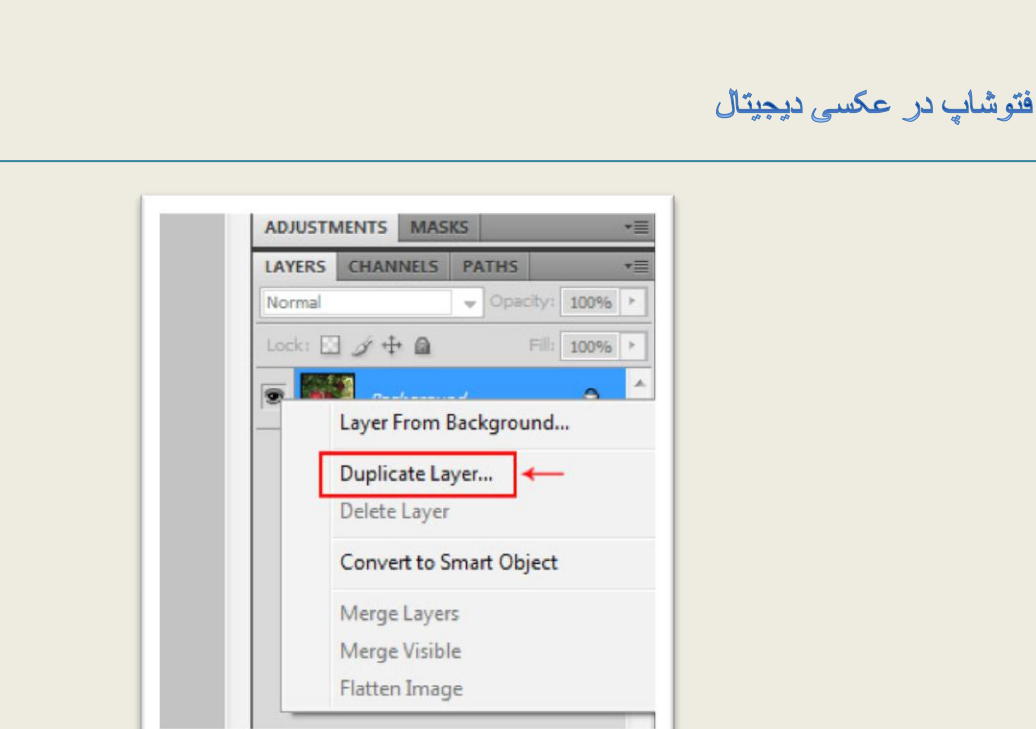

على حيدرى

### تصویر42

بر روی دکمه Ok کادر ظاهر شده کلیک کنید ، این کار سبب می شود یک کپی از الیه در باالی آن ایجاد شود.

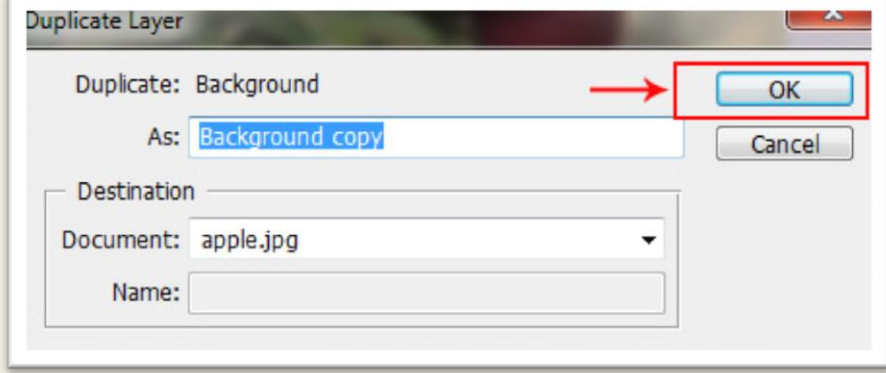

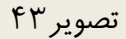

دقت کنید در پانل لایه ها لایه کپی شده در حال انتخاب باشد (قسمت ١ تصویر ۴۴) ، گزینه Desaturate را از مسیر Adjustments|Image انتخاب کنید ، این کار سبب می شود تا الیه تبدیل به یک تصویر خاکستری شود.

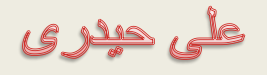

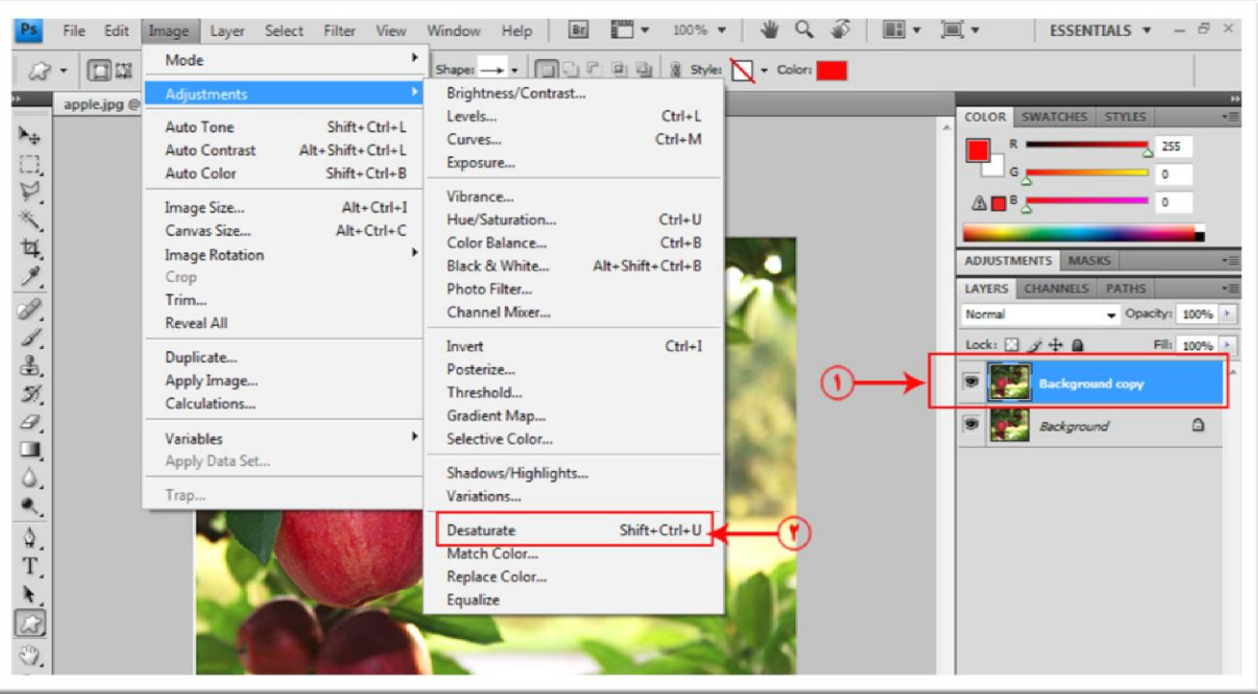

به کمک ابزار Tool Lasso Polygonal سیب را در الیه خاکستری انتخاب کنید )تصویر 45(

على حيدرى

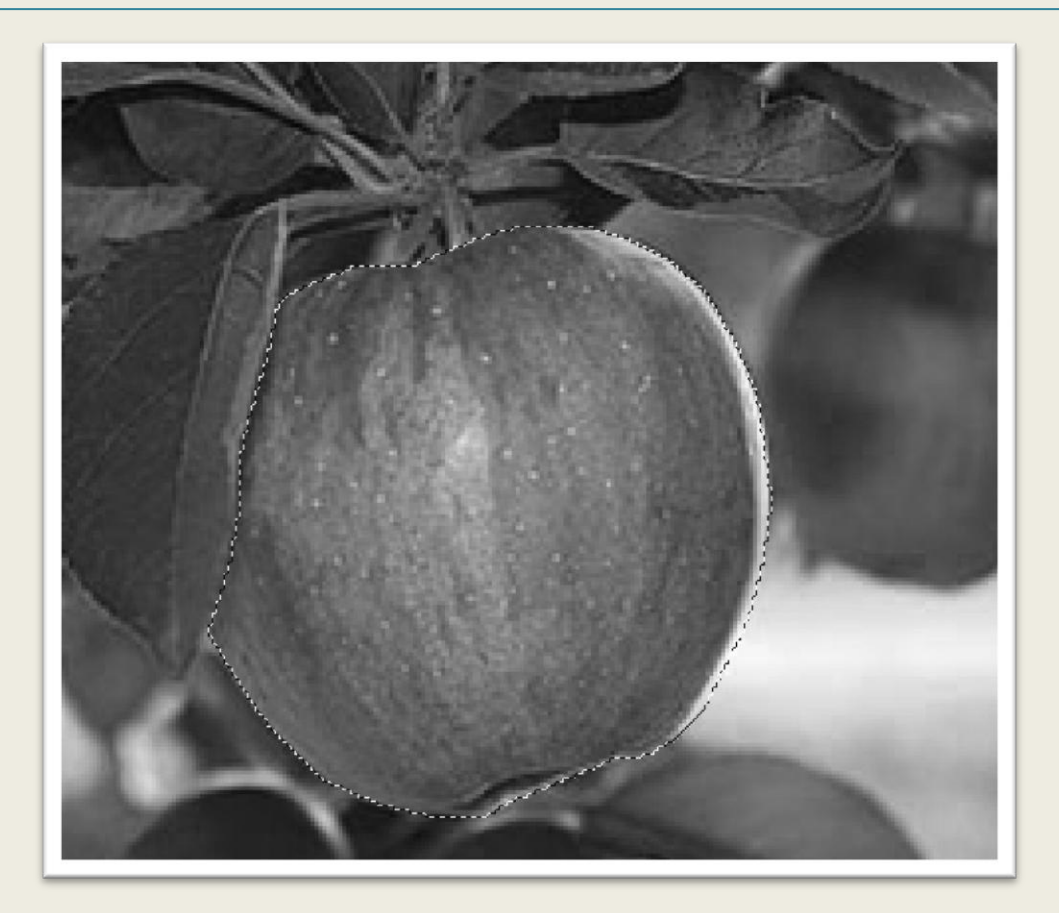

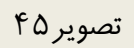

کلید Delete را از روی صفحه کلید بزنید نتیجه را می توانید در تصویر46 ببینید.

على حيلاى

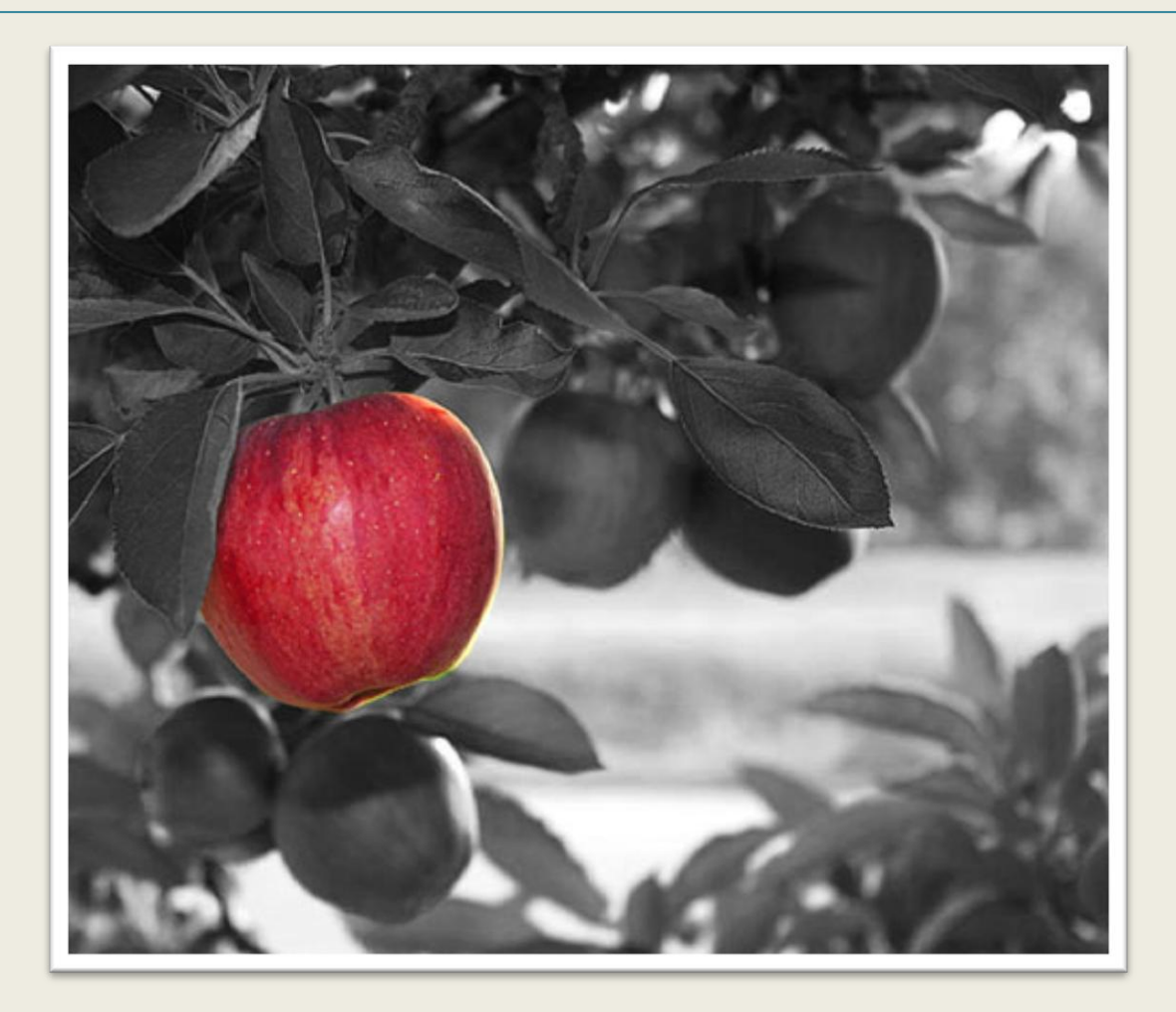

تصویر46

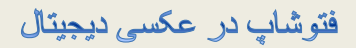

على حيدرى

# ترمیم عکسهای قدیمی

ابتدا تصویر زیر را در نرم افزار فتوشاپ باز کنید :

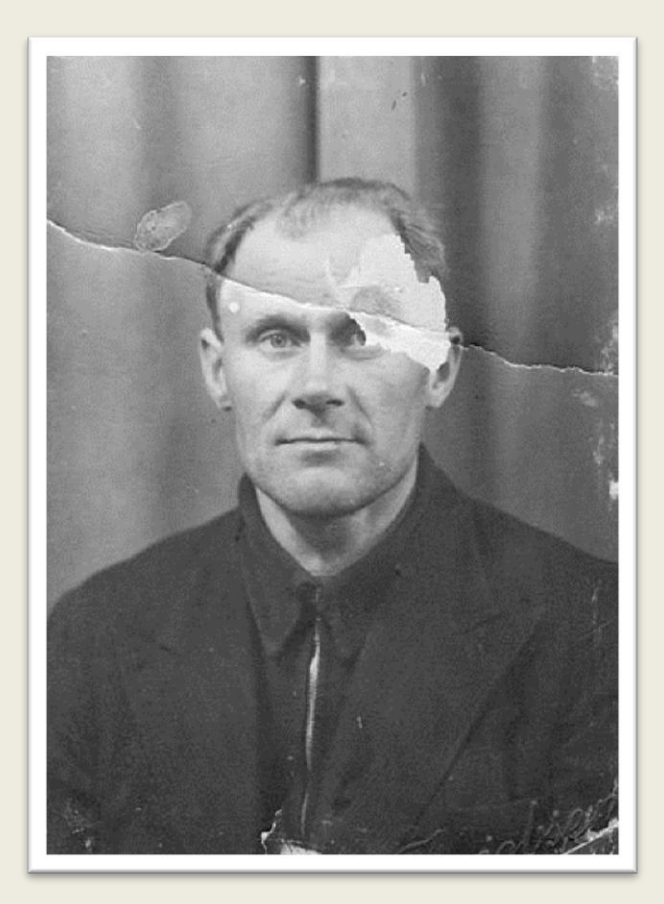

تصویر47

ابزار Tool Patch را از مسیر مشخص شده انتخاب کنید ، از این ابزار برای جایگزینی یک قسمت از تصویر با قسمت دیگر استفاده می شود.

على حيدرى

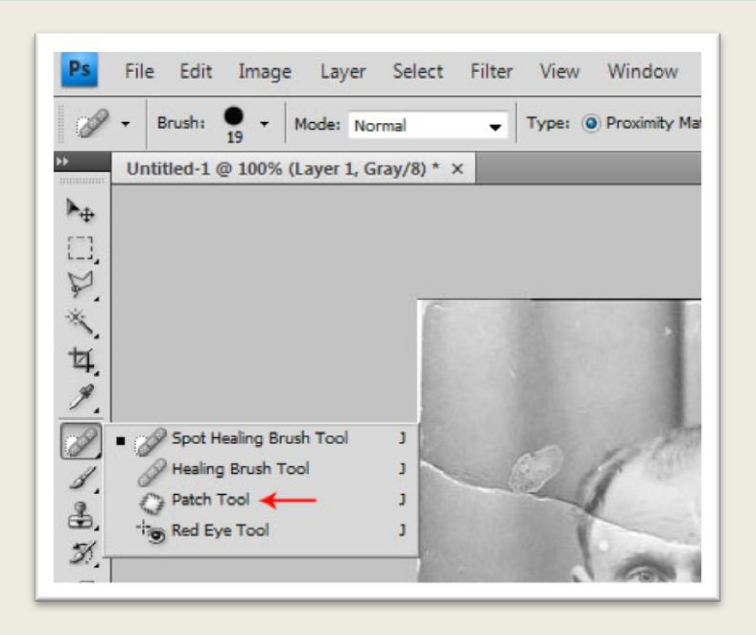

تصویر48

ابزار را داخل تصویر ببرید دکمه چپ ماوس را پایین نگاهداشته و یک کادر بر روی قسمت مشخص شده در تصویر بکشید و هر جا به نقطه شروع رسیدید دکمه ماوس را رها کنید .

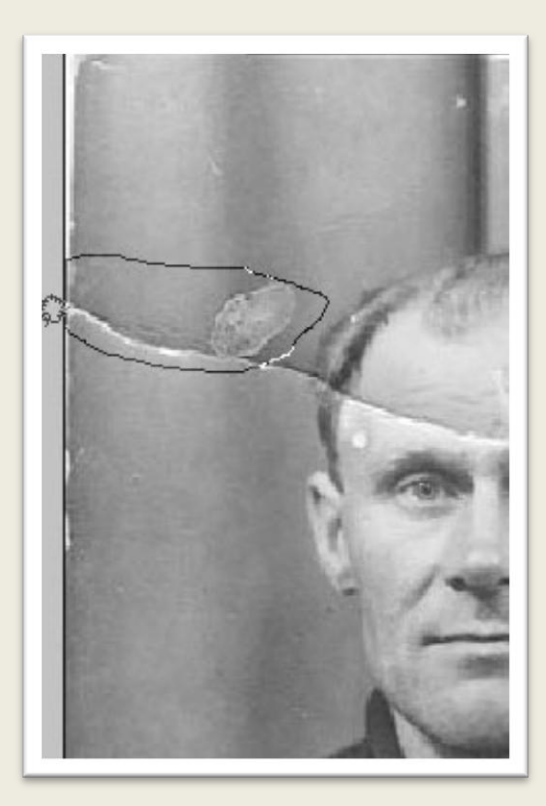

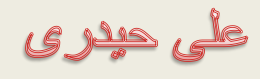

همانطور که هنوز ابزار Patch در حال انتخاب است ماوس را داخل ناحیه انتخاب ببرید ، دکمه ماوس را پایین نگاهدارید و ماوس را به سمت ناحیه سالم تصویر در قسمت باالی ناحیه معیوب بکشید و سپس دکمه ماوس را رها کنید.

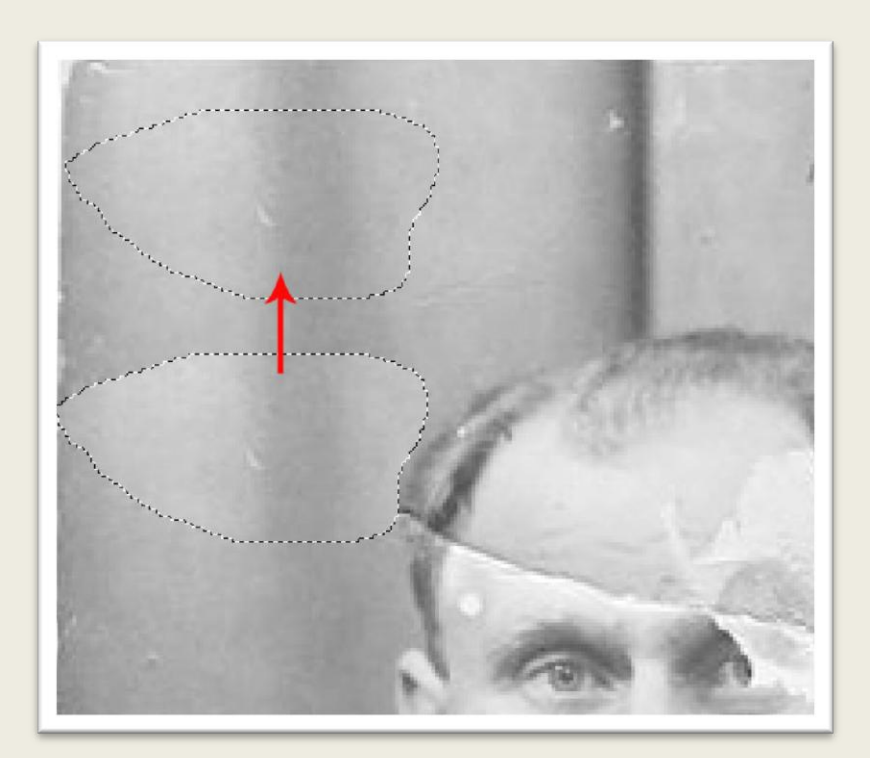

تصویر ۵۰

همانطور که در تصویر 51 مشاهده می کنید قسمت معیوب با قسمت سالم جایگزین می شود.همین عمل را برای قسمت مشخص شده در تصویر 51 نیز انجام دهید.

على حيدرى

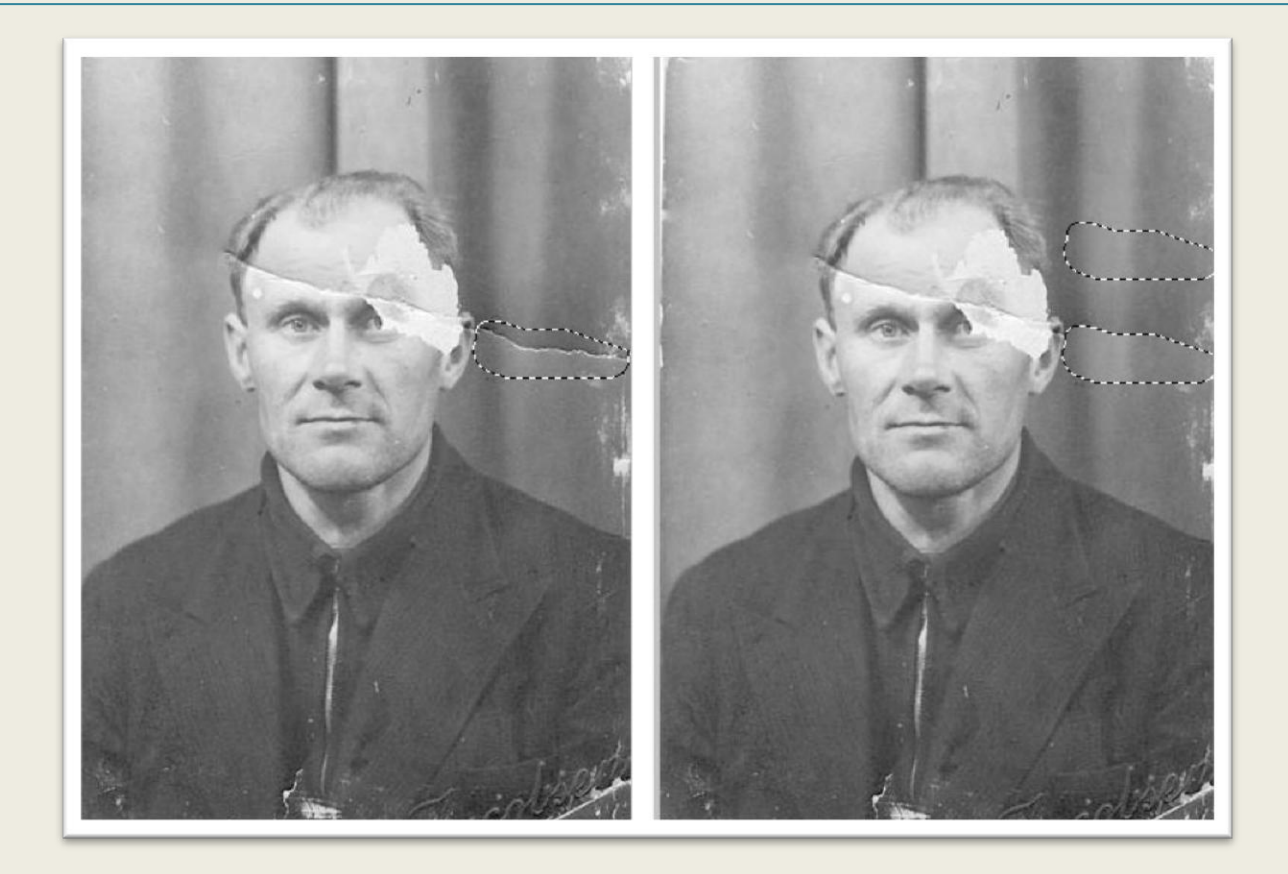

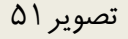

دو ابزار مهم برای ترمیم قسمت های مخدوش تصاویر وجود دارد ، برای استفاده از ابزار Stamp Clone Tool( قسمت 1 تصویر 52( با زدن کلید[ اندازه ابزار بزرگتر و با زدن کلید ] اندازه ابزار کوچک تر می شود ، کلید Alt را پایین نگاهدارید بر روی یک نقطه سالم در کنار نقطه معیوب کلیک کنید سپس کلید Alt را رها کنید و در نقطه معیوب کلیک کنید آنقدر این کار را انجام دهید تا همه نقاط معیوب ترمیم شوند.

على حيدرى

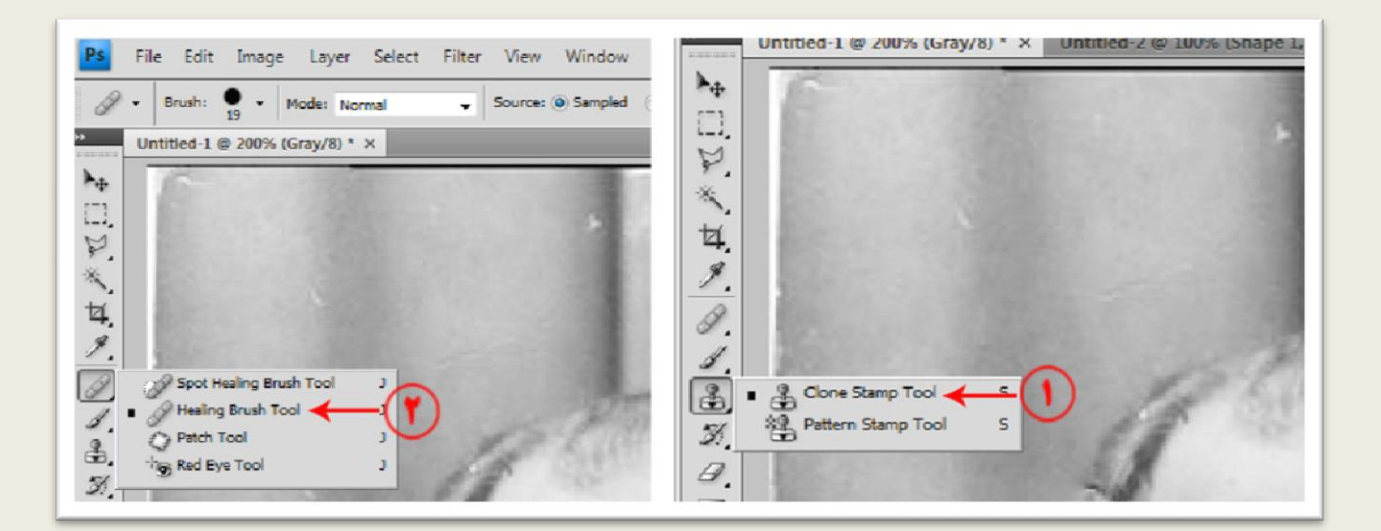

فتوشاپ در عکسی دیجیتال

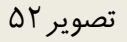

ابزار مهر لاستیکی (Clone Stamp) را انتخاب کنیدومطابق تصویر ۵۳ در نقطه مشخص شده کلیک کنید ، سپس در نقطه معیوب نزدیک نقطه سالم کلیک کنید دقت کنید که اندازه ابزار با وسعت ناحیه معیوب و سالم مطابقت داشته باشد.

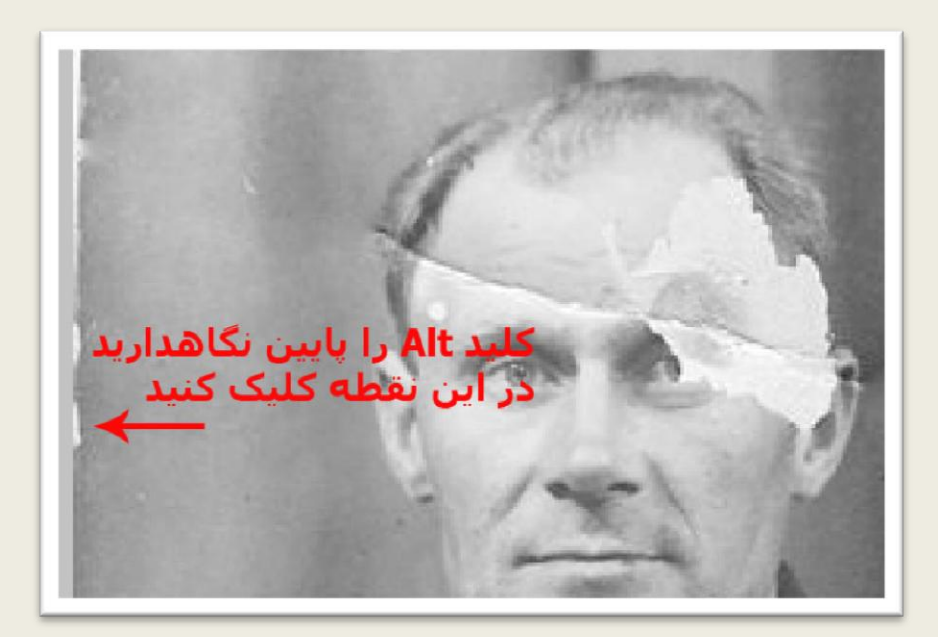

تصویر53

فتوشاپ در عکسی دیجیتال

على حيدرى

عملکرد ابزار Tool Brush Healing( ابزار چسب زخم (نیز مشابه ابزار مهر الستیکی است با این تفاوت که این ابزار نور و بافت نقطه ترمیم شده را به طور خودکار ترمیم می کند.این دو ابزار رابطه مستقیمی با قلم موی دارند یعنی برای تعیین عملکرد این دو ابزار باید ابتدا شکل ، اندازه و میزان سختی قلم مورا مشخص کنید این کار از طریق کلیک راست بر روی تصویر هنگام کار با ابزار ممکن است.

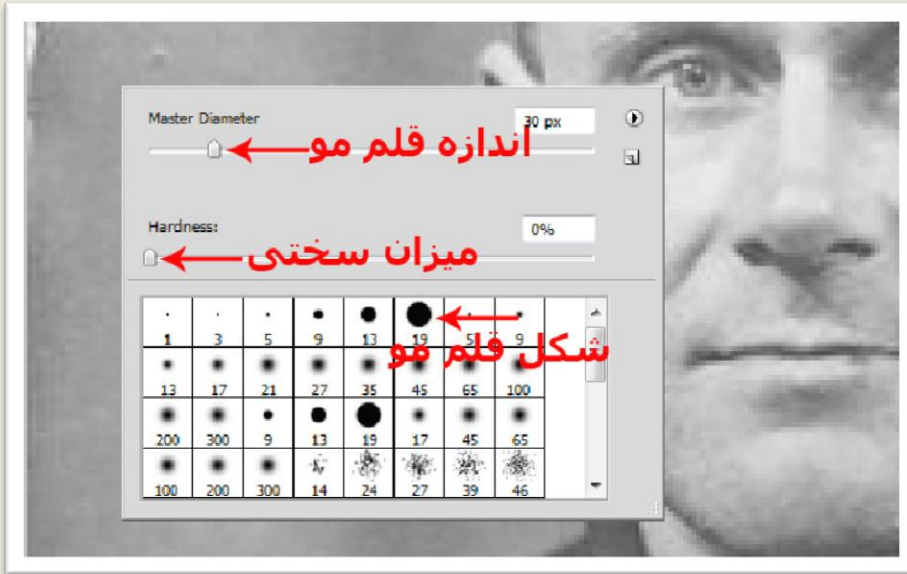

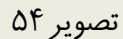

توسط این دو ابزار با دقت و حوصله تمام قسمت های معیوب را ترمیم کنید.

على حيدرى

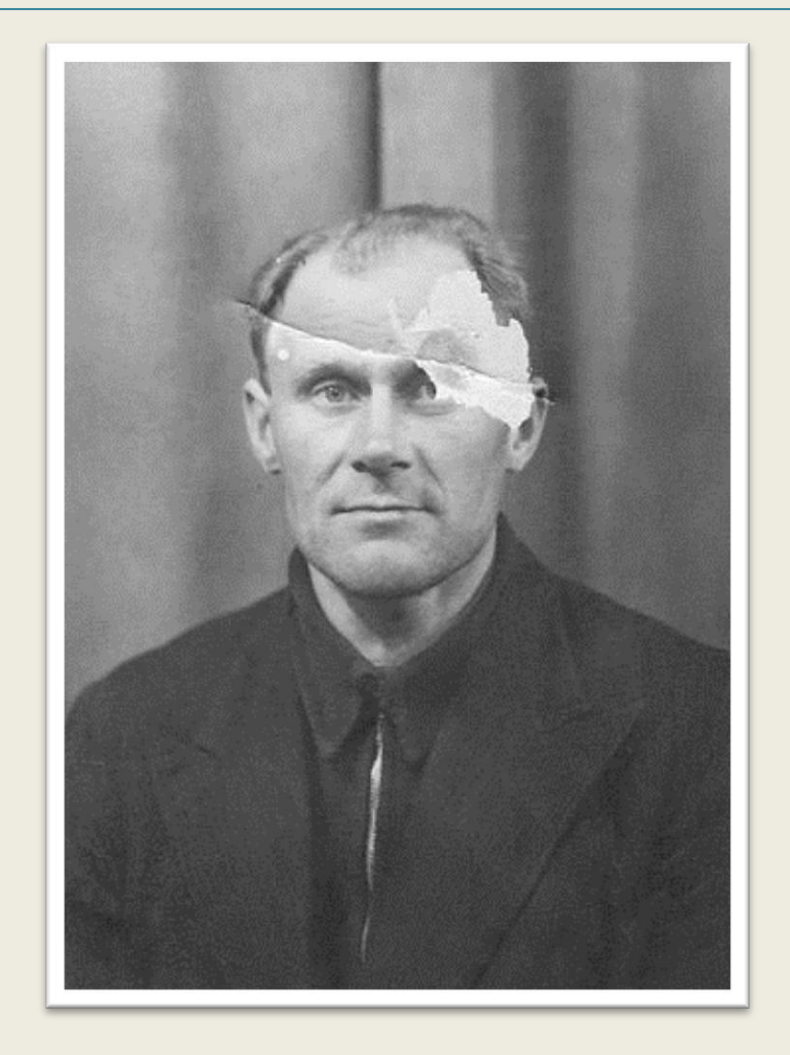

با استفاده از ابزار Tool Patch قسمت سمت چپ صورت را نیز ترمیم کنید.

على حيدرى

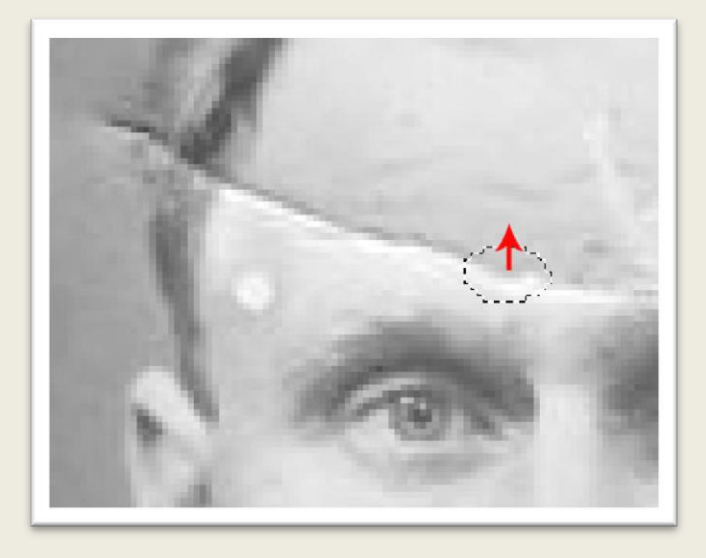

تصویر56

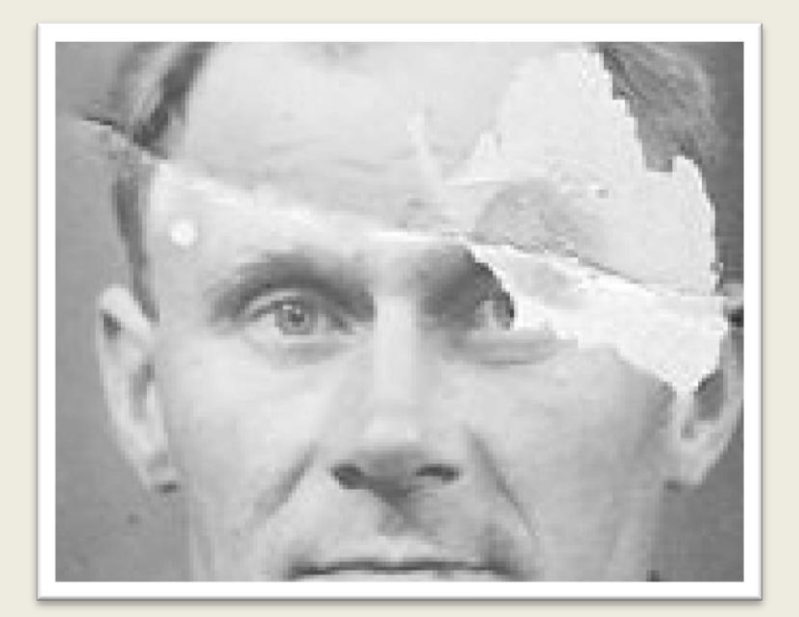

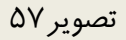

مجددا ابزار Stamp Clone را انتخاب کنید میزان Opacity یا شفافیت این ابزار را در نوار گزینه ها کاهش دهید این کار سبب می شود از شدت تاثیر ابزار کاسته شود ، یک بار دیگر توسط این ابزار قسمت ترمیم شده در قسمت قبل را ترمیم کنید تا جلوه طبیعی تری به خود بگیرد.

فتوشاپ در عکسی دیجیتال

على حيدرى

## قسمت سمت چپ مو را نیز به کمک ابزار مهر الستیکی با دقت و حوصله ترمیم کنید.

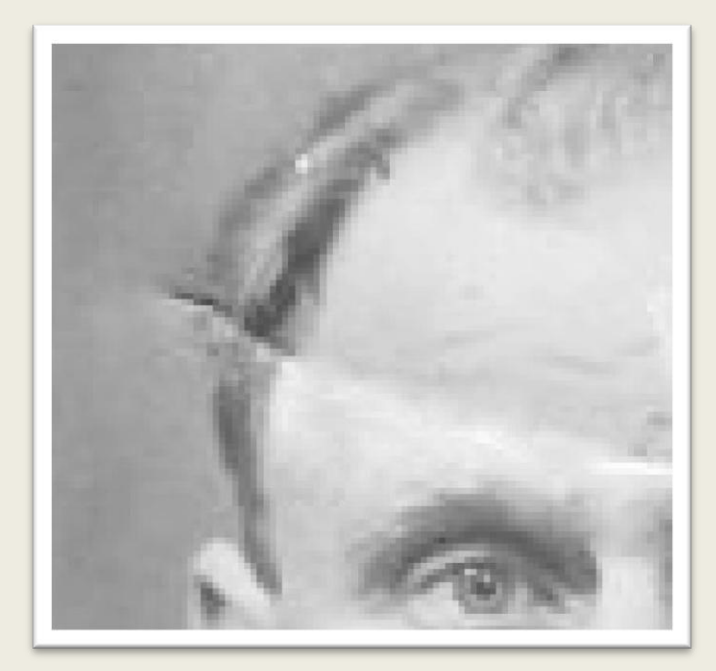

تصویر58

نتیجه به صورت تصویر 59 خواهد بود.

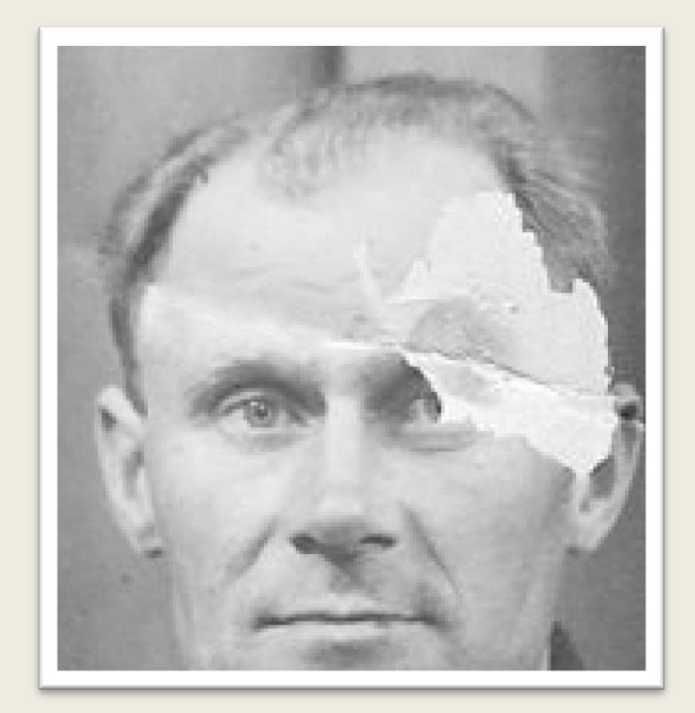

على حيدرى

توسط ابزار Marquee Rectangular یک کادر در قسمت مشخص شده در تصویر بکشید.

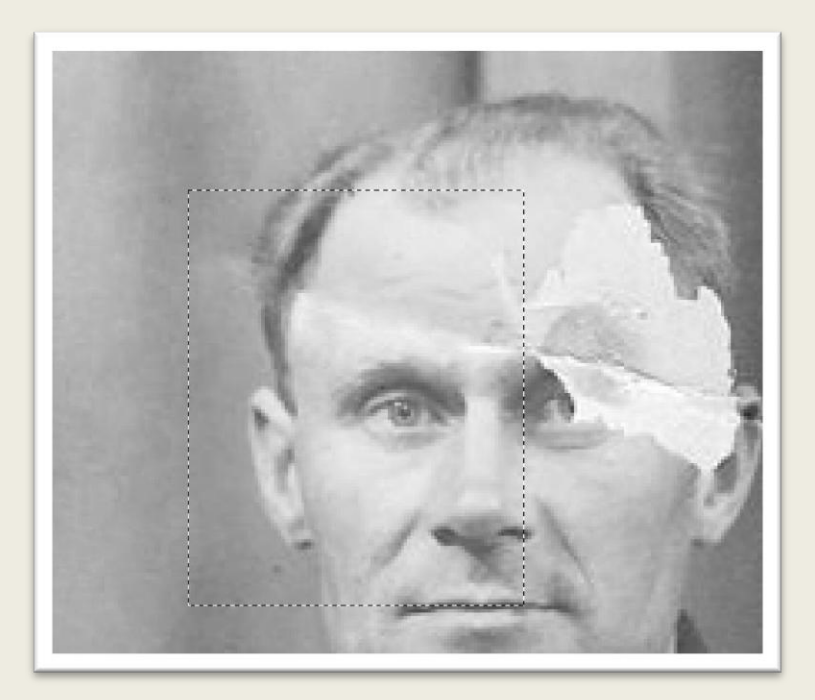

تصویر ۶۰

کلید لـ+Ctrl را از روی صفحه کلید بزنید این کار سبب می شود قسمت انتخاب شده در یک لایه مجزا قرار بگیرد.کلید T+Ctrl را از روی صفحه کلید بزنید این کار سبب می شود یک کادر در اطراف الیه ظاهر شود بر روی این کادر کلیک راست کنید از منوی ظاهر شده گزینه Horizontal Flip را انتخاب کنید این کار سبب می شود جای چپ و راست تصویر موجود در الیه عوض شود.

على حيدرى

فتوشاپ در عکسی دیجیتال

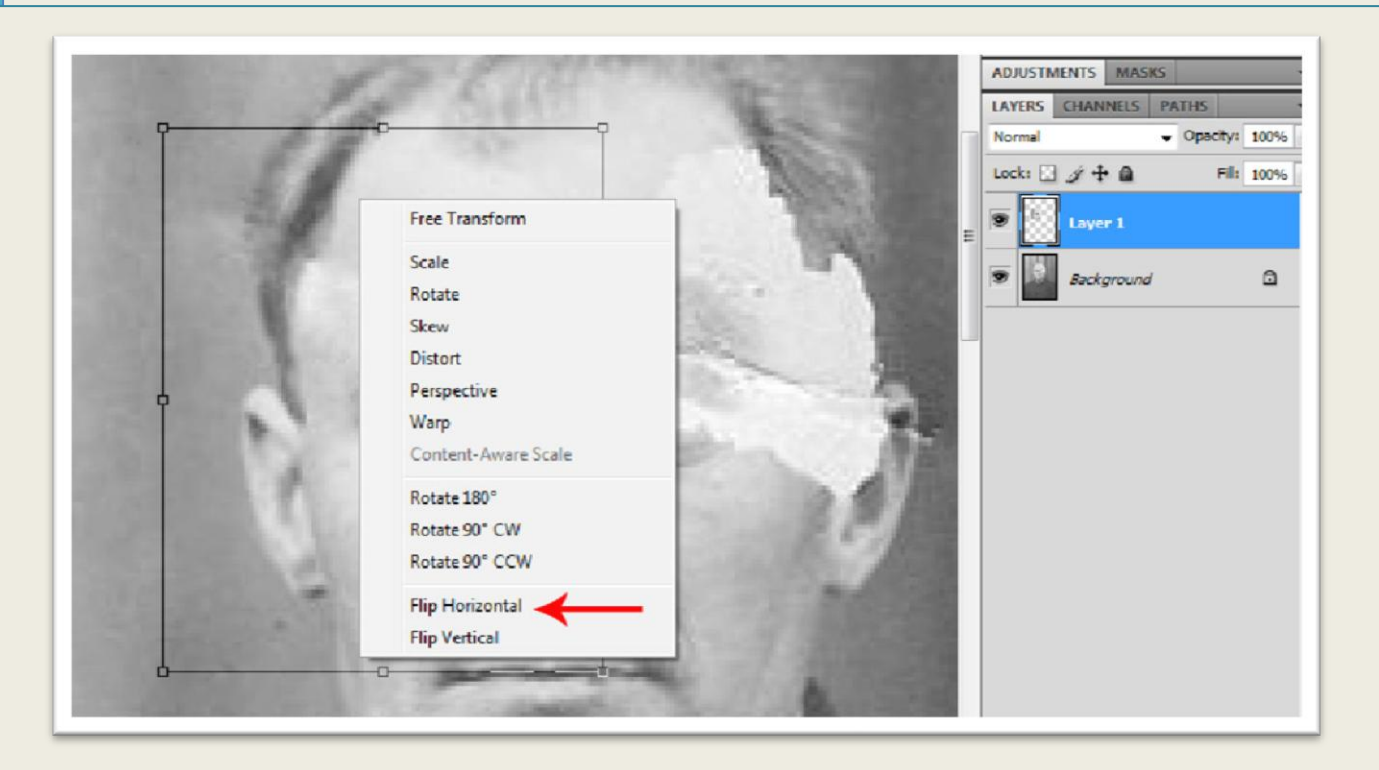

تصویر61

همانطور که در تصویر 62 مشاهده می کنید میزان Opacity الیه را کاهش دهید ، این کار سبب می شود از میزان شفافیت لایه کم شود و شما بتوانید لایه زیرین را نیز مشاهده کنید (قسمت ١ تصویر 6٢) ، ابزار Move را از جعبه ابزار انتخاب کنید )قسمت 2 تصویر 62( ماوس را اخل تصویر ببرید و الیه را طوری جابه جا کنید که چشم سمت راست در جای مناسبی قرار بگیرد.)قسمت 3 تصویر 62(

على حيدرى

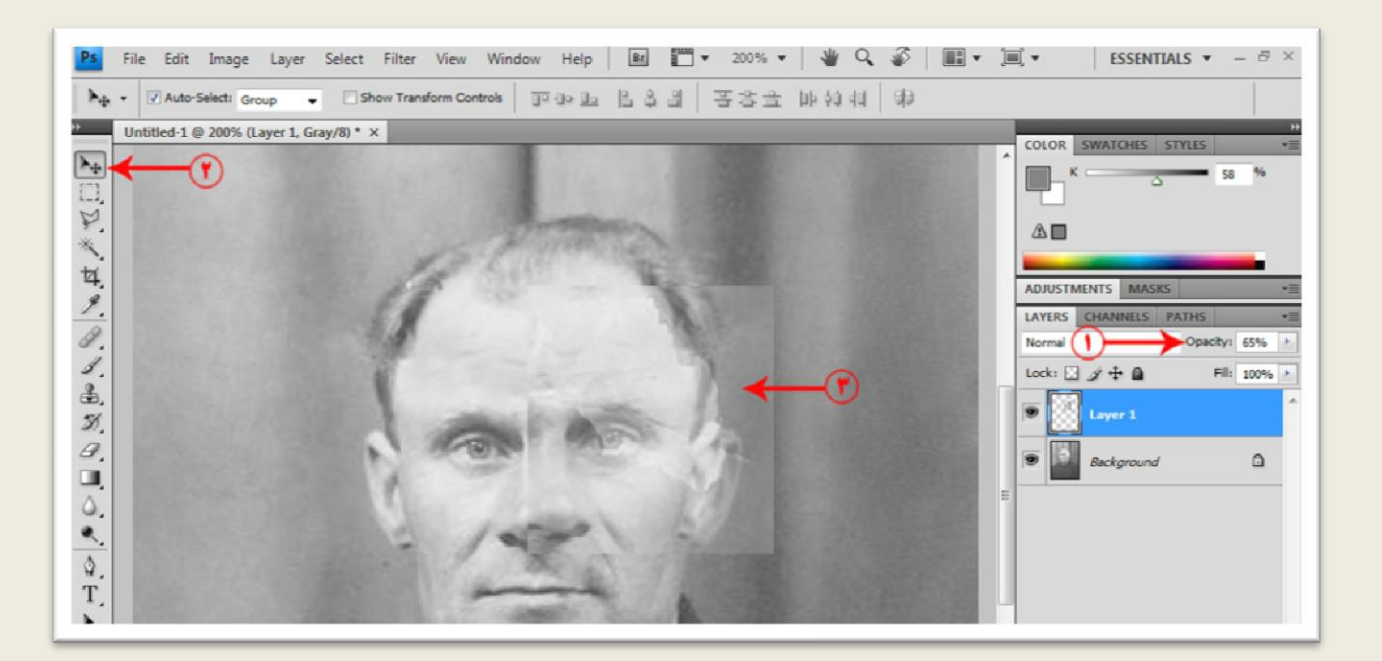

فتوشاپ در عکسی دیجیتال

تصویر62

میزان Opacity الیه را مجددا به 111 درصد افزایش دهید ، بر روی دکمه Mask Layer Add واقع در قسمت پالت لایه ها کلیک کنید (قسمت ۱ تصویر ۶۳) ، همانطور که مشاهده می کنید یک آیکون سفید رنگ در کنار لایه ایجاد می شود (قسمت ۲ تصویر ۶۳)

فتوشاپ در عکسی دیجیتال

على حيدرى

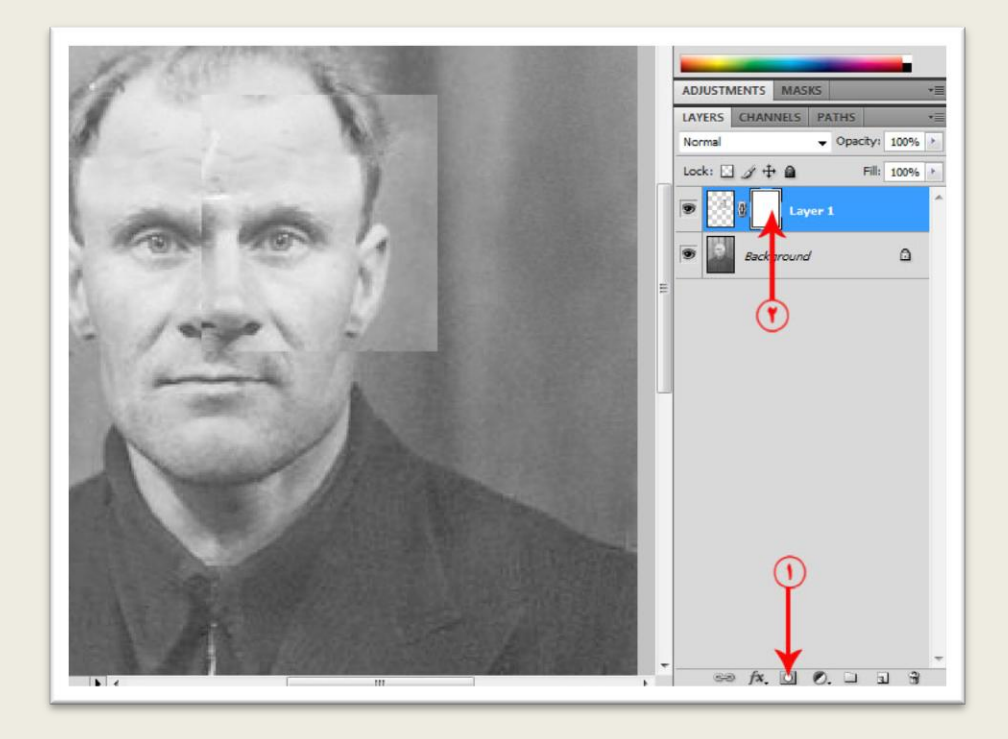

تصویر63

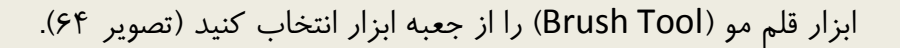

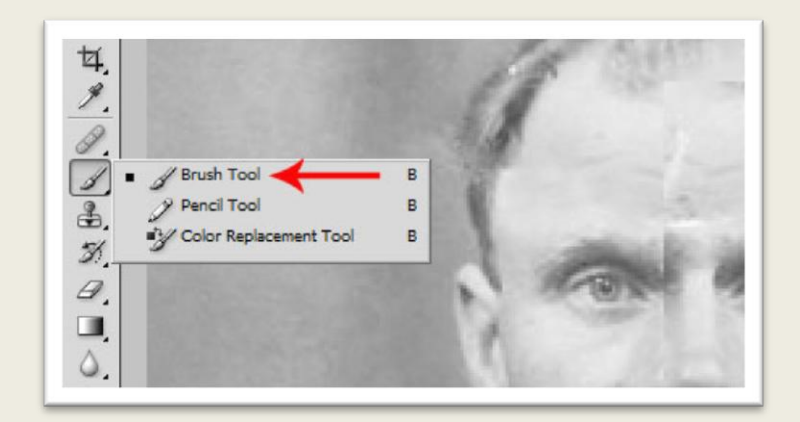

تصویر 64

در نوار موارد اختیاری این ابزار بر روی فلش مشخص شده در قسمت 1 تصویر 65 کلیک کنید تا تنظیمات این ابزار ظاهر شود ، در قسمت 2 می توانید اندازه نوک قلم مو را افزایش یا کاهش دهید هنگامی که ابزار

فتوشاپ در عکسی دیجیتال

على حيدرى

را داخل تصویر می برید اندازه قلم مو مشخص می شود . در قسمت 3 می توانید میزان سختی و اثرگذاری قلم مو را افزایش یا کاهش دهید و در قسمت 4 می توانید نوع قلم مو را تعیین کنید.

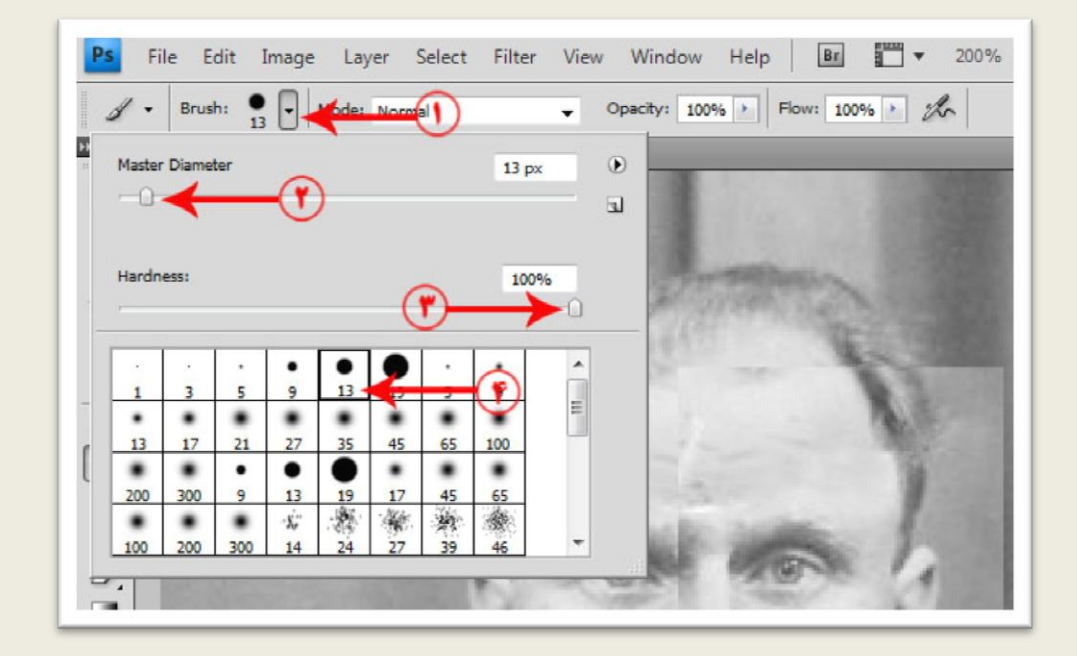

تصویر65

بر روی آیکون تعیین رنگ قلم مو کلیک کنید )قسمت 1 تصویر66( ، از کادر ظاهر شده رنگ مشکی را انتخاب کنید )قسمت 2 تصویر66(.

على حيدرى

فتوشاپ در عکسی دیجیتال

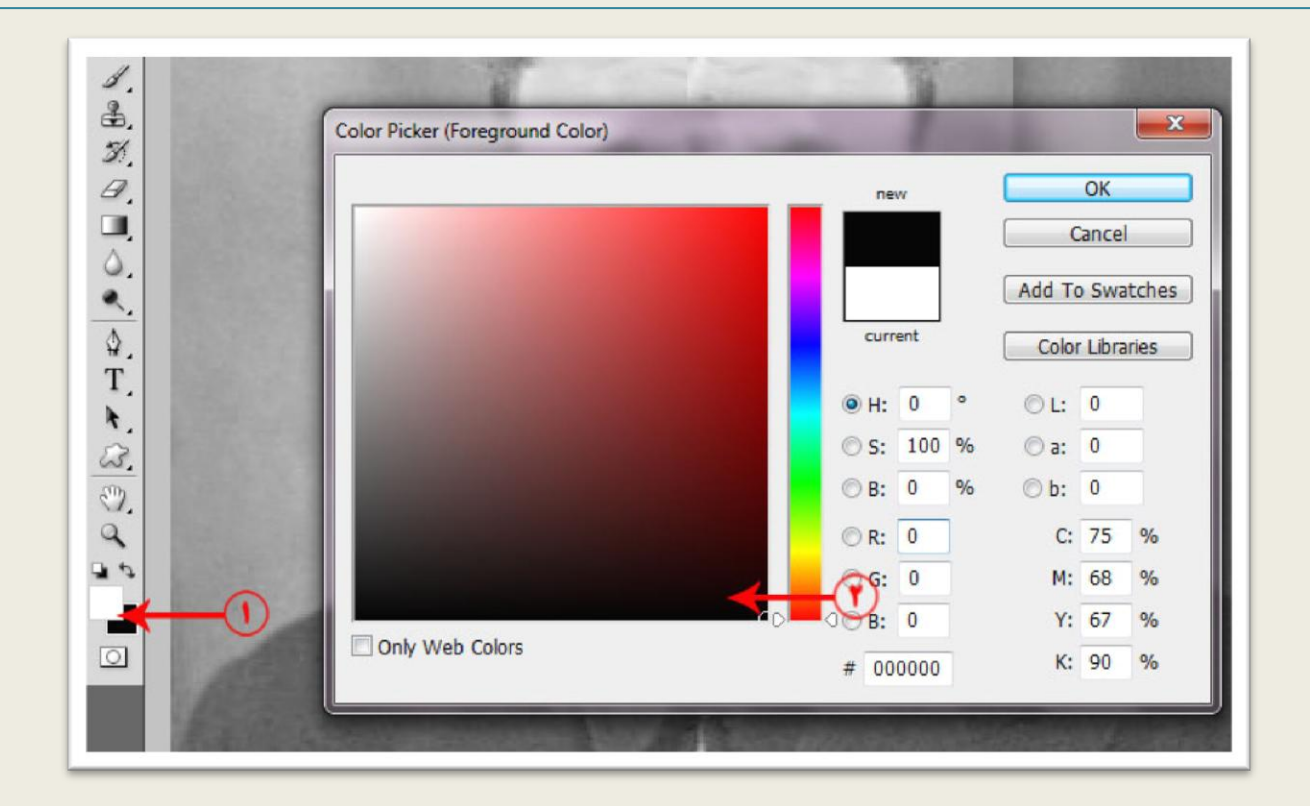

تصویر66

با یک قلم موی مناسب بر روی همه قسمت ها به جز چشم ها با رنگ مشکی نقاشی کنید این کار سبب می شود که رنگ قسمت های نقاشی شده پاک شوند ، نتیجه به شکل تصویر 67 خواهد بود.

على حيدرى

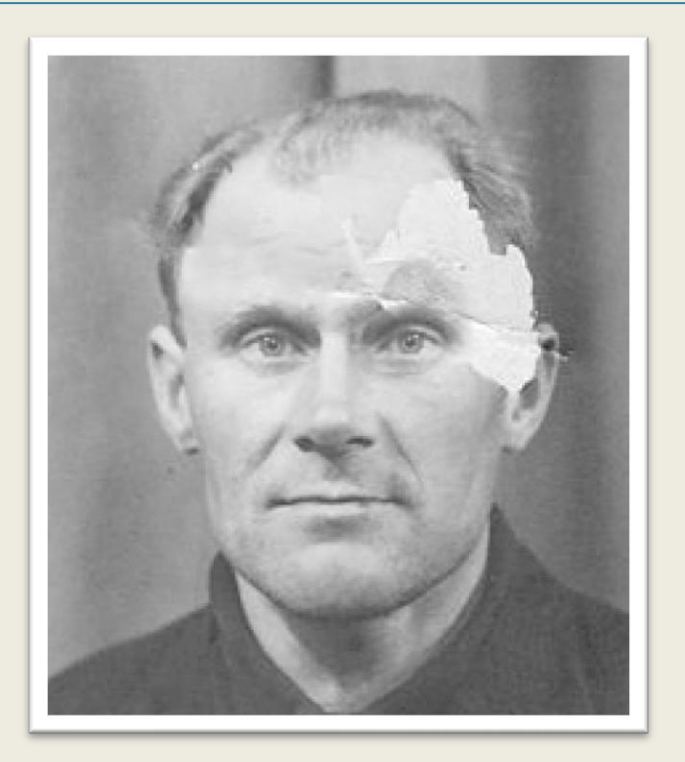

تصویر67

نکته... نقاشی کردن با رنگ مشکی بر روی ماسک الیه سبب می شود پیکسل های تصویری آن قسمت پاک شود و نقاشی کردن با رنگ سفید باعث می شود پیکسل های پاک شده مجددا بازگردند. با یک رنگ خاکستری مالیم بر روی قسمت های مشخص شده نقاشی کنید تا پیکسل های این قسمت باز گردند نتیجه به شکل تصویر 68 خواهد بود.

على حيدرى

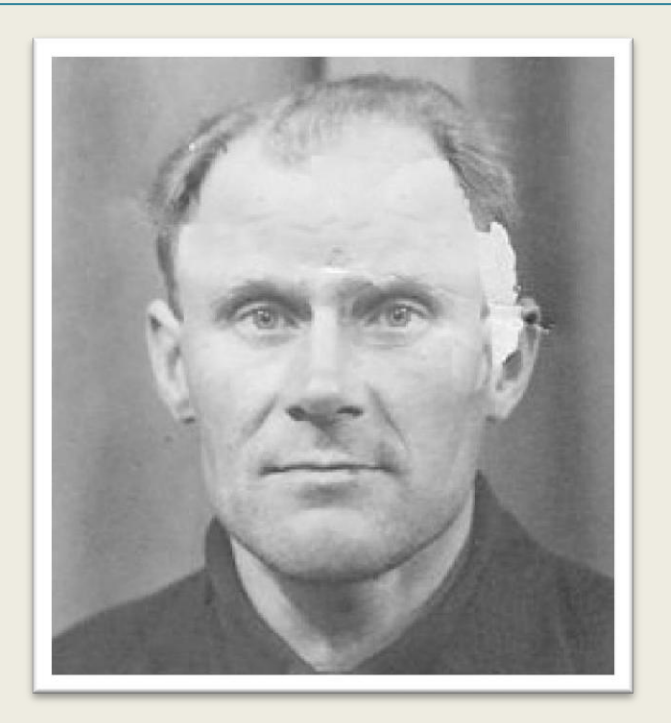

تصویر68

به همین ترتیب برای ترمیم گوش سمت راست از گوش سمت چپ استفاده می کنیم.

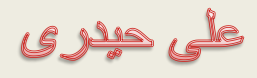

دقت کنید هنگامی که می خواهید کلید J+Ctrl را بزنید الیه Background که حاوی تصویر اصلی است انتخاب باشد. در واقع این کلید میانبر استفاده از دستور Copy Via Latey را از مسیر New |Layer امکان پذیر می کند.دقت کنید که قسمت کپی شده را در جای مناسب قرار دهید این بار مالک کار و تعیین موقعیت گوش سمت راست است (قسمت ١ تصویر ٧٠) . دقت کنید که لایه ایجاد شده در بالای همه لایه ها باشد )قسمت 2 تصویر 71( شما می توانید موقعیت الیه ها در پالت الیه ها را به کمک ماوس تغییر دهید.

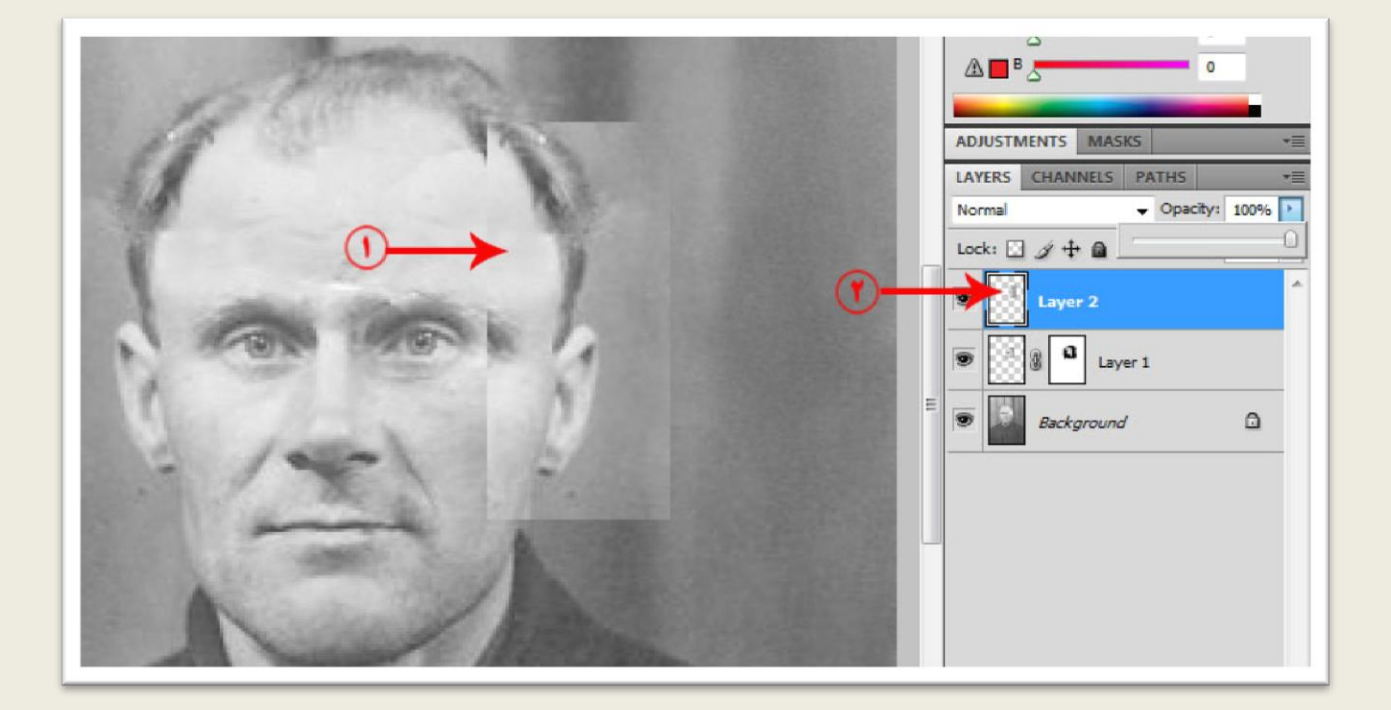

تصویر71

یک ماسک الیه به الیه جدید اضافه کنید و با قلم موی مشکی قسمت های اضافی را به دقت پاک کنید نتیجه مشابه تصویر72 خواهد بود.

على حيدرى

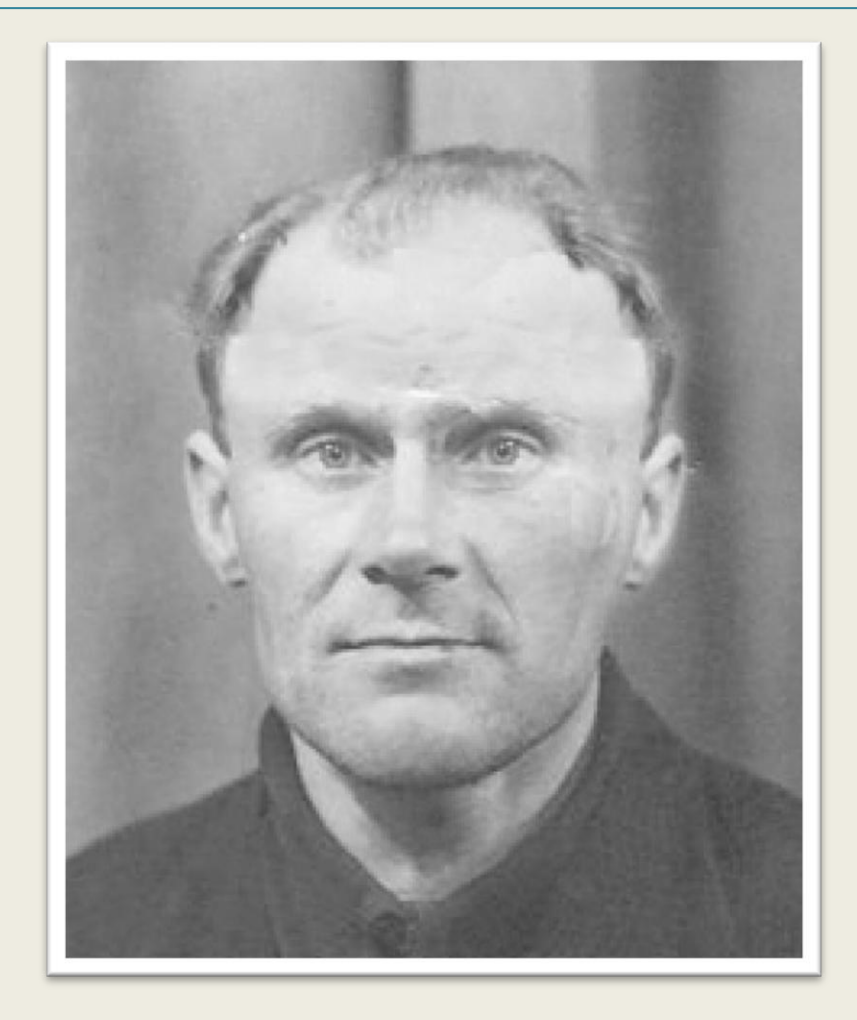

تصویر72

مجددا الیه حاوی تصویر اصلی را انتخاب کنید و قسمت مشخص شده در تصویر را انتخاب کنید و مشابه آنچه در قسمت قبل انجام دادید مو را نیز ترمیم کنید.

على حيدرى

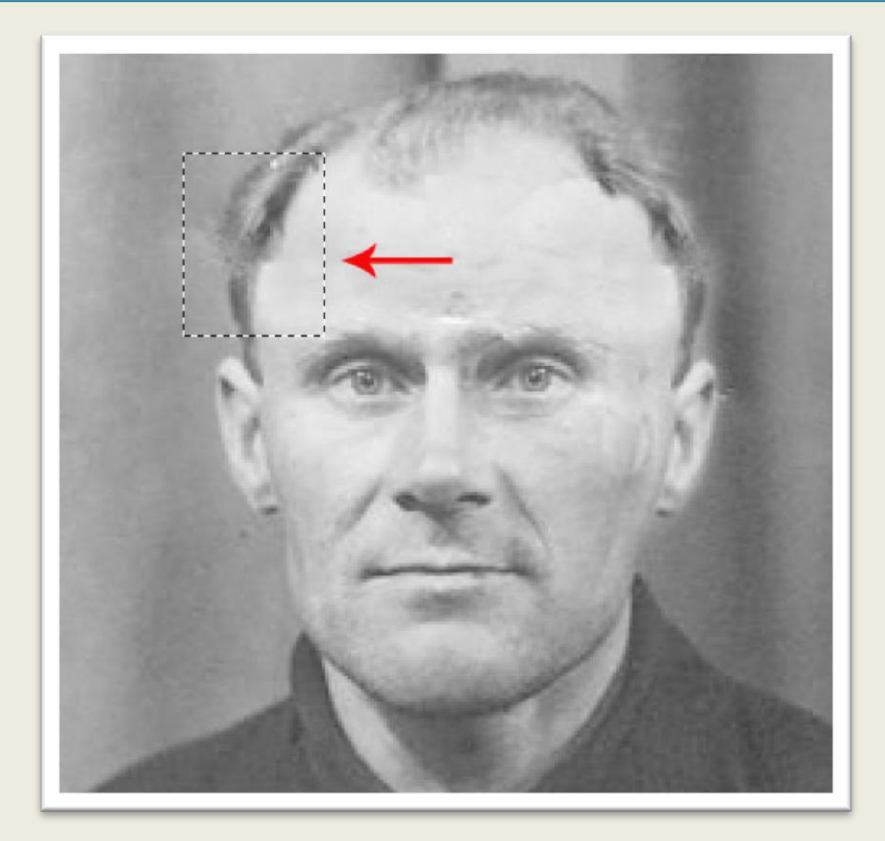

تصویر73

دقت کنید که این الیه جدید هم در باالی همه الیه ها قرار بگیرد ، نتیجه کار مشابه تصویر 74 خواهد بود.

على حيدرى

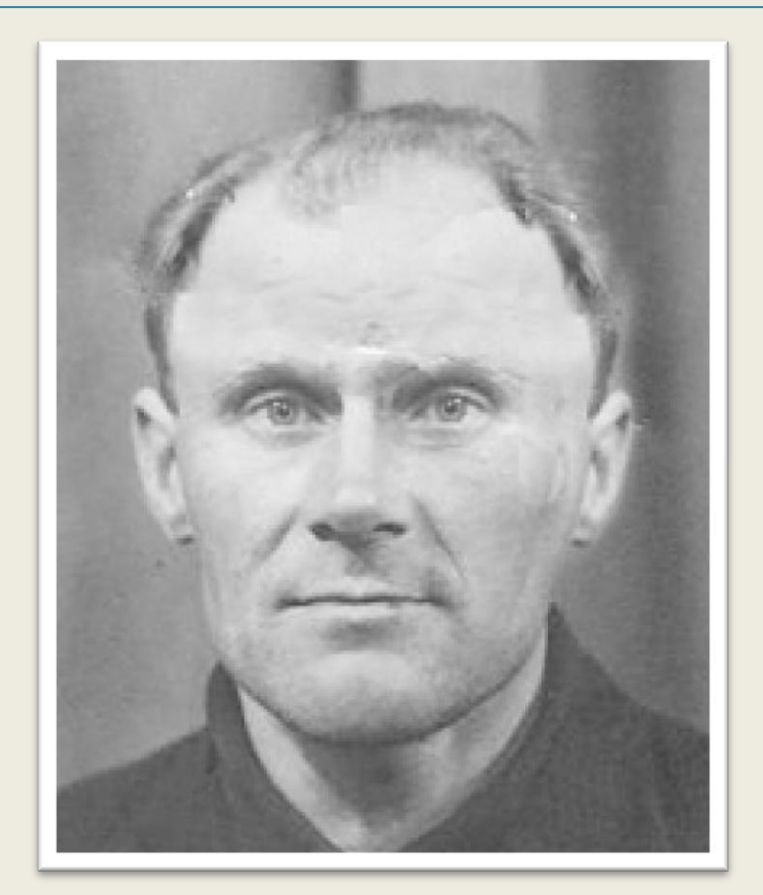

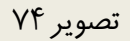

اگر از نتیجه کار مطمئن هستید همه الیه ها را توسط دستور Image Flatten از منوی Layer با هم ادغام کنید.به کمک ابزارهای ترمیم یعنی مهر الستیکی و چسب زخم با دقت و حوصله قسمت هایی که نیاز به ترمیم دارند را ترمیم کنید.

على حيدرى

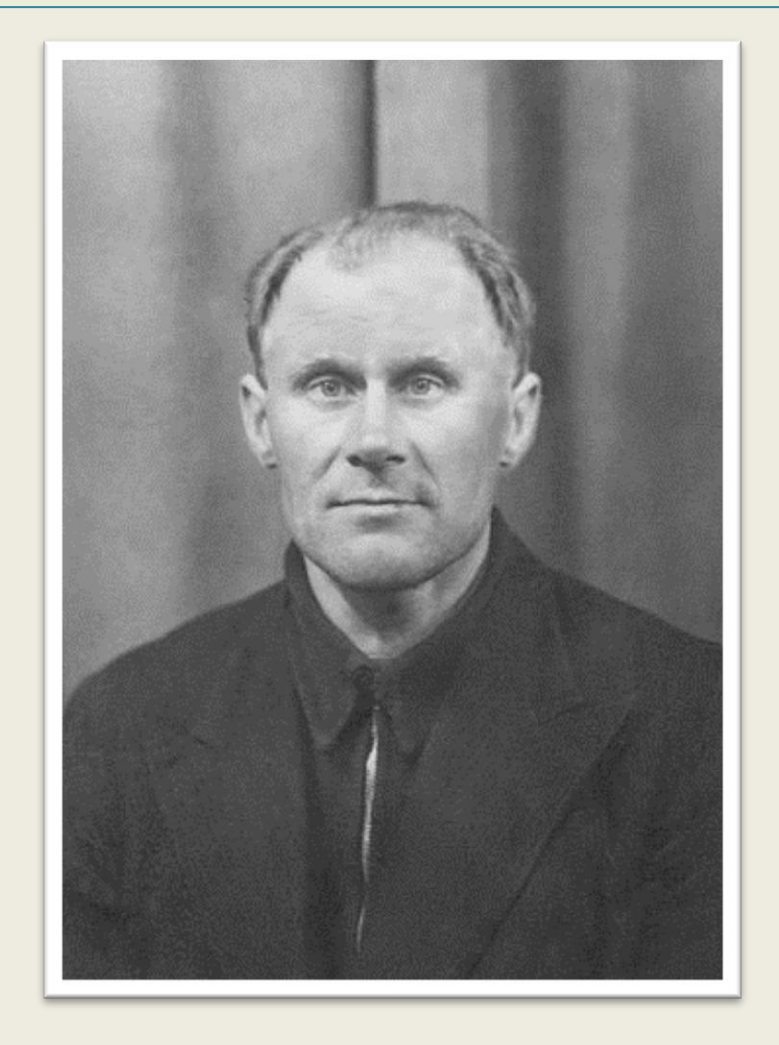

در این قسمت قصد دارم تصویر را رنگ آمیزی کنم ، ابتدا گزینه Color RCG را از مسیر ImageMode انتخاب کنید . انتخاب این گزینه سبب می شود امکان رنگ امیزی برای تصویر ایجادشود.به طور مثال در ابتدا من قصد دارم صورت را رنگ آمیزی کنم.در پالت الیه ها در قسمت پایین این پالت بر روی دکمه مشخص شده در قسمت 1 تصویر 76 کلیک کنید ، از منوی ظاهر شده گزینه Color Solid را انتخاب کنید.

على حيدرى

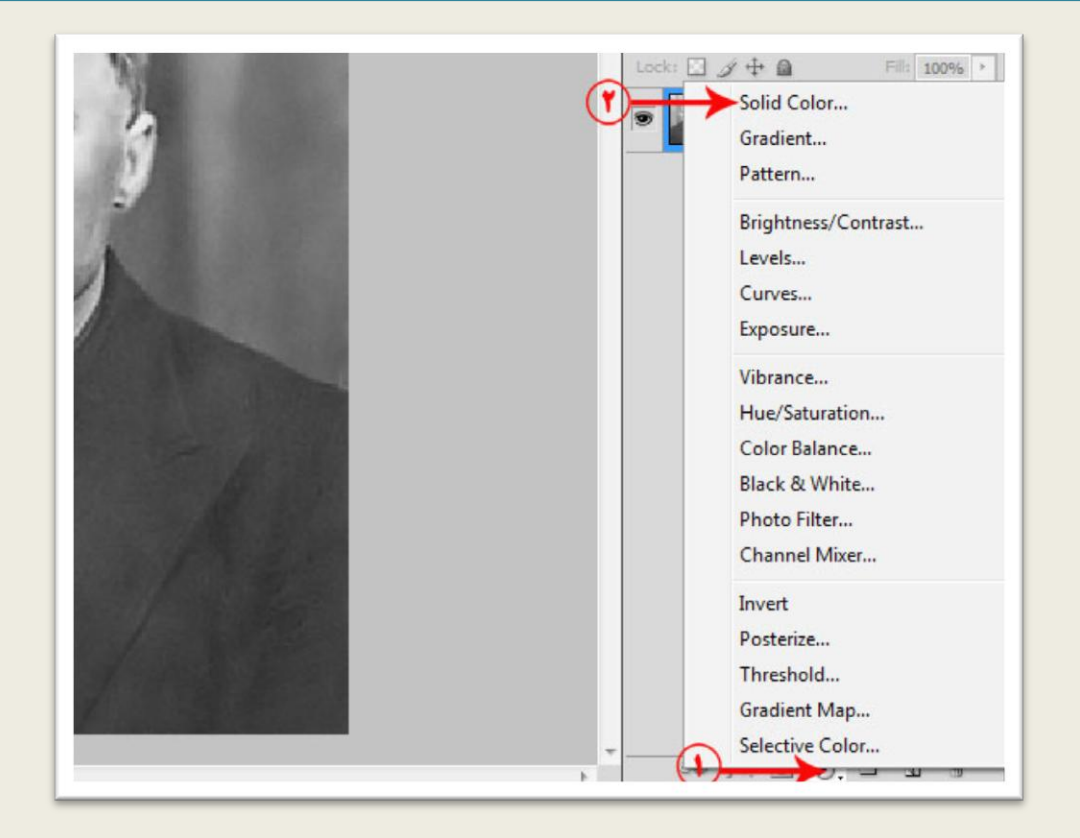

تصویر76

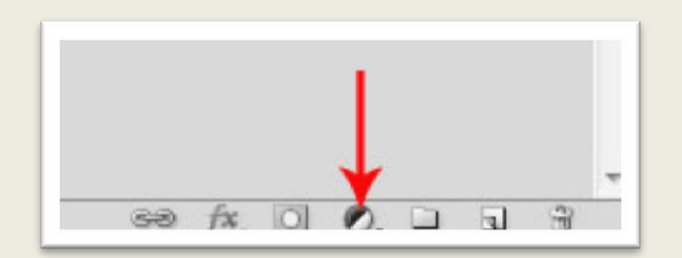

در کادر تعیین رنگ در قسمت های مشخص شده عددهای مشخص شده در تصویر 76 را وارد کنید و کادر را تایید کنید.

على حيدرى

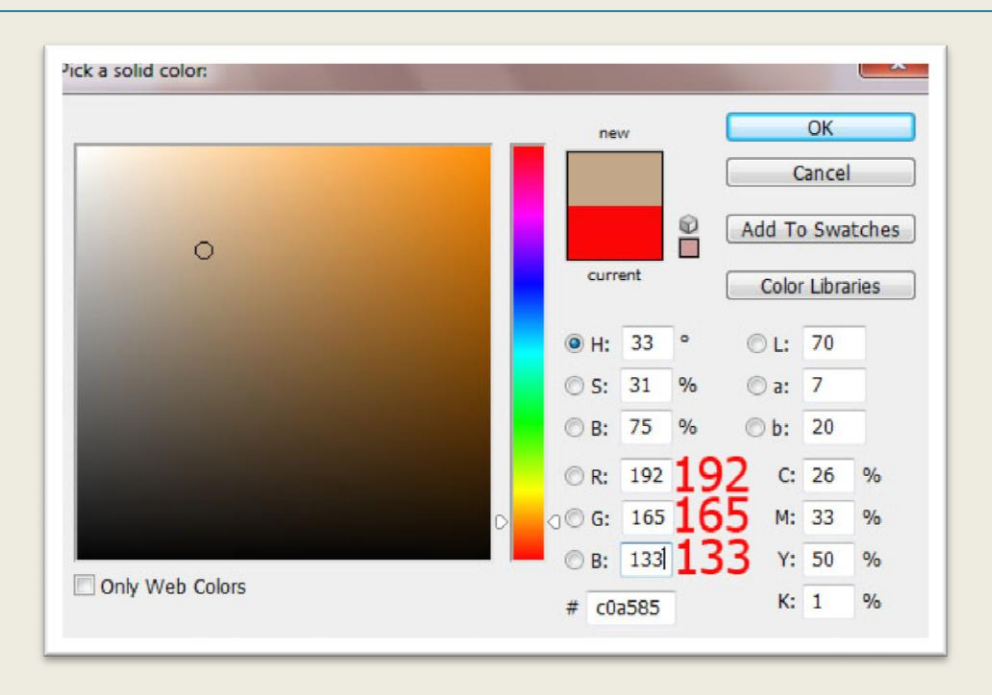

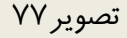

در لایه تنظیم گر (Adjustment Layer) ایجاد شده بر روی آیکون سفید رنگ موجود در این لایه کلیک کنید )قسمت 1 تصویر 78( ، کلیدهای میانبر I+Ctrl را از روی صفحه کلید بزنید رنگ الیه به سیاه تغییر می کند )قسمت 2 تصویر78(

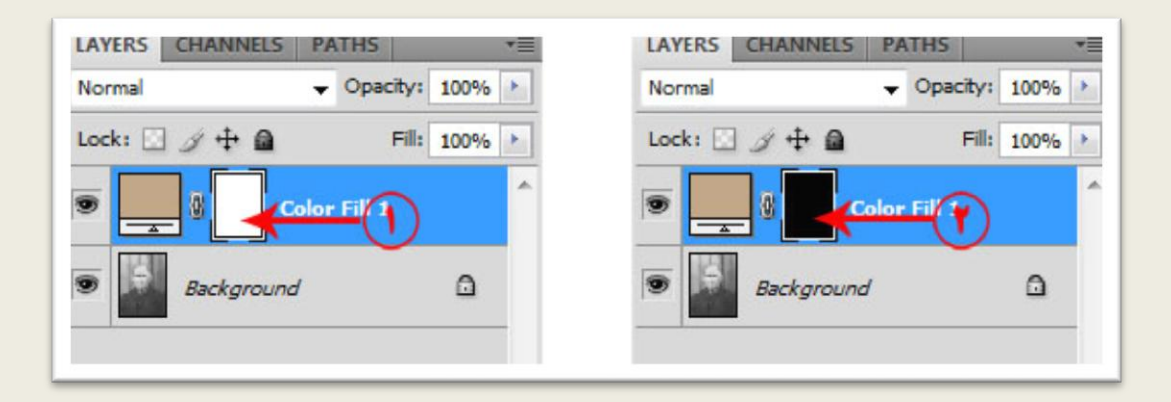

تصویر78

قسمت Mode Blending را به Color تغییر دهید.

على حيدرى

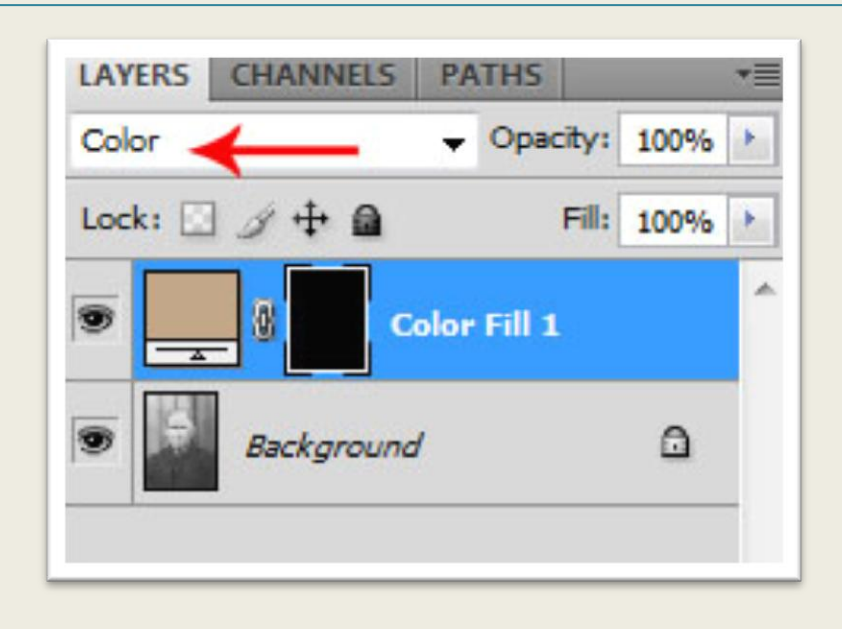

یک قلم موی مناسب انتخاب کنید و با رنگ سفید بر روی نواحی صورت به غیر از چشم ها و لب رنگ آمیزی کنید ، همانطور که قبال گفته شد رنگ آمیزی با رنگ سیاه قسمت رنگ شده را از حالت رنگ شده خارج می کند. نتیجه به شکل زیر خواهد بود.

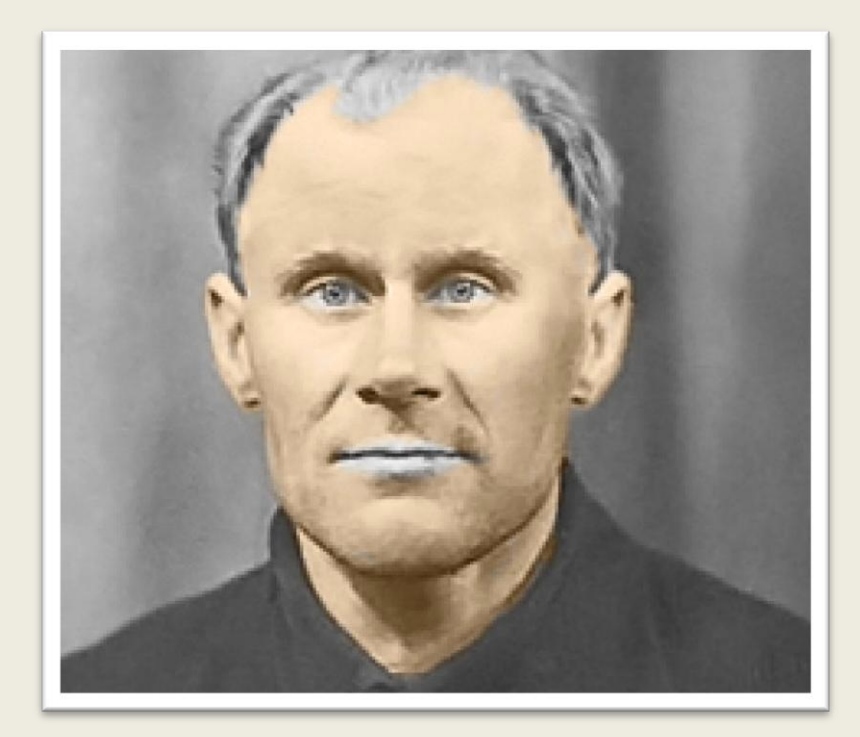

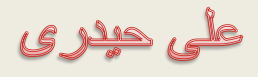

میزان Opacity الیه را به 70% کاهش دهید.به همین ترتیب برای هریک از قسمت ها یک الیه تنظیم گر جدید اضافه می کنیم و یک رنگ مناسب برای آن در نظر می گیریم.

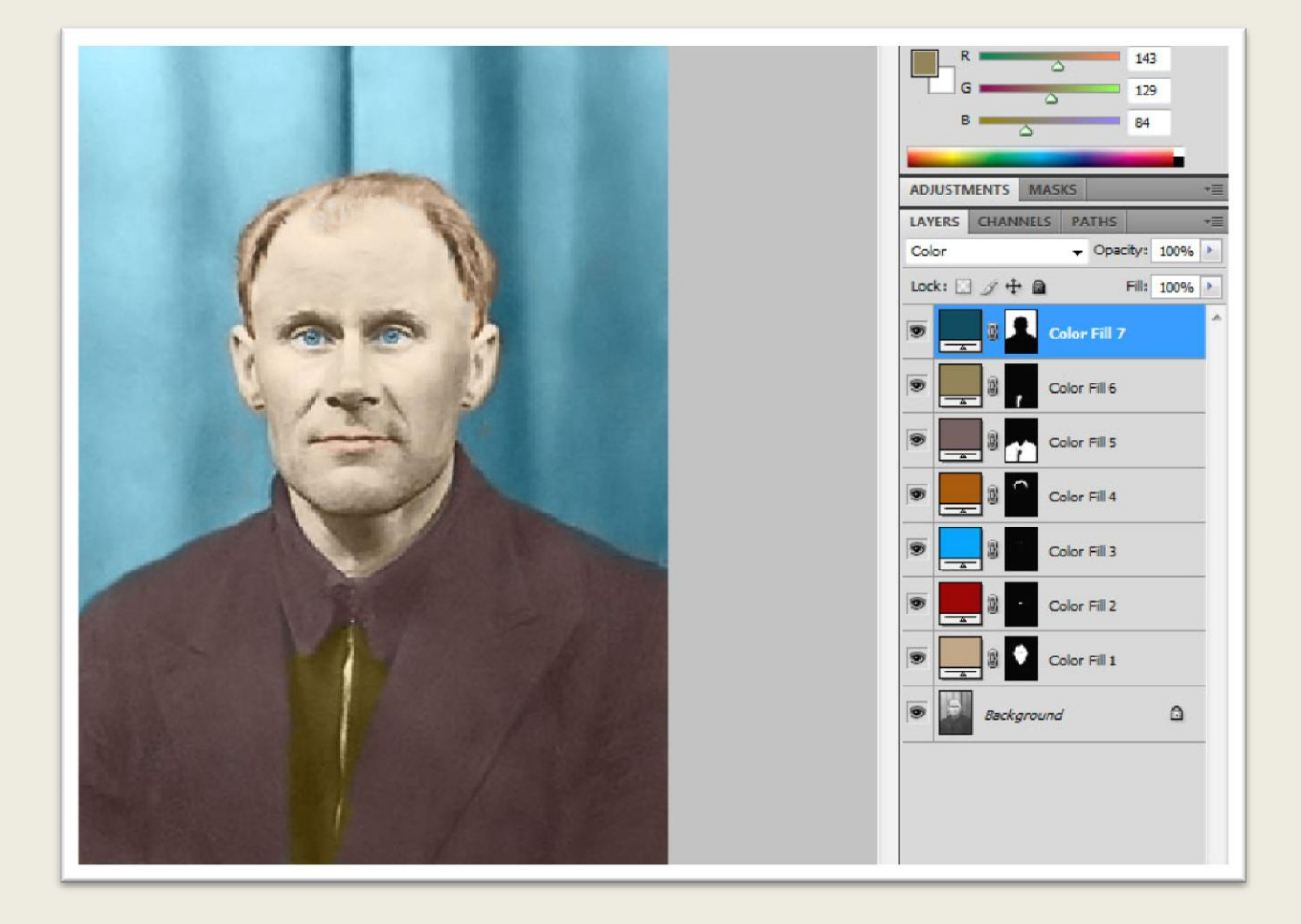

تصویر81

<mark>فتوشاپ در عکسی دیجیتال</mark>

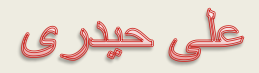

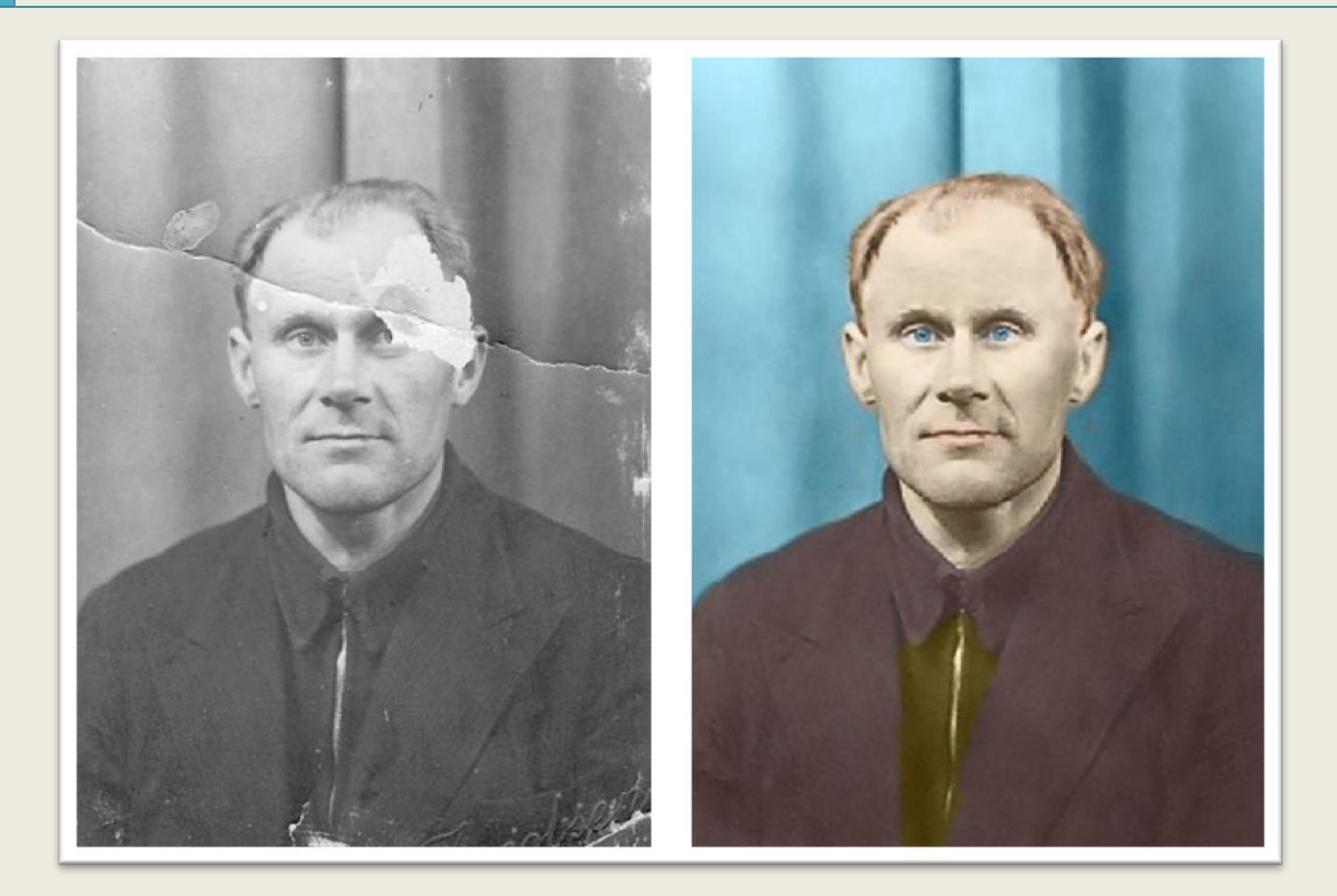

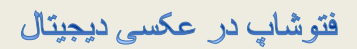

على حيدرى

آمیختگی لایه ها

ابتدا تصویر زیر را در فتوشاپ باز کنید.

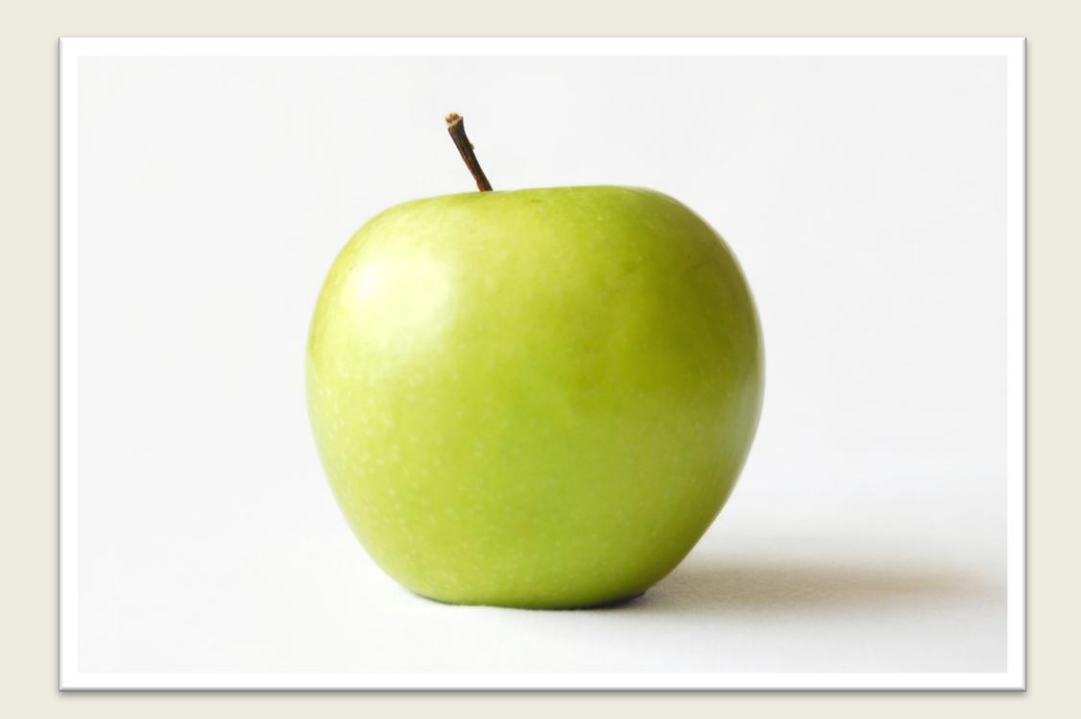

تصویر ۸۳

سپس تصویر زیر را نیز در فتوشاپ باز کنید

على حيدرى

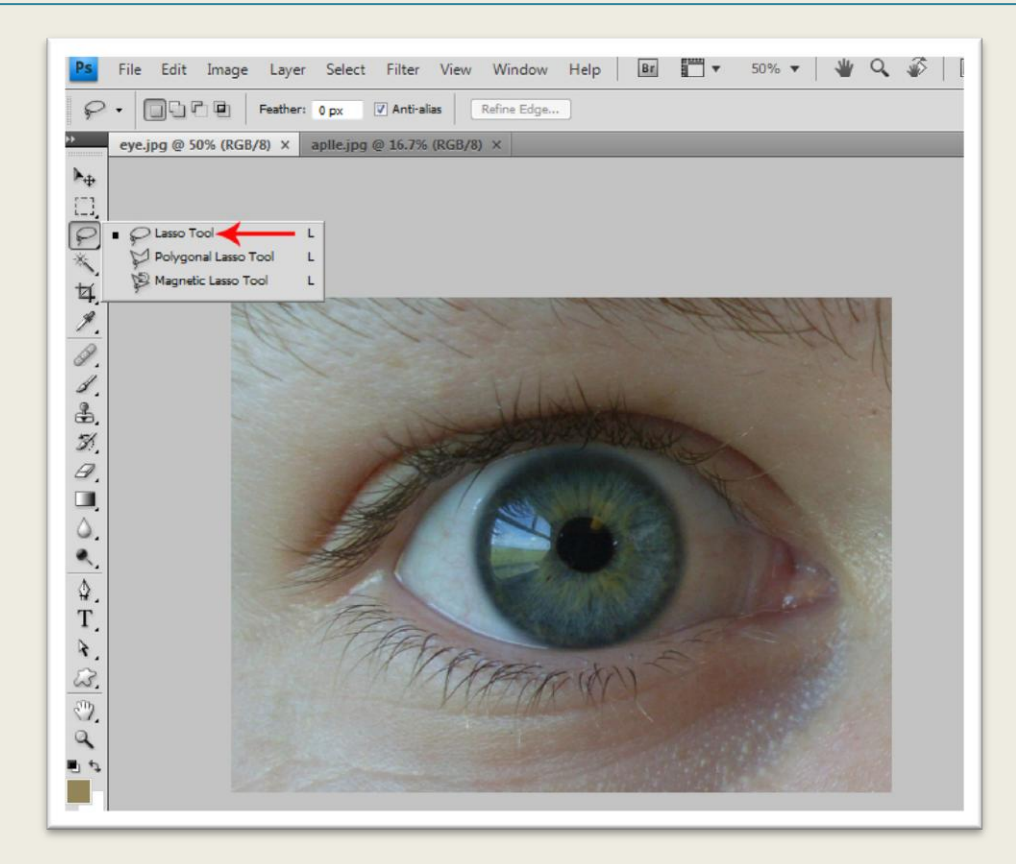

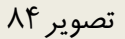

در یک نقطه کلیک کنید دکمه ماوس را پایین نگاهدارید و یک کادر دورتادور چشم بکشید وهنگامی که به نقطه شروع رسیدید دکمه ماوس را رها کنید.

على حيدرى

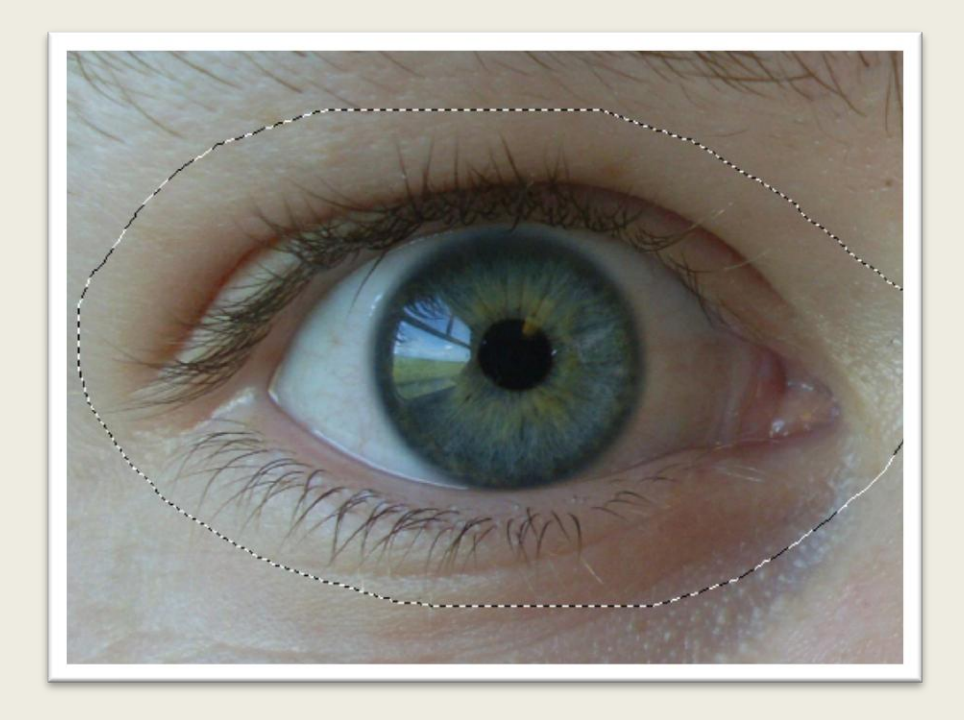

از منوی Edit دستور Copy را انتخاب کنید ، تصویر سیب را فعال کنید سپس گزینه Paste را از منوی Edit انتخاب کنید ، نتیجه مشابه تصویر 86 خواهد بود.

على حيدرى

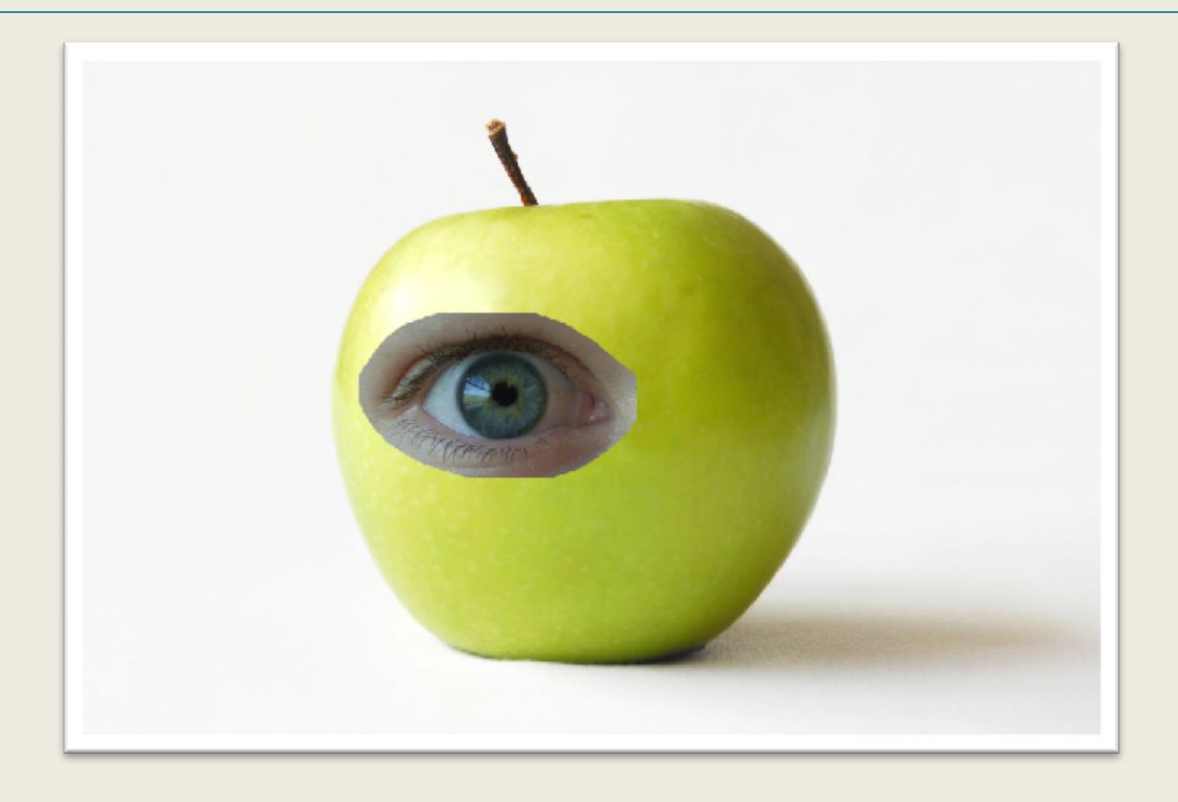

تصویر86

همانطور که در درسهای قبلی آموزش داده شد توسط دستور Transform Free از منوی Edit کادری ظاهر می شود که به کمک آن می توانید اندازه لایه را کاهش دهید.

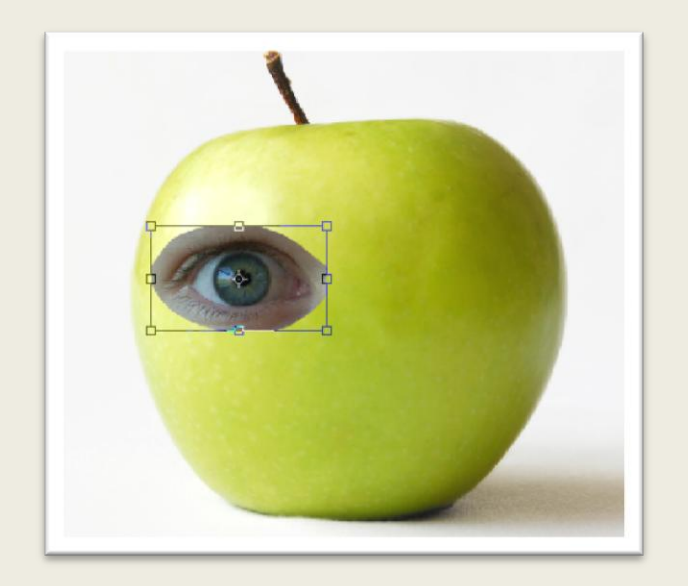

تصویر92

فتوشاپ در عکسی دیجیتال

على حيدرى

ADJUSTMENTS MASKS LAYERS CHANNELS PATHS Luminosity-Luminosity Lock:  $\Box$   $\mathscr{I}$   $\mathord{\textup{\text{+}}}$  a Fill:  $100%$ **D** Layer 1 **a** Background  $\Omega$ 

حالت ترکیبی الیه حاوی چشم را به حالت Luminosity تغییر دهید.)تصویر93(

تصویر93

ابزار Eraser Tool (ابزار پاک کن) را از جعبه ابزار انتخاب کنید (تصویر ۹۴).

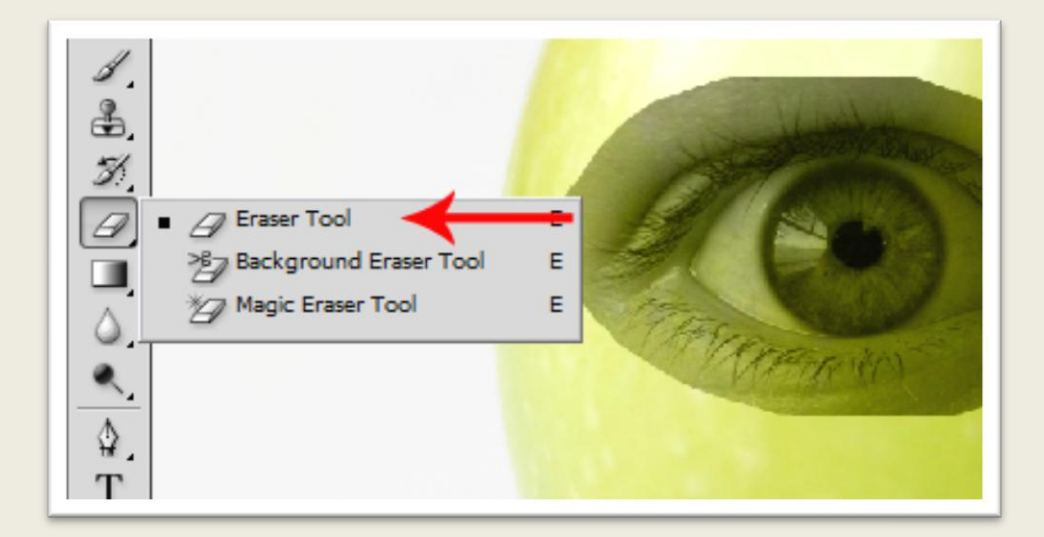

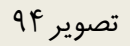
فتوشاپ در عکسی دیجیتال

على حيدرى

در نوار Option این ابزار میزان Opacity را به 20% کاهش دهید ،)قسمت 1( همچنین یک قلم مو با اندازه مناسب در نظر بگیرید.)قسمت 2(

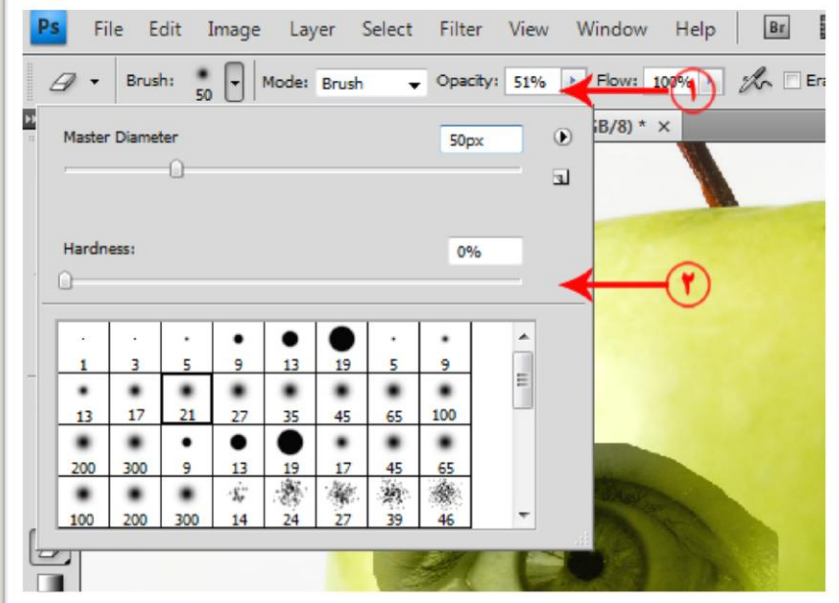

تصویر95

کمی در تصویر بزرگنمایی کنید با حوصله اطراف چشم را با میزان Opacity 100% پاک کنید و قسمت های لبه چشم را با Opacity کمتر پاک کنید ، نتیجه مشابه تصویر 96 خواهد بود.

على حيدرى

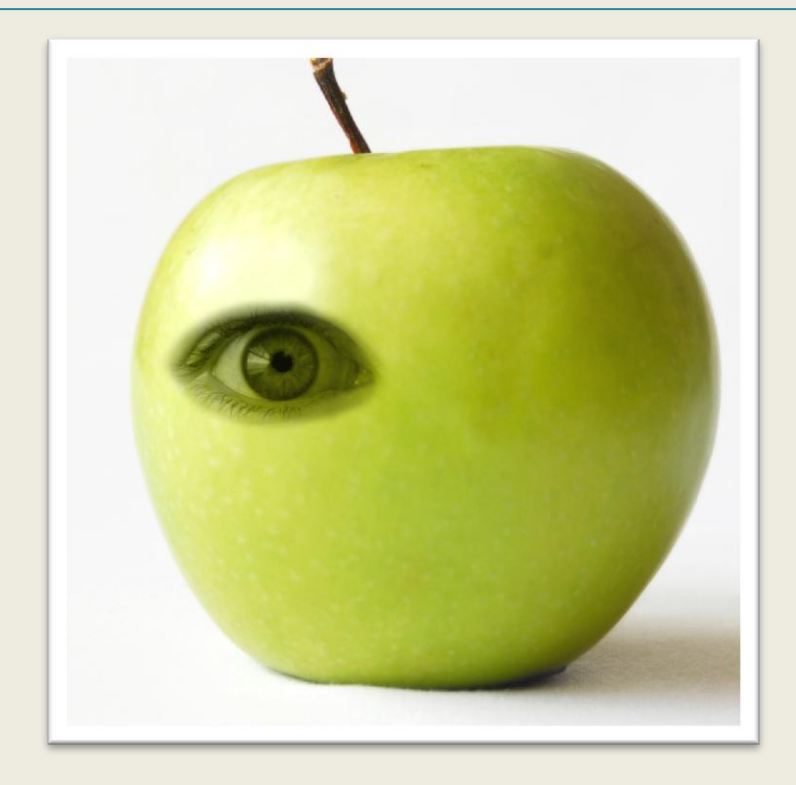

تصویر96

در این قسمت قصد دارم چشم را کمی روشن تر کنم برای انجام این کار دستور Curves را از مسیر ImageAdjustments انتخاب کنید ، در کادر ظاهر شده توسط ماوس در نقطه مشخص شده در قسمت ۱ کلیک کنید دکمه ماوس را پایین نگاهدارید و ماوس را به سمت بالا و چپ بکشید (قسمت ۲) اگر همین کار را در جهت عکس انجام دهید تصویر تیره تر خواهد شد.

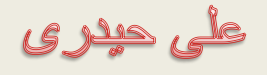

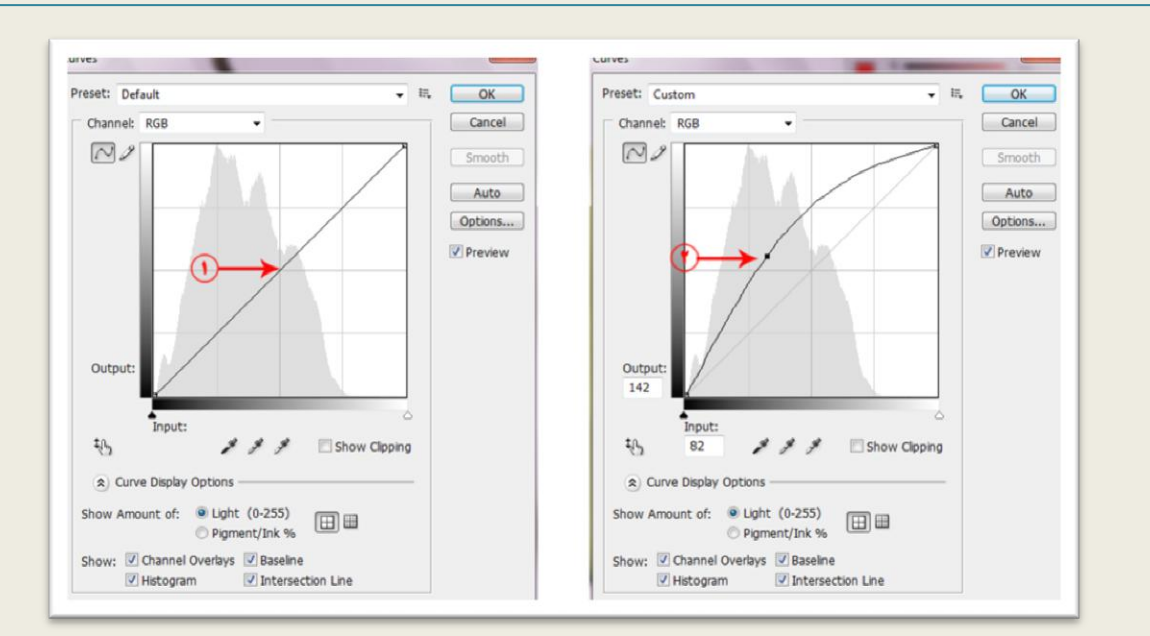

تصویر97

یک بار دیگر توسط ابزار پاک کن قسمت های اضافی را پاک کنید.

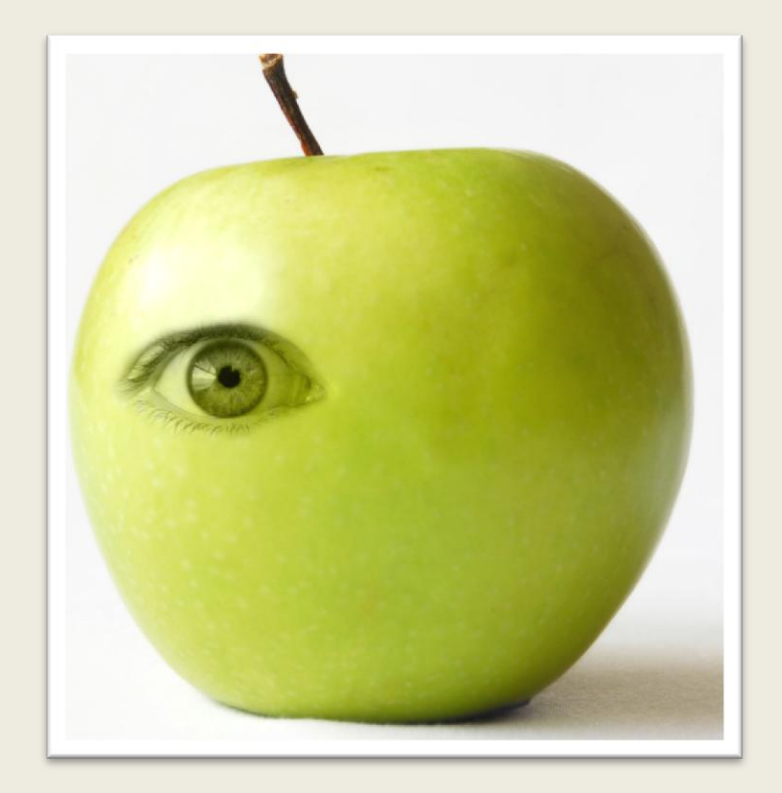

تصویر98

www.kelid.ir www.kelidforum.ir ali.heidary@yahoo.com

### فتوشاپ در عکسی دیجیتال

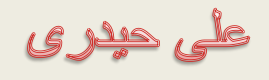

بر روی الیه حاوی چشم کلیک راست کنید و از منوی ظاهر شده گزینه Layer Duplicate را انتخاب کنید کادر ظاهر شده را تایید کنید با انجام این کار یک کپی از الیه چشم ایجاد می شود.

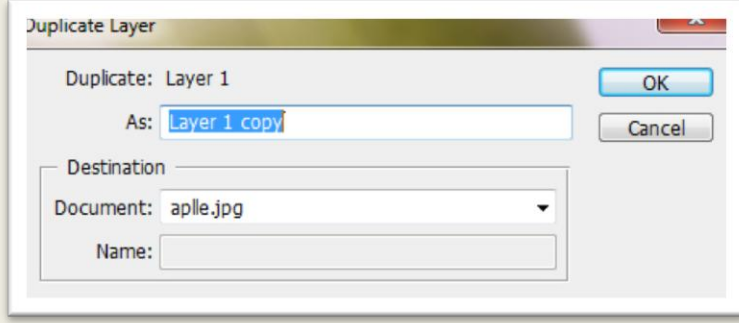

تصویر99

حالت ترکیبی این الیه جدید را به Normal تغییر دهید ، توسط ابزار Tool Lasso Polygonal قسمت داخلی چشم را انتخاب کنید.

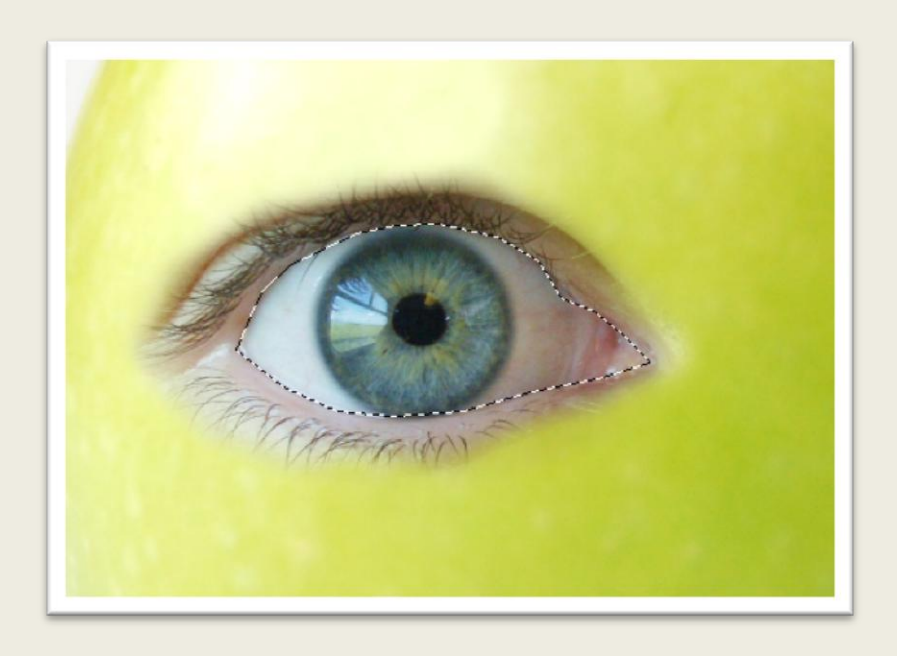

تصویر111

دستور Inverse را از منوی Select انتخاب کنید با انجام این کار انتخاب معکوس می شود ، کلید Delete را از روی صفحه کلید بزنید.

على حيدرى

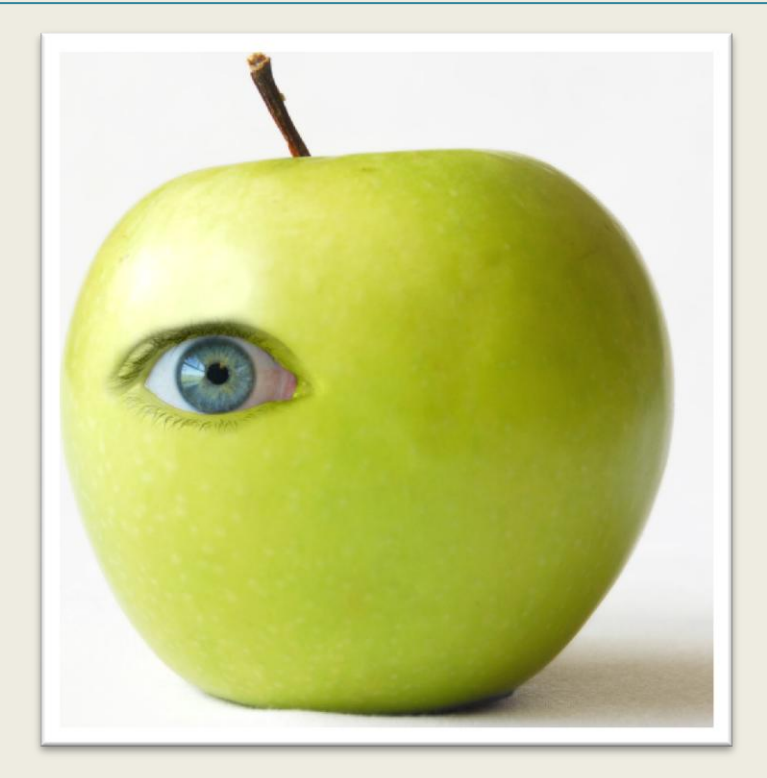

تصویر111

کلید میانبر J+Ctrl را از روی صفحه کلید بزنید با انجام این کار الیه تکثیر می شود ، توسط ابزار Move چشم را در جای مناسب قرار دهید و سپس توسط دستور Horizontal Flip الیه را قرینه کنید نتیجه مشابه تصویر 113 خواهد بود.

على حيدرى

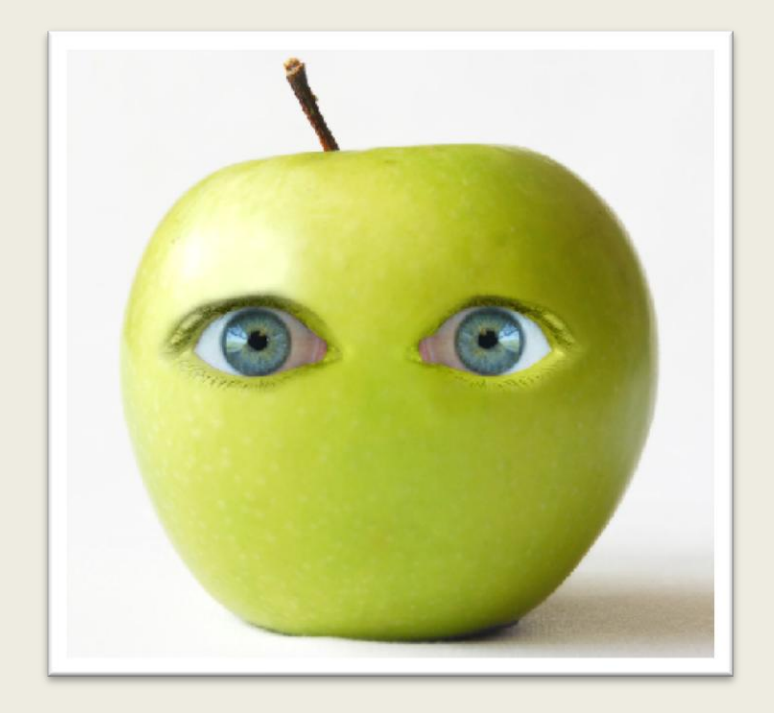

تصویر112

## من از تصویر یک لب و روبان نیز استفاده کرده ام ، نتیجه به شکل تصویر 113 خواهد بود.

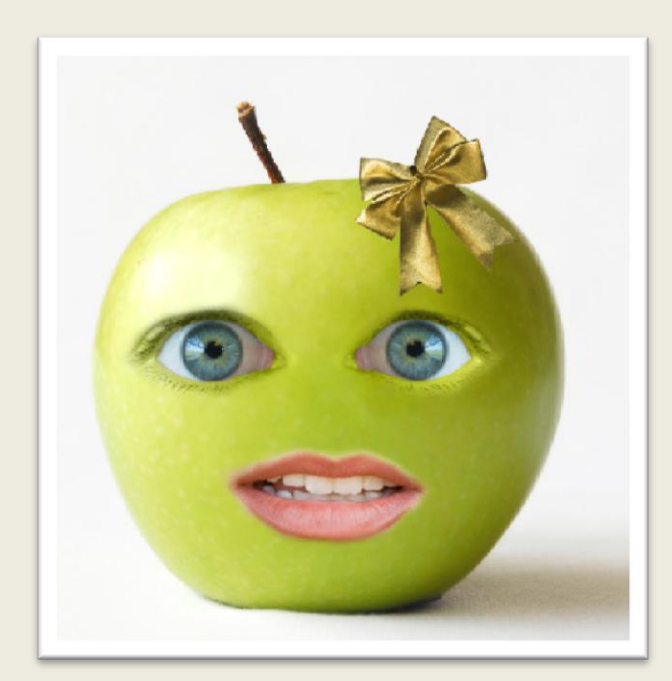

تصویر113

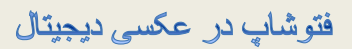

على حيدرى

# Healing Brush Tool ابزار آموزش

ابتدا تصویر زیر را در فتوشاپ باز کنید :

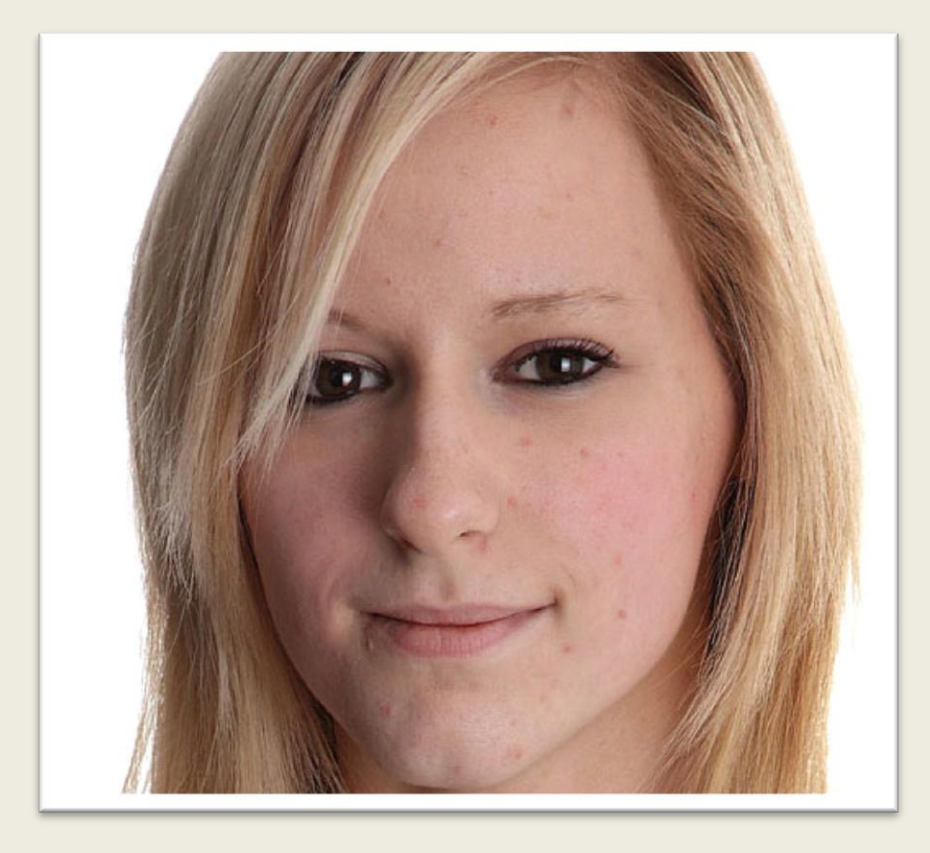

تصویر114

یک لایه خالی در بالای لایه اصلی ایجاد کنید (تصویر ١٠٥)

على حيدرى

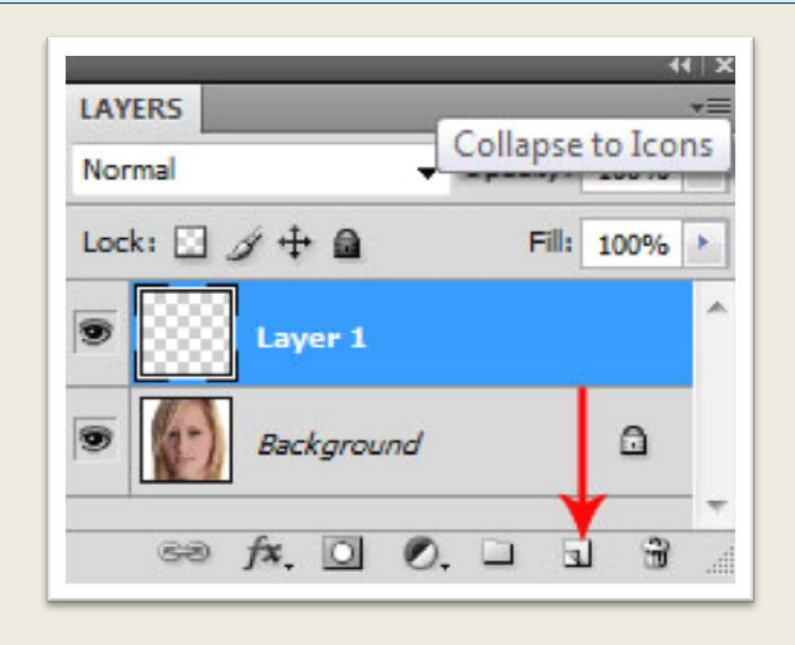

تصویر ۱۰۵

ابزار Tool Brush Healing Spot را از جعبه ابزار انتخاب کنید ، این ابزار شبیه به دو ابزار معرفی شده در درسهای قبل یعنی مهر لاستیکی (Clone Stamp) و ابزار چسب زخم (Healing Brush Tool) عمل می کند با این تفاوت که احتیاجی به نمونه برداری توسط دکمه Alt وجود ندارد و با کلیک بر روی نقطه معیوب عمل ترمیم را به طور خودکار انجام می دهد.

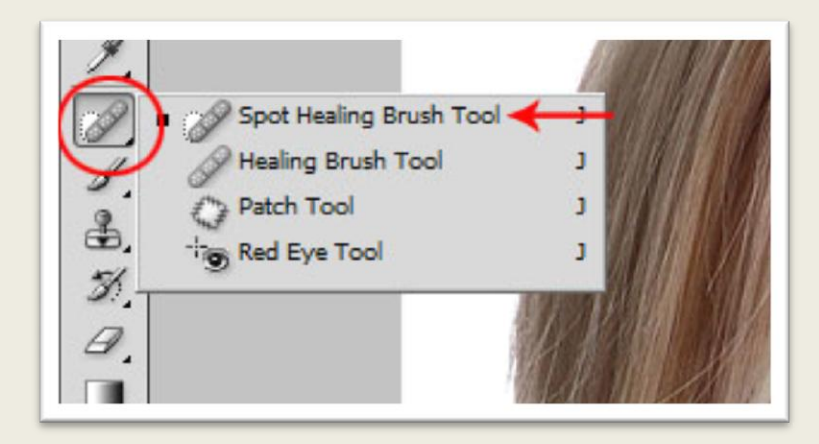

تصویر ۱۰۶

گزینه مشخص شده را در نوار موارد اختیاری علامت دار کنید .

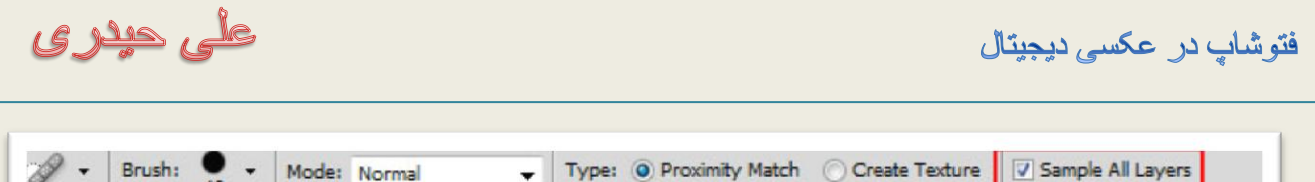

تصویر117

کمی بر روی تصویر بزرگنمایی کنید اندازه ابزار را به روشی که در درسهای قبلی گفته شد تنظیم کنید و بر روی جوشهای صورت کلیک کنید.

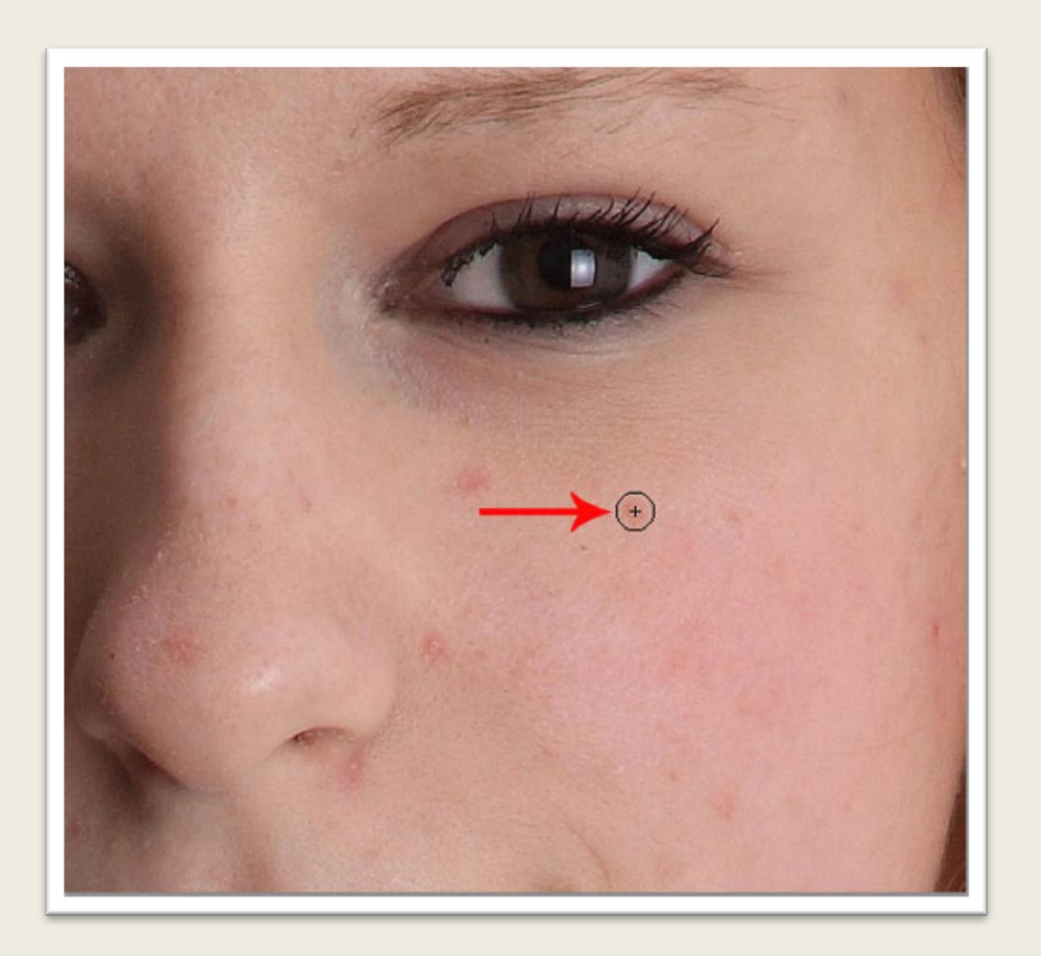

تصویر119

این کار بر روی همه جوشهای صورت انجام دهید.

على حيدرى

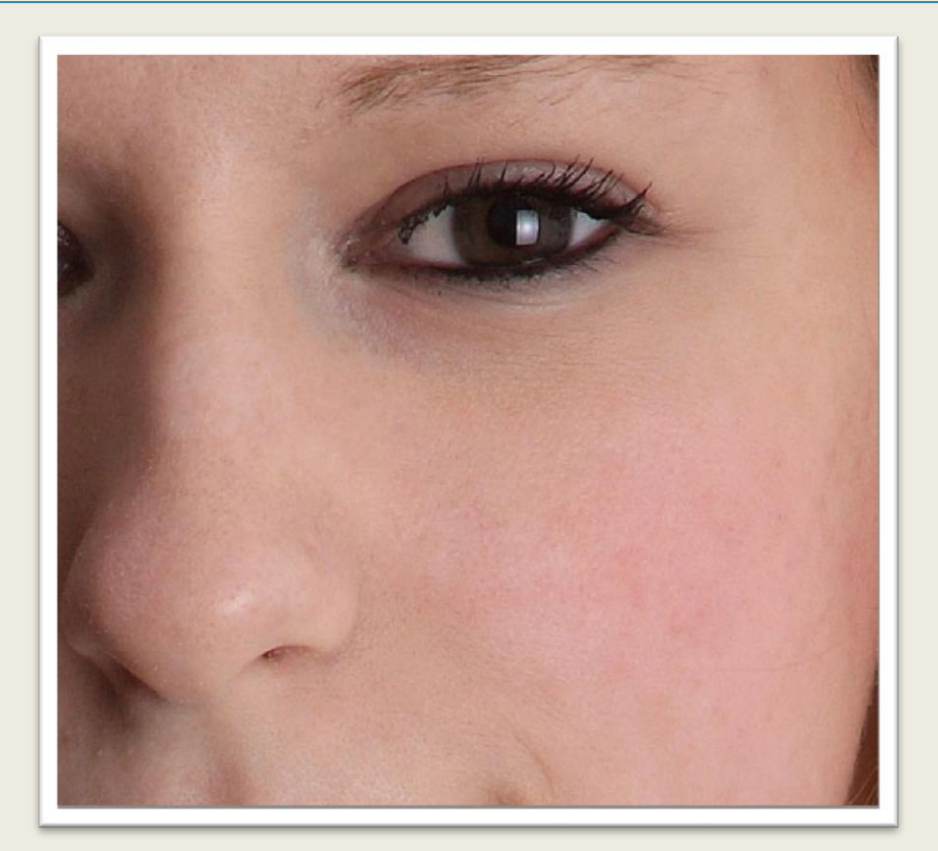

تصویر111

برای ترمیم جوش موجود در قسمت نزدیک به لب ابزار را بر روی جوش بکشید تا نتیجه بهتری بگیرید.

على حيدرى

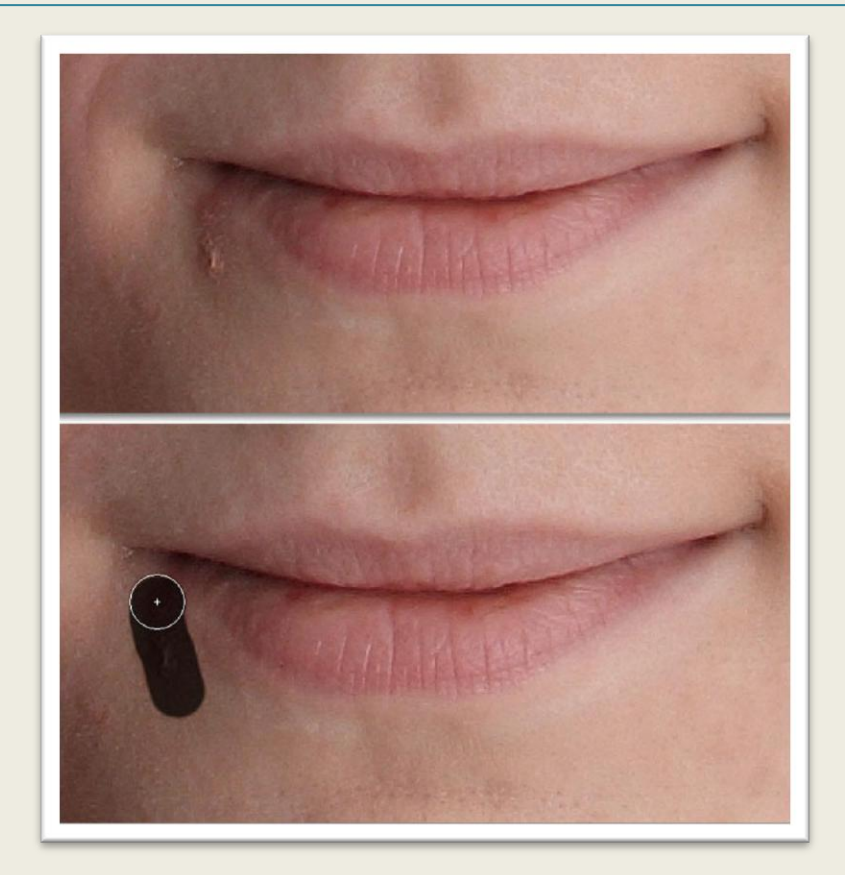

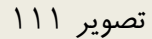

اگر هنگام استفاده از ابزار در قسمت Mode حالت Lighten را انتخاب کنید نتیجه بهتری می گیرید.

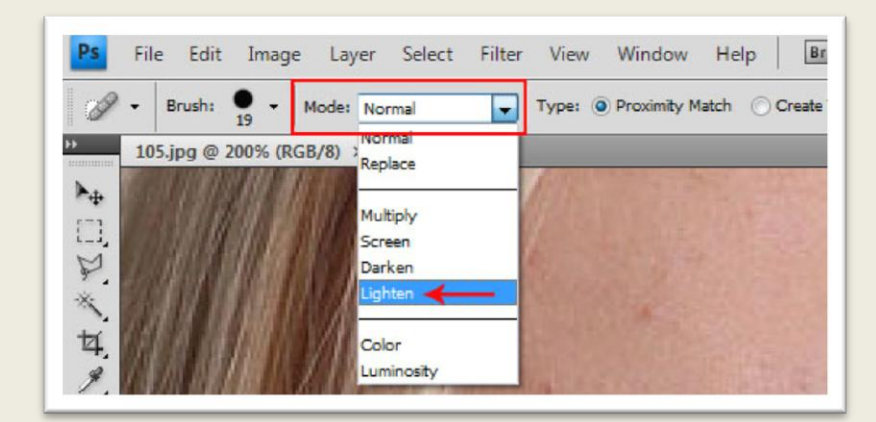

تصویر112

نتیجه کار را می توانید در تصویر زیر ببینید.

فتوشاپ در عکسی دیجیتال

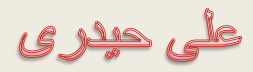

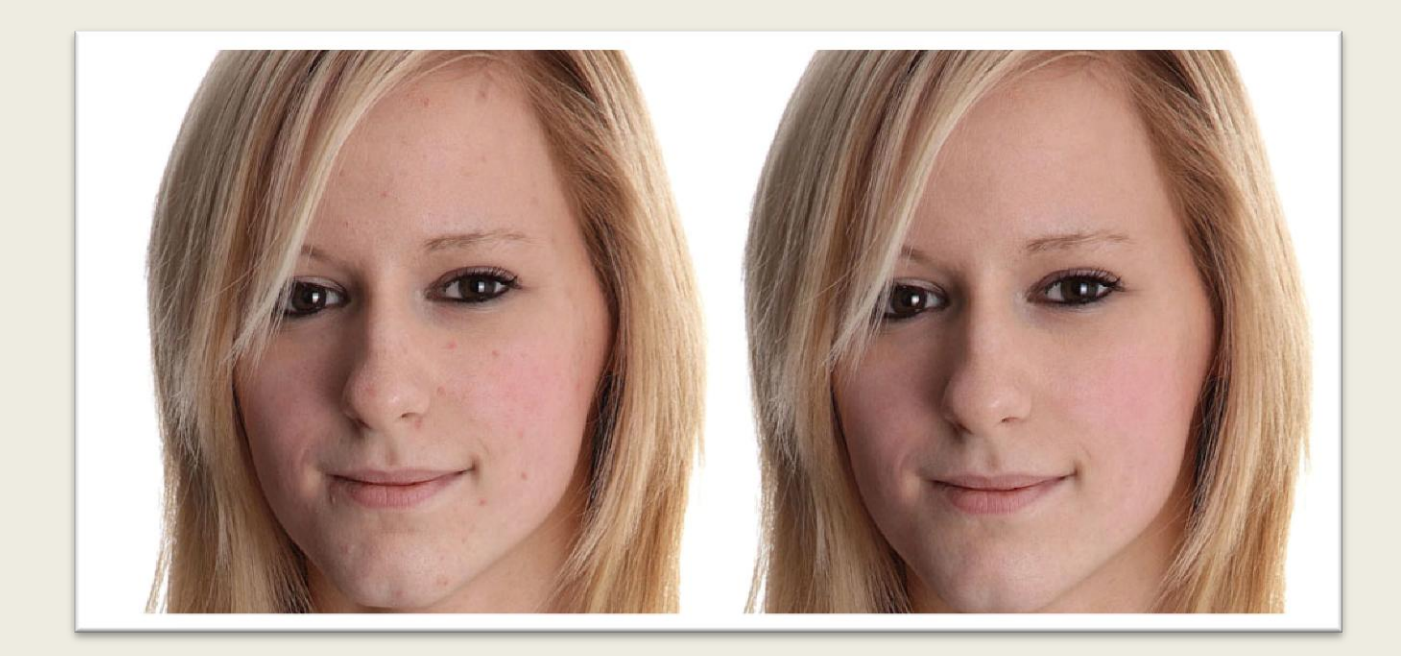

تصویر113

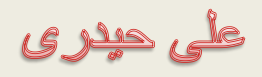

### به کارگیری ابزار Tool Replacement Color

فرض کنید قصد دارید رنگ بادکنک را با رنگ لباس دختربچه یکی کنید ، ابزار Tool Eyedropper را از جعبه ابزار انتخاب کنید از این ابزار برای نمونه برداری یک رنگ در تصویر استفاده می شود ، ابزار را داخل تصویر ببرید و بر روی یک نقطه از لباس کلیک کنید.

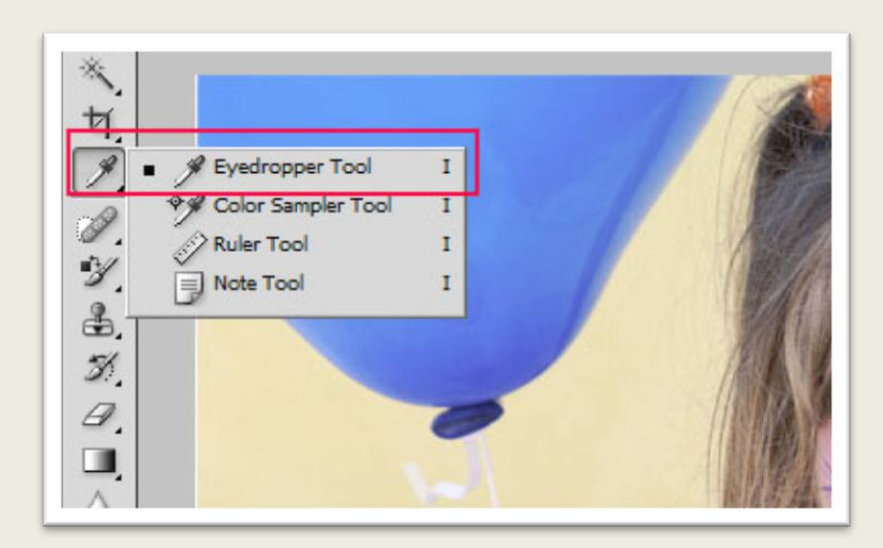

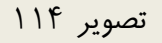

یک تصویر مناسب باز کنید ، ابزار Tool Replacement Color را از جعبه ابزار انتخاب کنید. از این ابزار برای جایگزینی یک رنگ با رنگ دیگر به روشی سریع و قابل قبول استفاده می شود .

على حيدرى

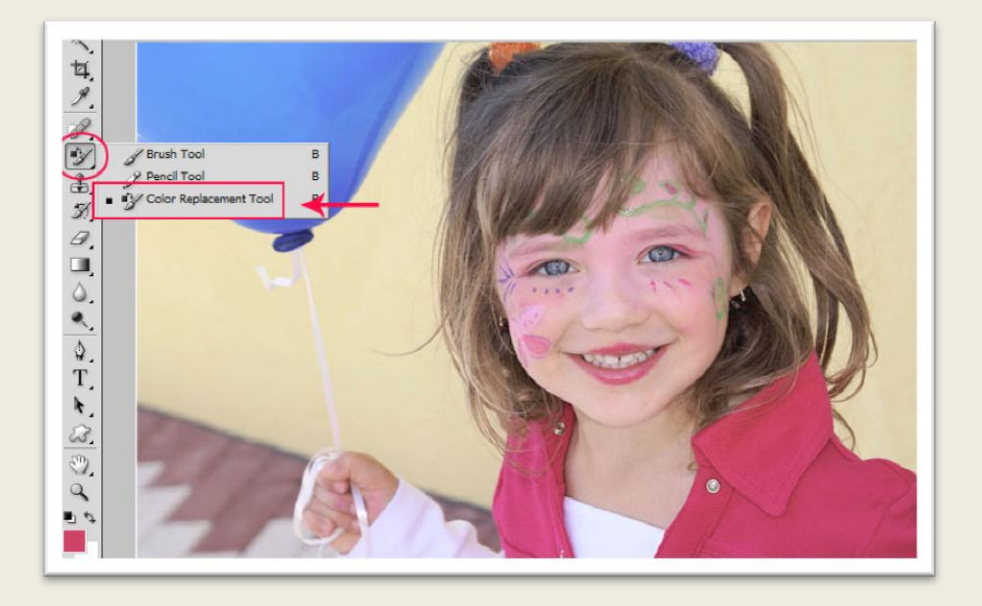

تصویر115

بر روی بادبادک به آرامی شروع به نقاشی کنید ، این کار را در نزدیک لبه ها با دقت بیشتری انجام دهید.

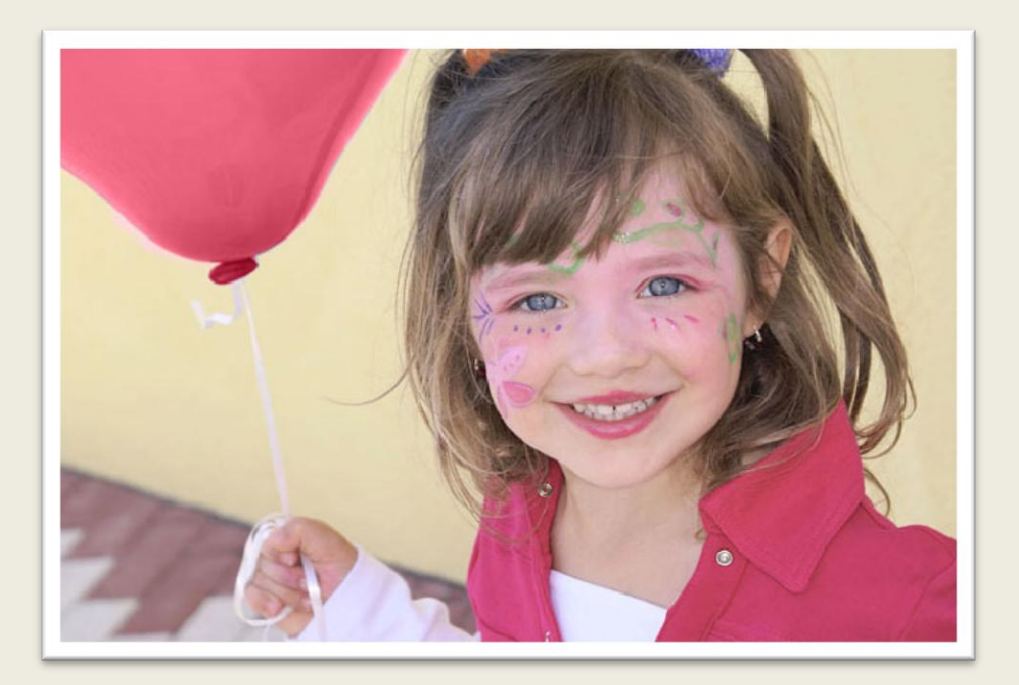

تصویر116

با کلیک بر روی آیکون تعیین رنگ (foreground Color) می توانید از هر رنگ دلخواهی استفاده کنید.

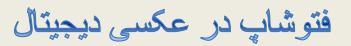

على حيدرى

انعکاس در فتوشاپ

ابتدا یک تصویر مناسب در فتوشاپ باز کنید من از تصویر زیر استفاده کرده ام :

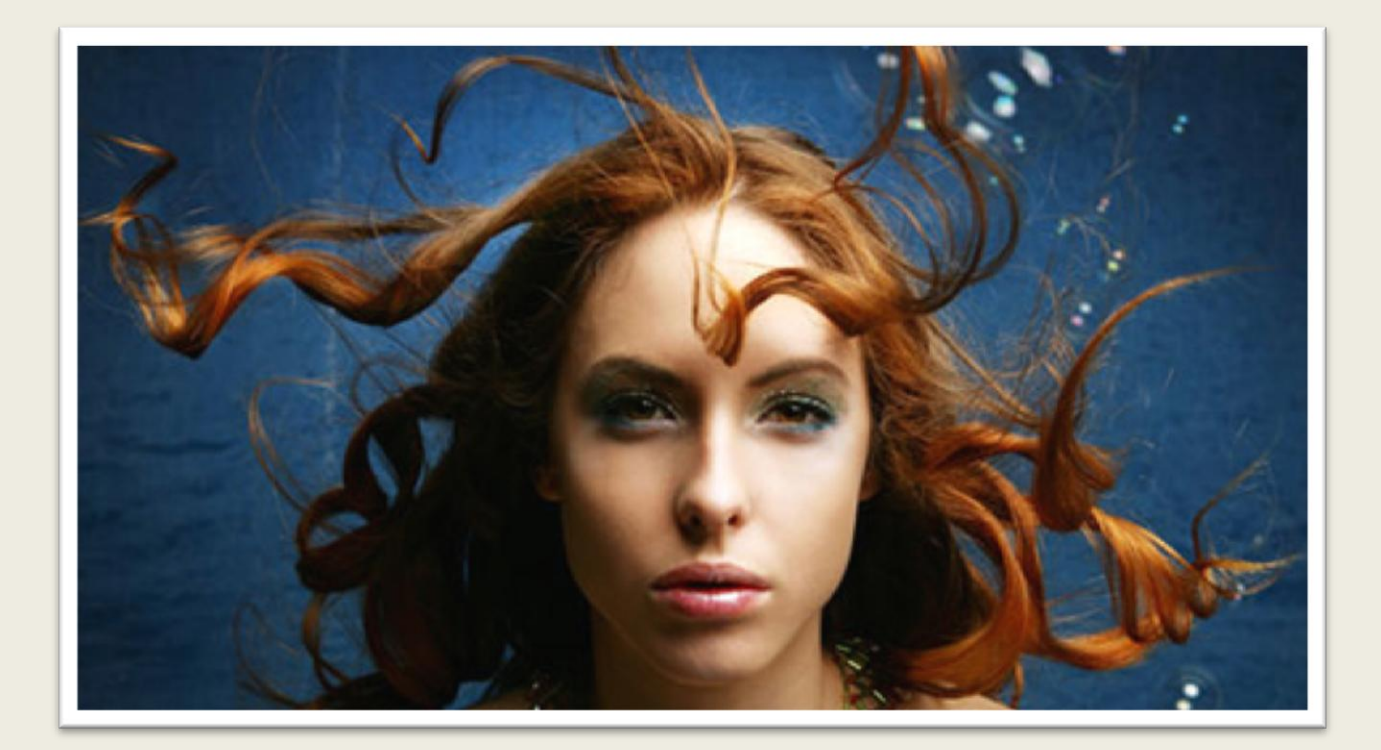

تصویر117

با زدن کلیدهای J+Ctrl الیه موجود را تکثیر کنید .

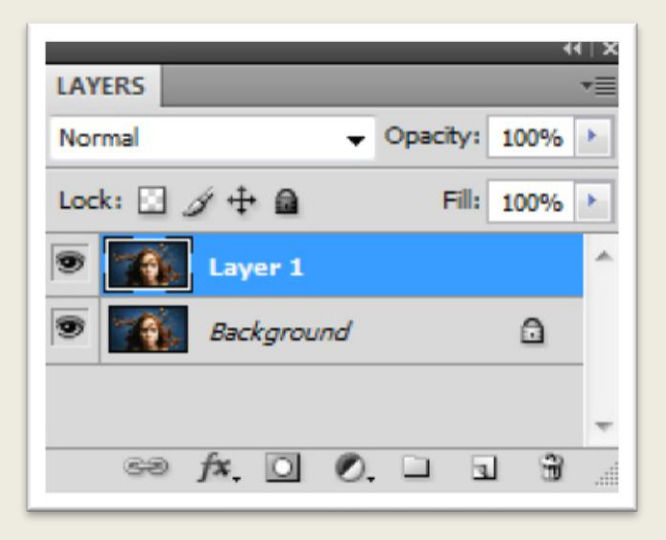

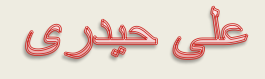

#### تصویر118

دستور Size Canvas را از منوی Image اجرا کنید ، کادر ظاهر شده را مطابق تصویر 119 تنظیم کنید.

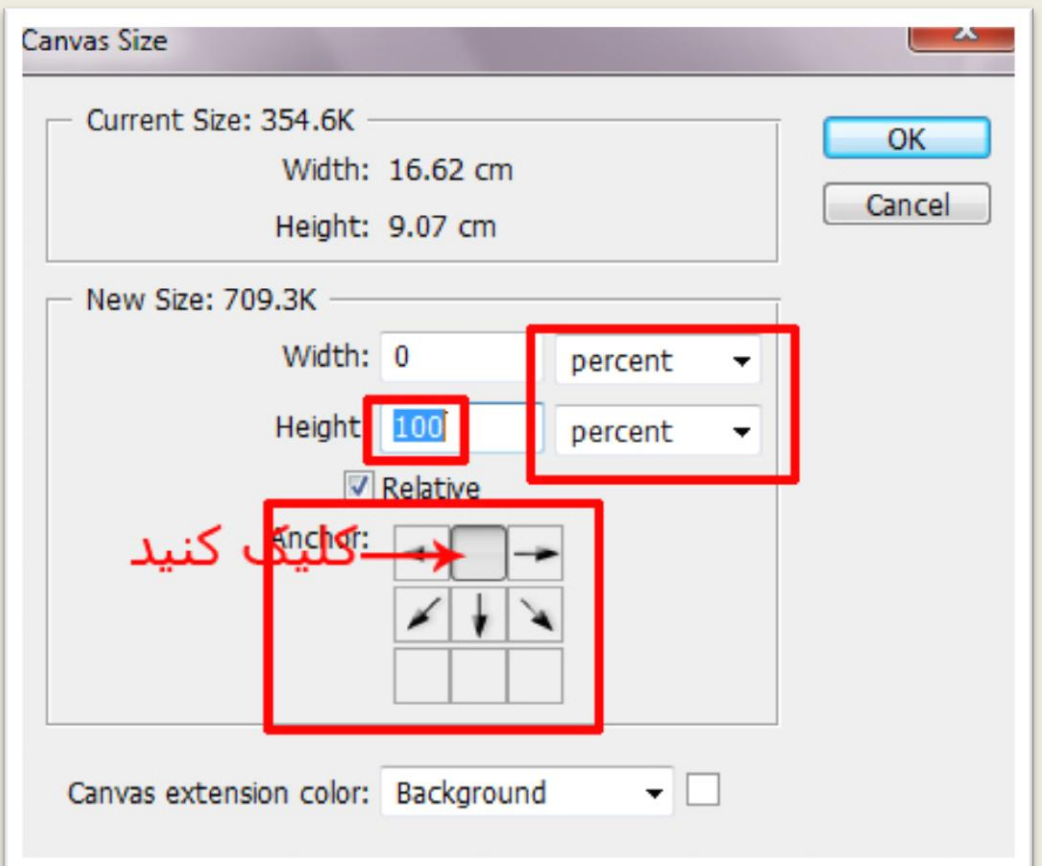

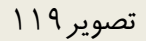

دستور Vertical Flip را از مسیر EditTransform را بر روی الیه باالیی اجرا کنید ، سپس توسط ابزار Move الیه معکوس شده را به جای مناسب منتقل کنید.

على حيدرى

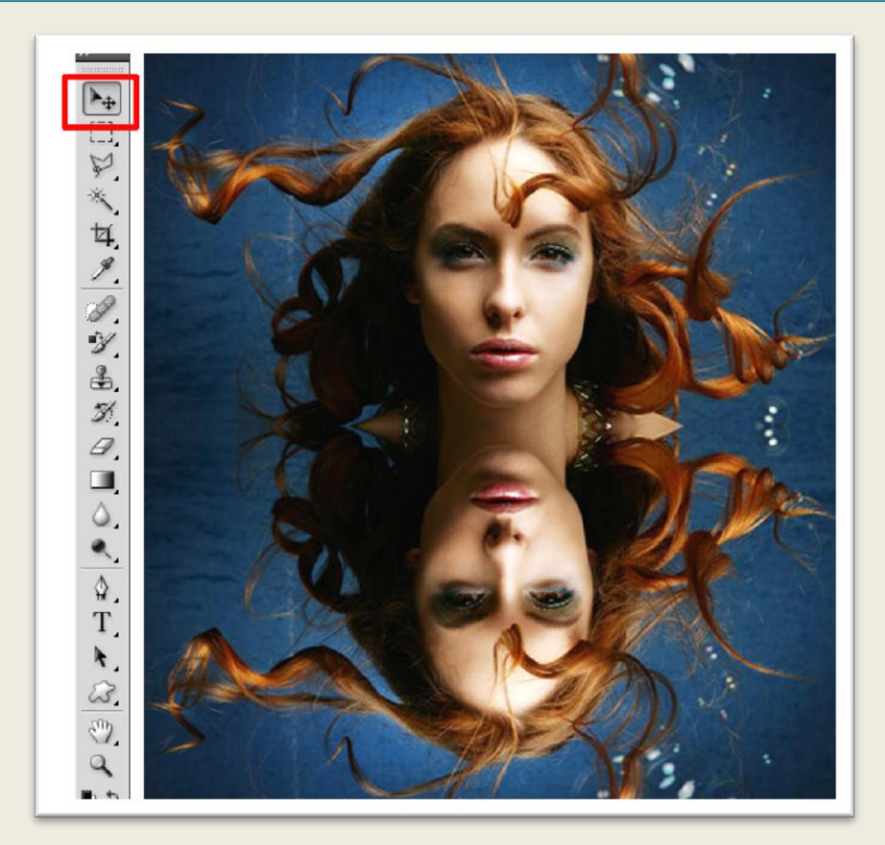

تصویر121

یک الیه جدید ایجاد کنید ، سپس دستور Fill را از منوی Edit اجرا کنید و کادر ظاهر شده را مطابق تصویر ۱۲۱ تنظیم کنید.

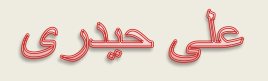

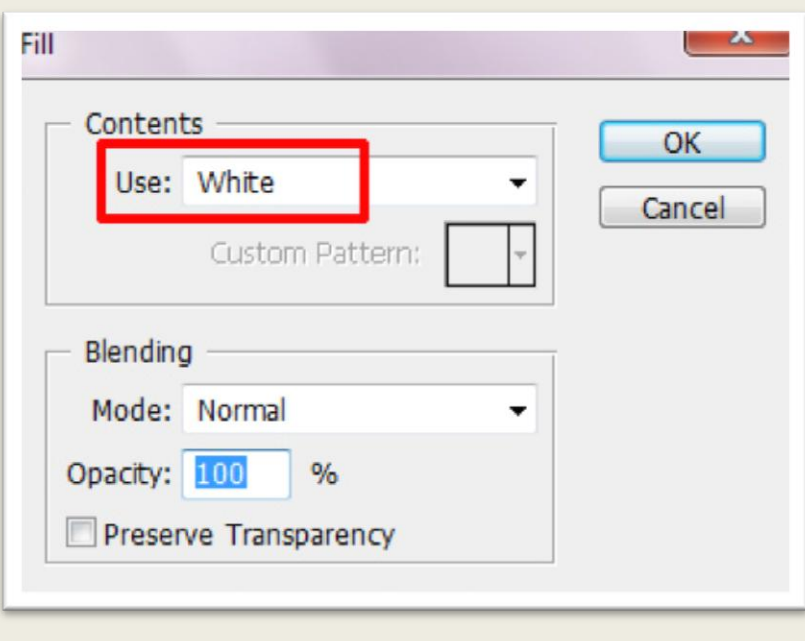

تصویر121

ابتدا رنگ Foreground را به سیاه تغییر دهید ،گزینه Pattern Halfton را از مسیر FilterSketch اجرا کنید کادر ظاهر شده را مطابق تصویر 122 تنظیم کنید.

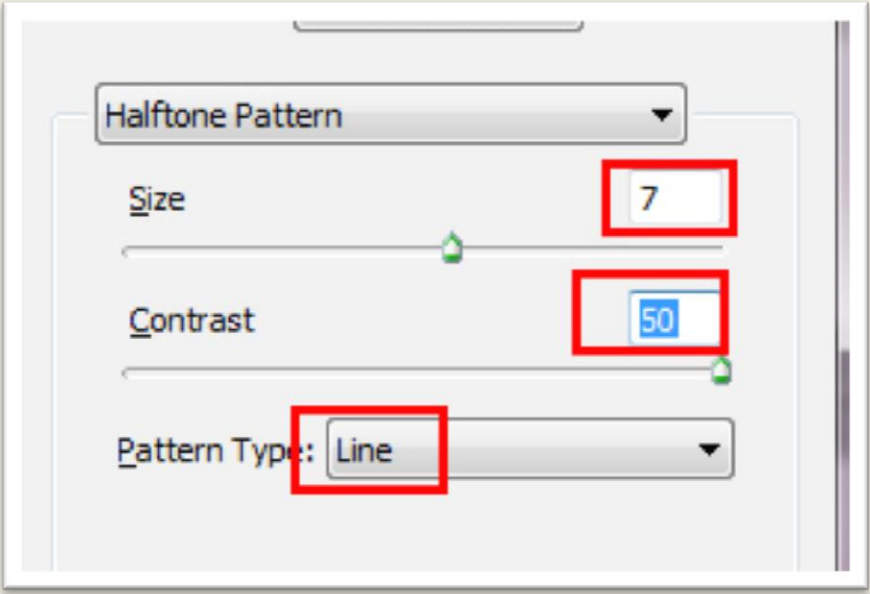

تصویر122

فتوشاپ در عکسی دیجیتال

على حيدرى

نتیجه مشابه تصویر 123 خواهد بود.

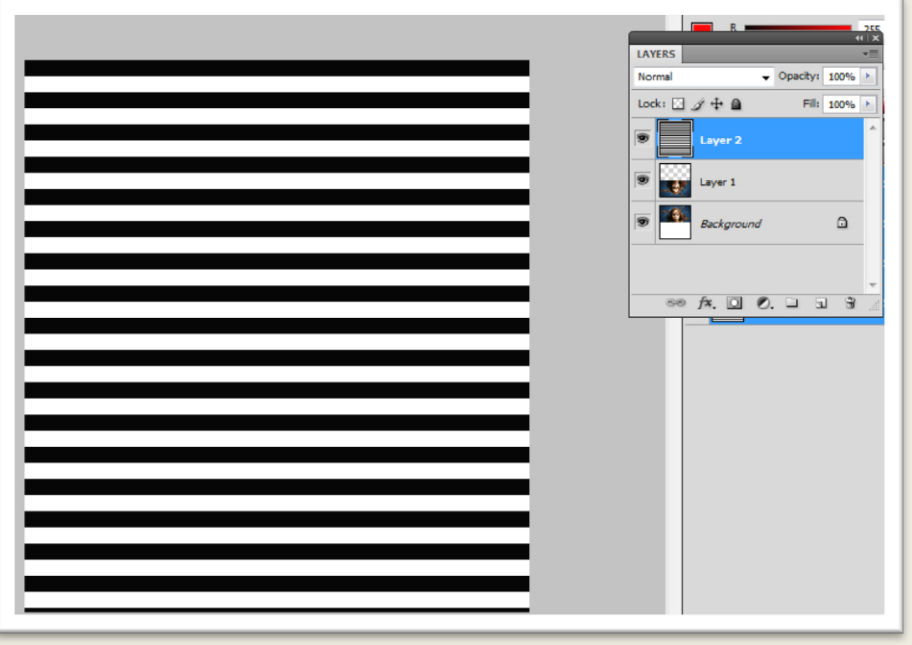

تصویر123

فیلتر Blur Gaussian را از مسیر FilterBlur بر روی خطوط ایجاد شده اعمال کنید.

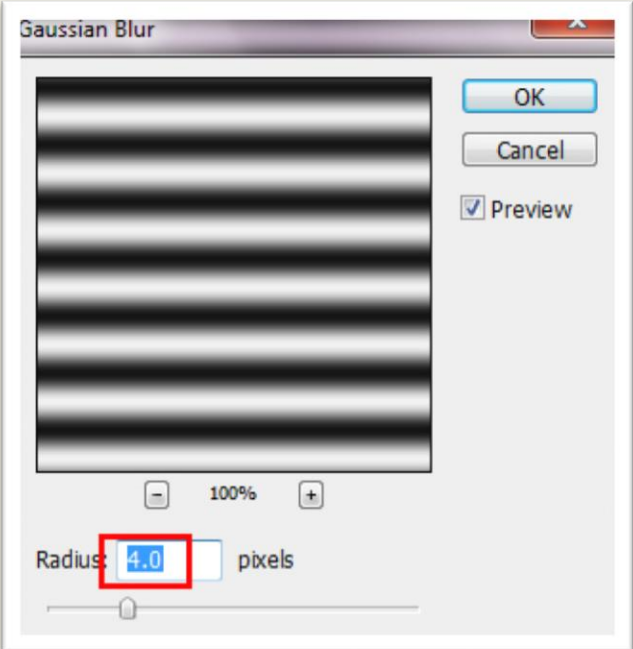

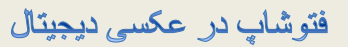

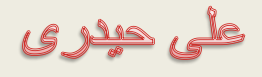

بر روی الیه خطوط در پانل الیه ها کلیک راست کنید ، سپس از منوی ظاهر شده گزینه Duplicate Layer را انتخاب کنید ، کادر ظاهر شده را مطابق تصویر تنظیم کنید.

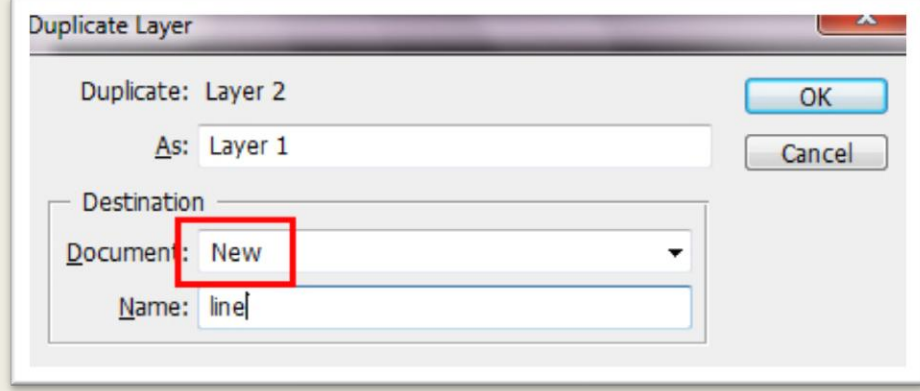

الیه خطوط در یک فایل جدید قرار می گیرد این فایل جدید را با نام ripples-water و با فرمت psd ذخیره کنید ، سپس ان را ببندید.

سپس الیه خطوط را در پانل الیه ها با زدن دکمه Delete حذف کنید

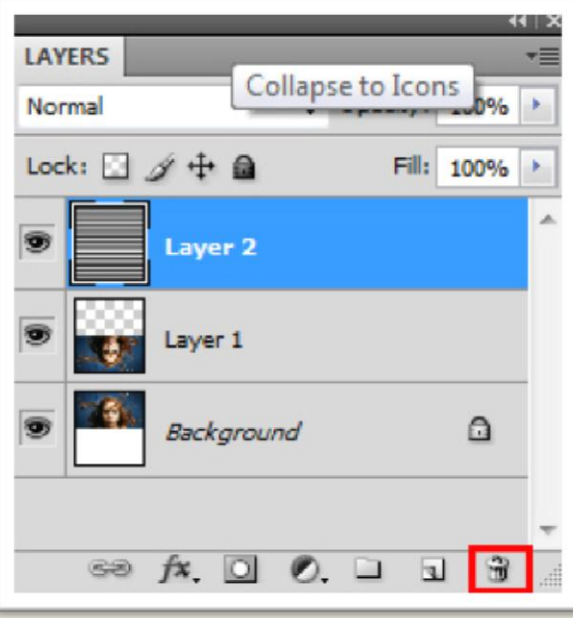

فتوشاپ در عکسی دیجیتال

على حيدرى

با پایین نگاهداشتن shift دو الیه موجود را انتخاب کنید ، سپس کلیدهای E+Shift+Ctrl+Alt را به طور همزمان از روی صفحه کلید بزنید دو الیه ادغام شده و در یک الیه جدید قرار می گیرد.

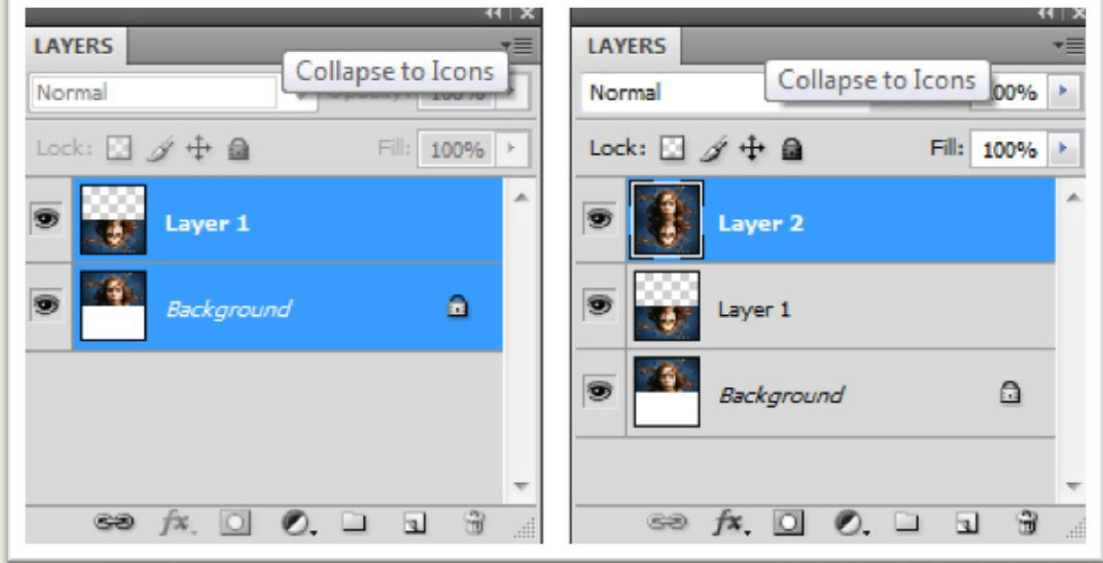

فیلتر Displace را با تنظیمات مشخص شده از مسیر Filter  $\bigstar$  Distort بر لایه ای که تصاویر ادغام شده در آن قرار دارد اعمال کنید.

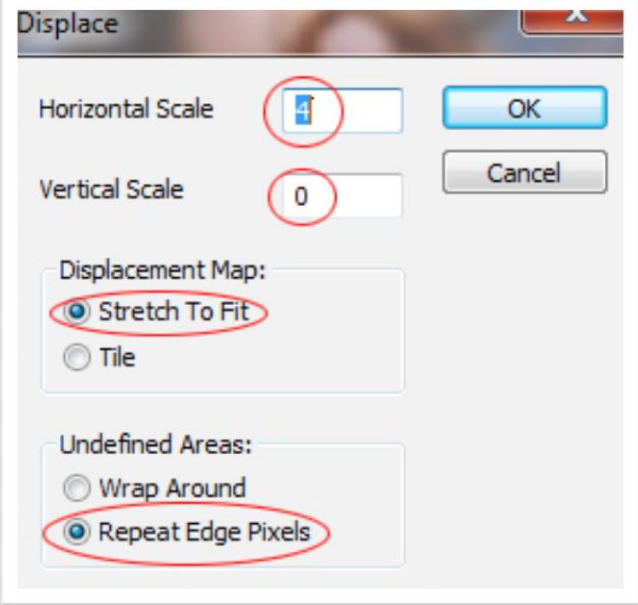

فتوشاپ در عکسی دیجیتال

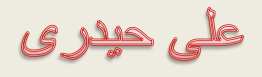

در کادر ظاهر شده فایلی که در قسمت قبل ذخیره کرده بودید انتخاب کنید.

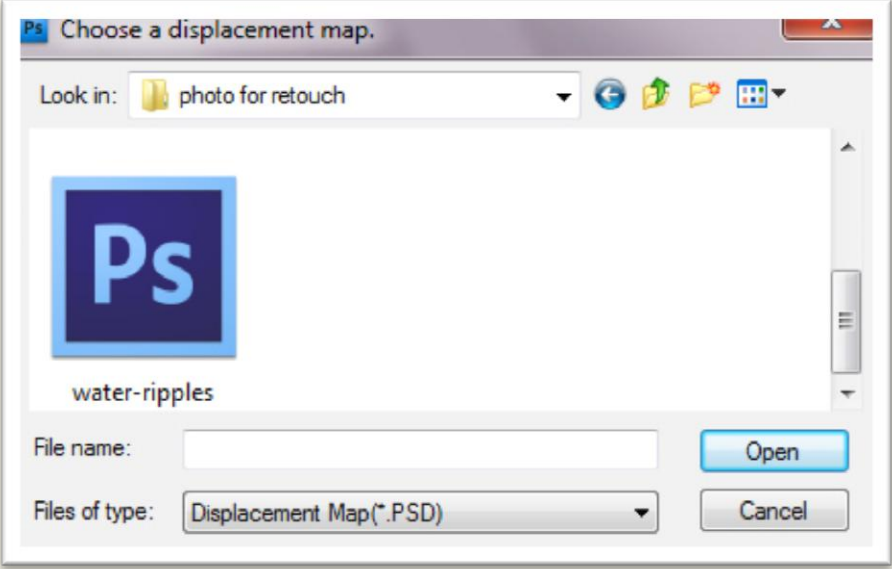

نتیجه مشابه تصویر زیر خواهد بود.

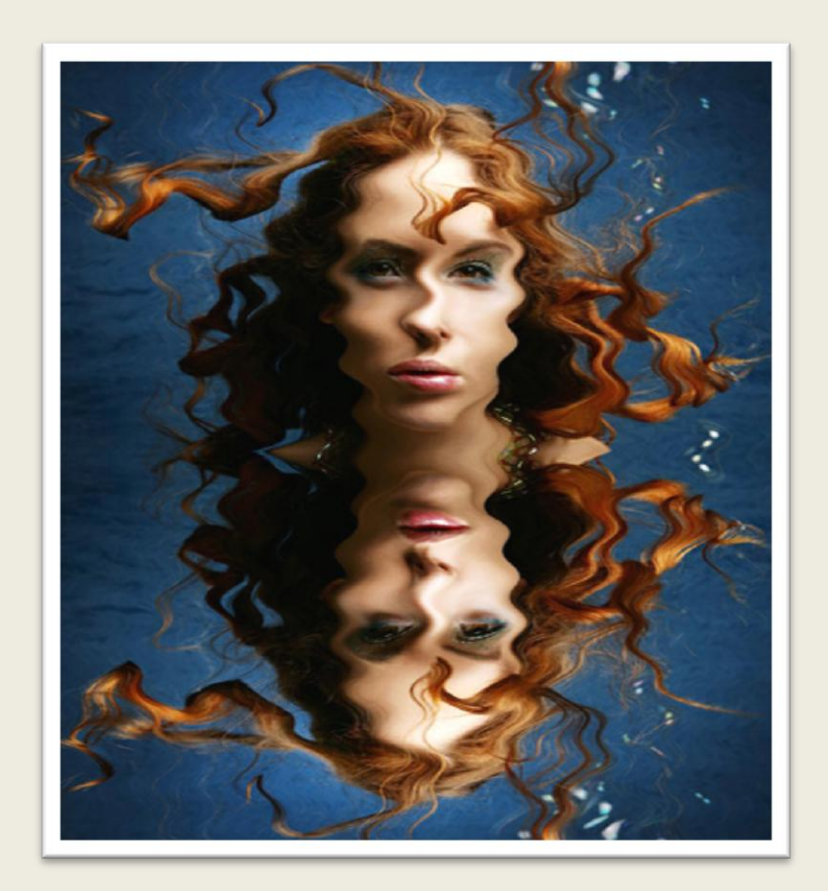

فتوشاپ در عکسی دیجیتال

على حيدرى

کلید Ctrl را پایین نگاهداشته و بر روی الیه مشخص شده کلیک کنید با انجام این کارمحتویات الیه در تصویر به انتخاب درمی آید.

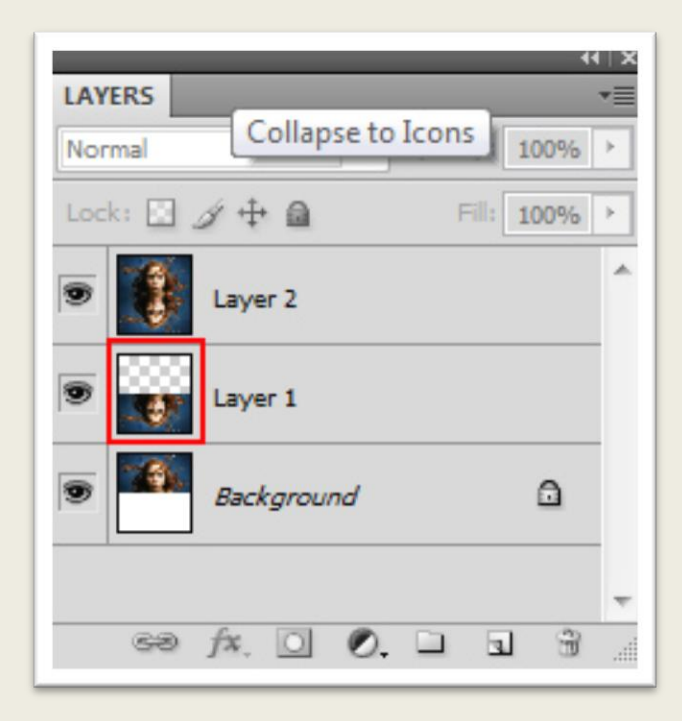

الیه باالیی را انتخاب کنید سپس بر روی دکنه Mask Layer Add کلیک کنید.

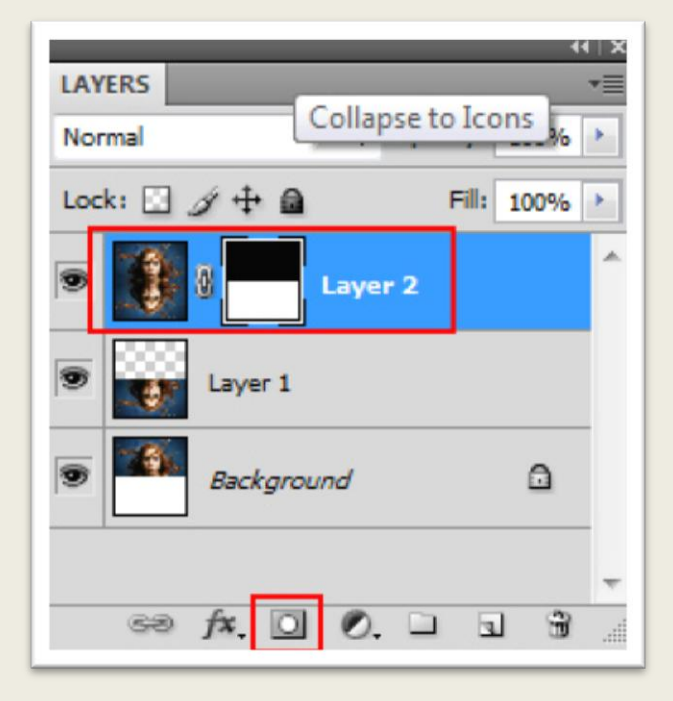

فتوشاپ در عکسی دیجیتال

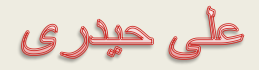

نتیجه مشابه تصویر خواهد بود.

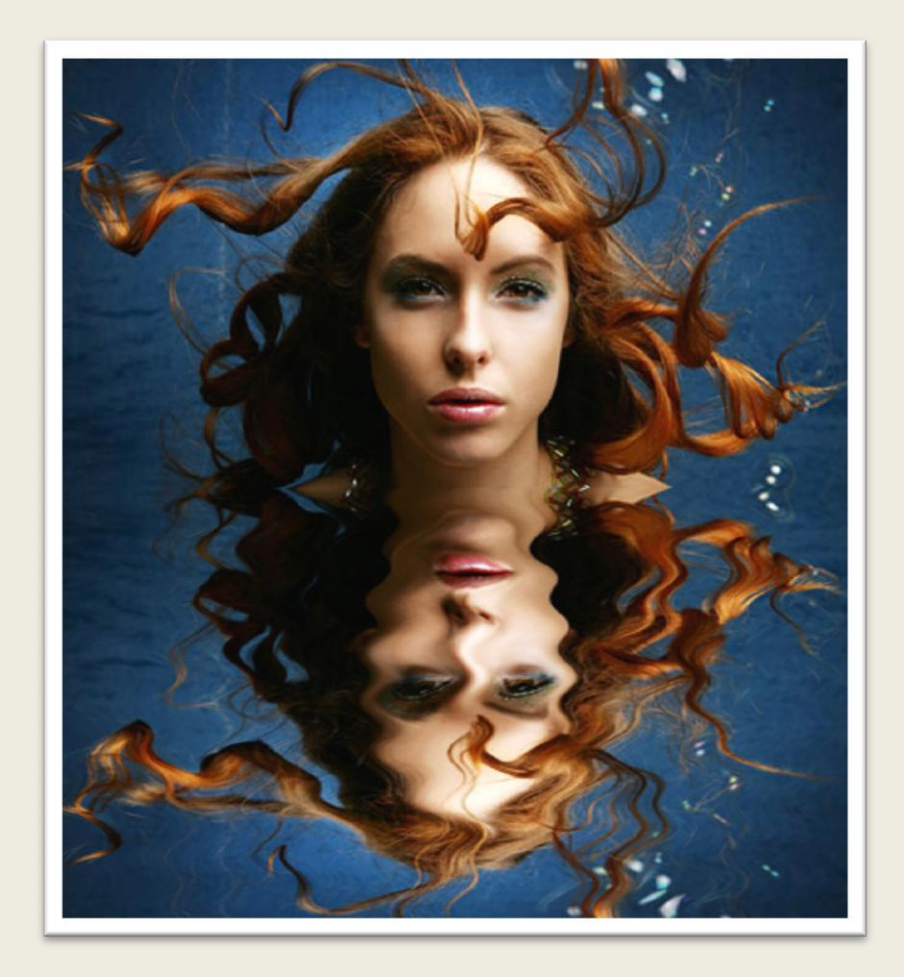

در پانل الیه ها بر روی دکمه Layer adjustment کلیک کنید ، از منوی ظاهر شده گزینه Saturation/Hue کلیک کنید.

على حيدرى

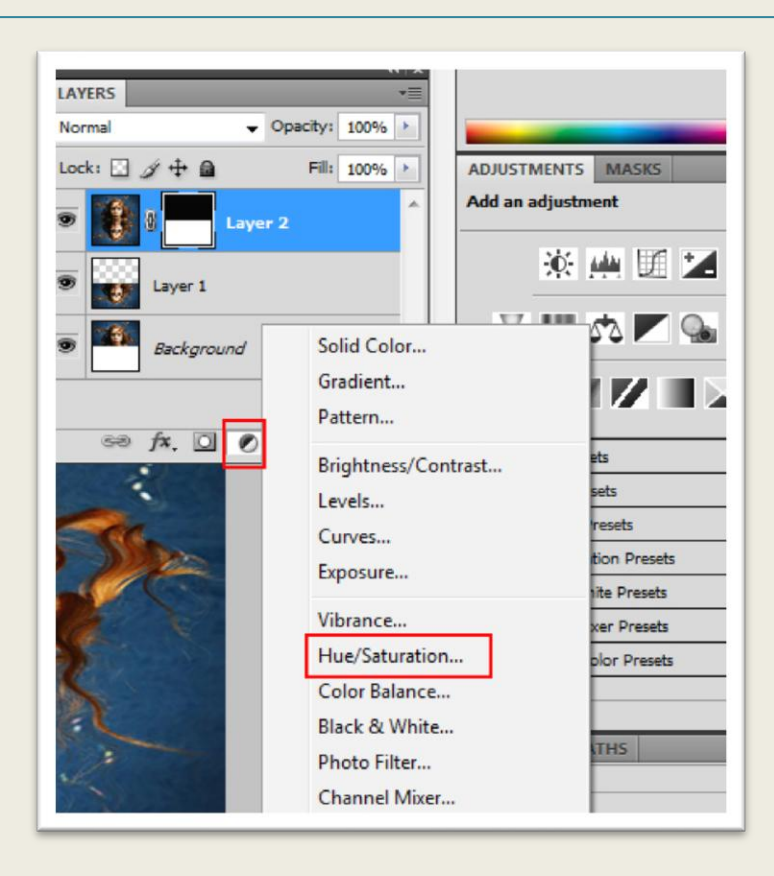

کلید Alt را پایین نگاهدارید و در قسمت مشخص شده در مرز بین دو الیه کلیک کنید.

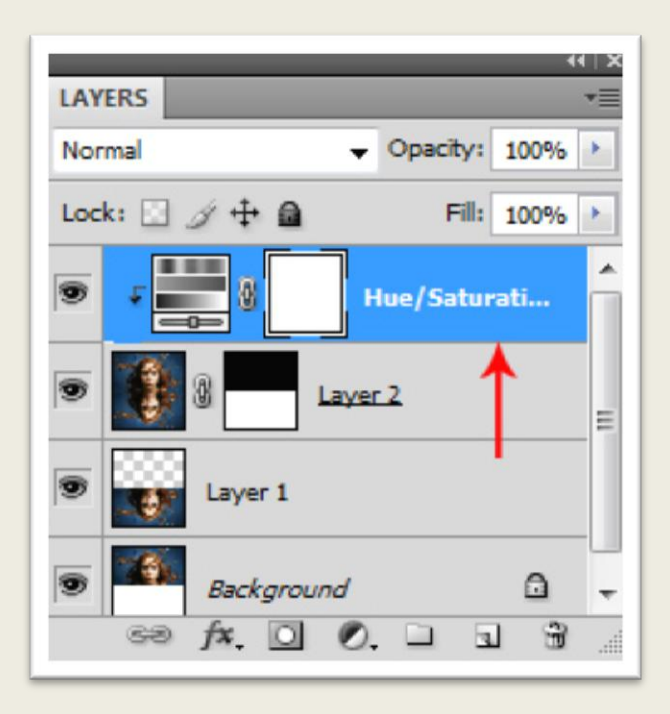

<mark>فتوشاپ در عکسی دیجیتال</mark>

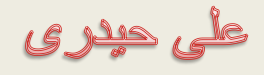

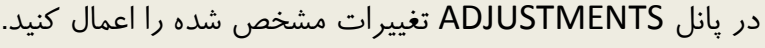

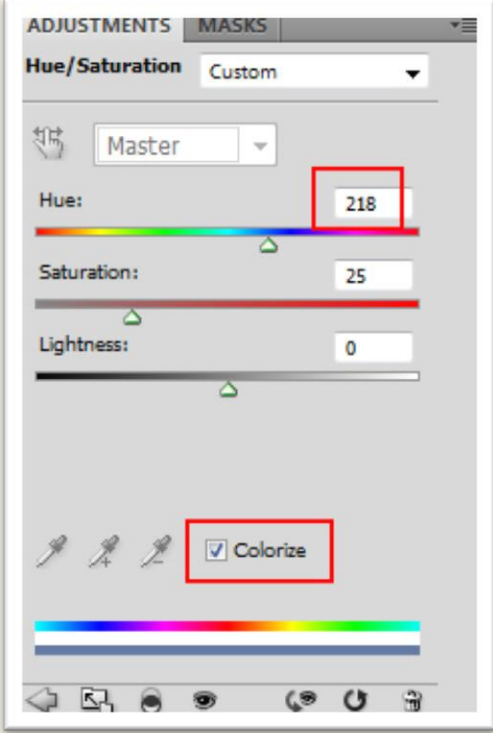

میزان Opacity الیه تنظیم گر را کاهش دهید.

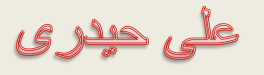

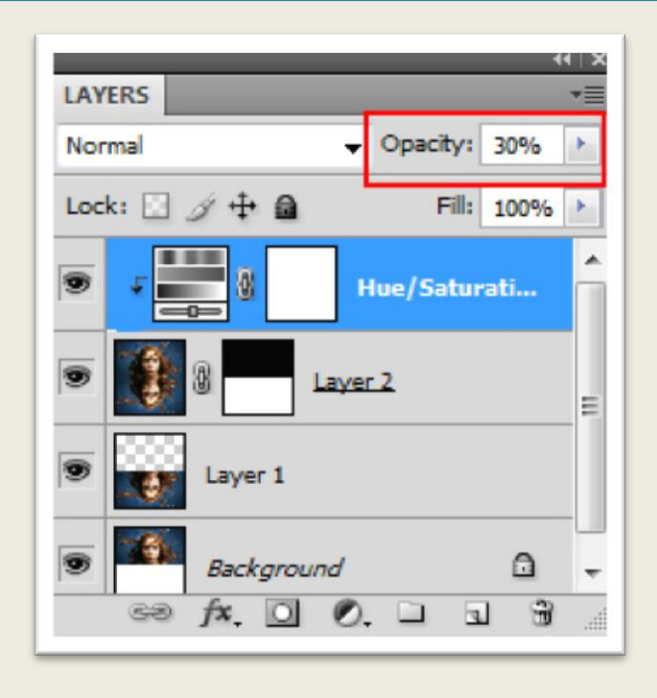

نتیجه مشابه تصویر زیر خواهد بود.

على حيلاى

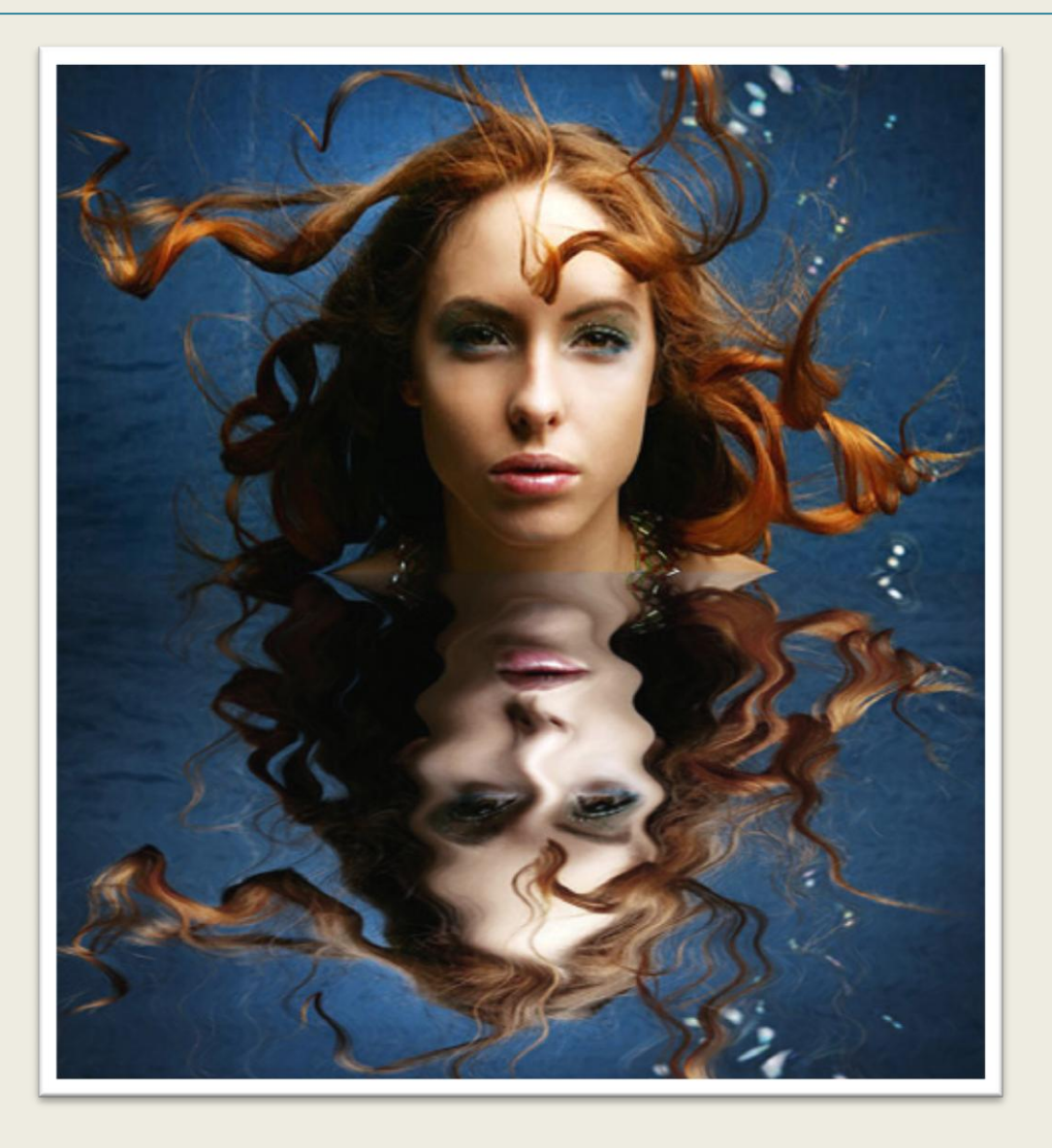

على حيدرى

تلفیق دو عکس

در این درس قصد داریم دو تصویر زیر را با یکدیگر تلفیق کنیم :

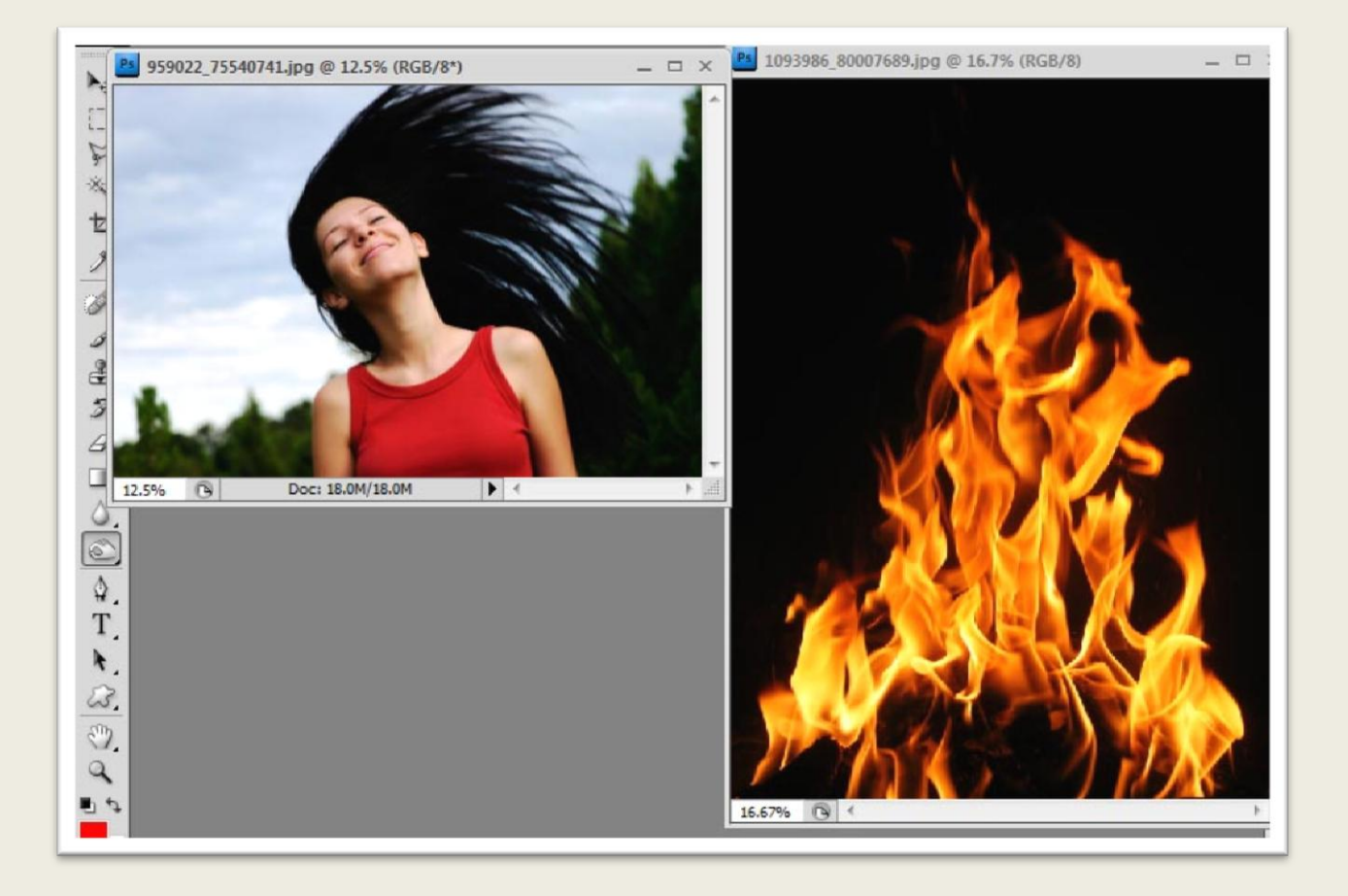

از منوی Image گزینه Duplicate را انتخاب کنید ، کادر ظاهر شده را تایید کنید با انجام این کار یک کپی از تصویر ایجاد می شود.

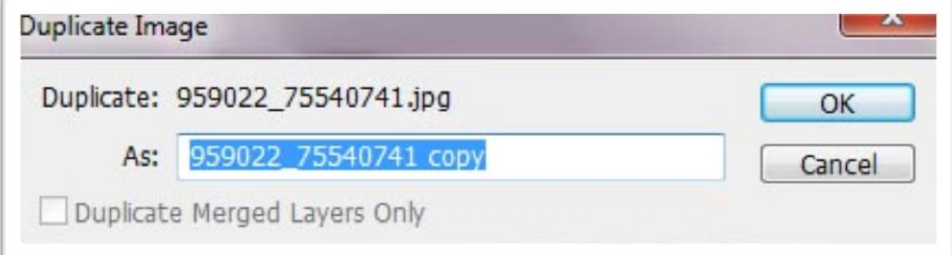

با زدن کلیدهای J+Ctrl الیه Background را تکثیر کنید.

على حيدرى

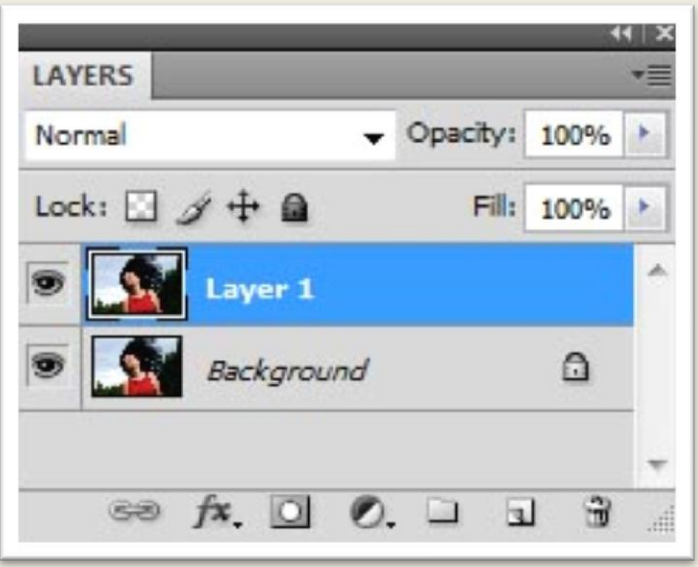

کلید D را از روی صفحه کلید بزنید این کار سبب می شود رنگ های پس زمینه و پیش زمینه به حالت پیش فرض (سیاه و سفید) برگردند . لایه Background را انتخاب کنید ، کلیدهای Alt+Del را بزنید این کار سبب می شود الیه Background با رنگ سیاه پر شود.

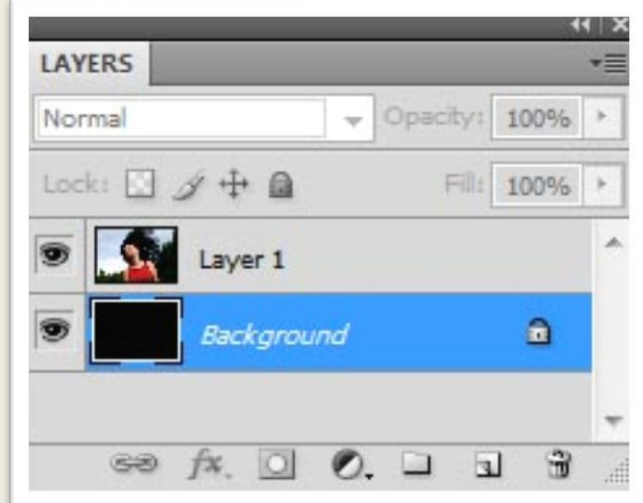

1Layer را انتخاب کنید ، سپس گزینه Desaturate را از مسیر ImageAdjustments انتخاب کنید.

<mark>فتوشاپ در عکسی دیجیتال</mark>

على حيدرى

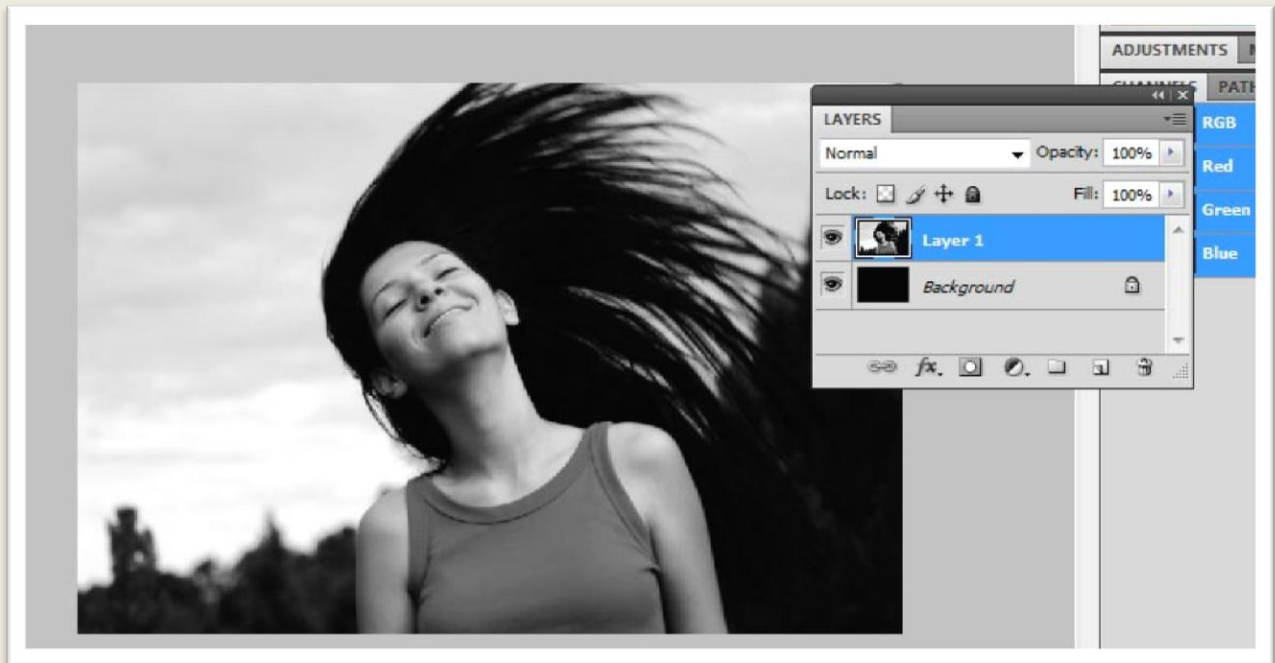

مجددا دستور Invert را از همان مسیر اجرا کنید.

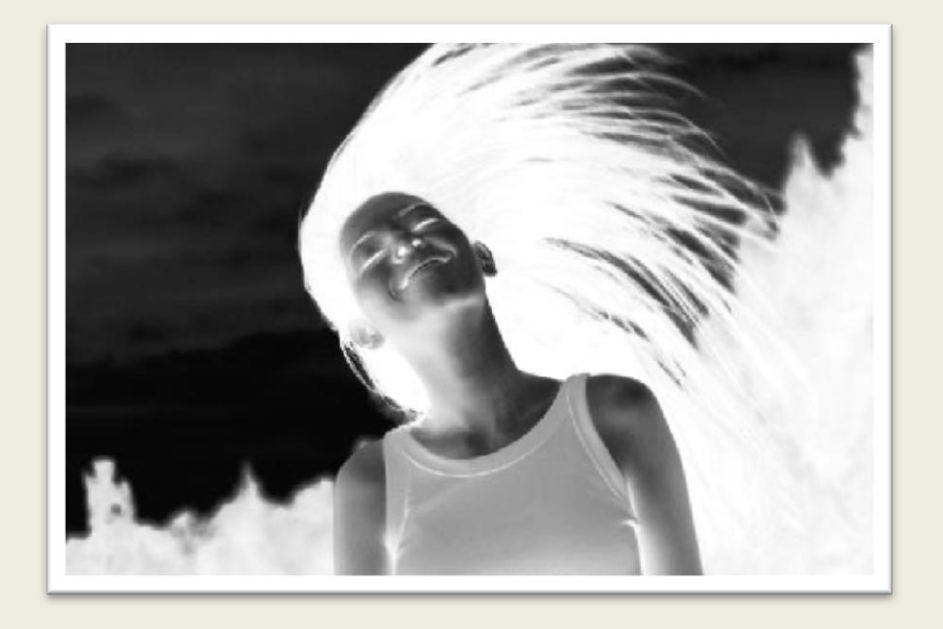

1 Layer را تکثیر کنید ، فیلتر Edges Find را از مسیر FilterStylize بر روی الیه تکثیر شده اجرا کنید.

على حيدرى

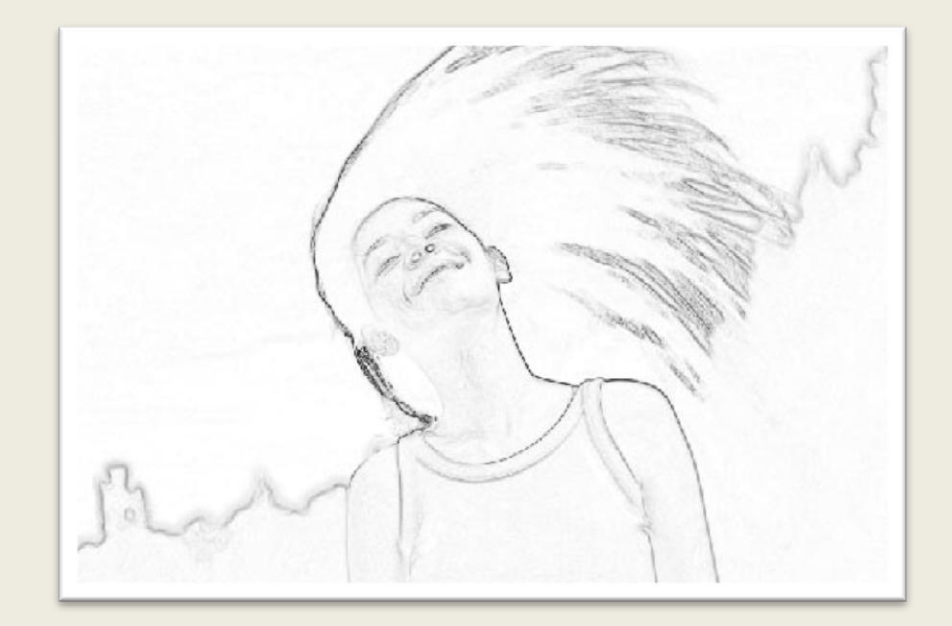

مجددا دستور Invert را بر روی این الیه اجرا کنید ، از قسمت حالت ترکیبی الیه گزینه Light Hard را انتخاب کنید.

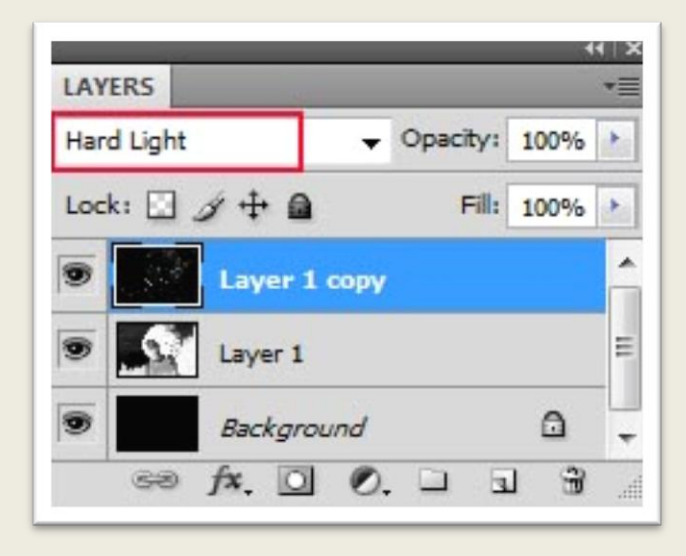

نتیجه به شکل تصویر زیر خواهد بود.

على حيدرى

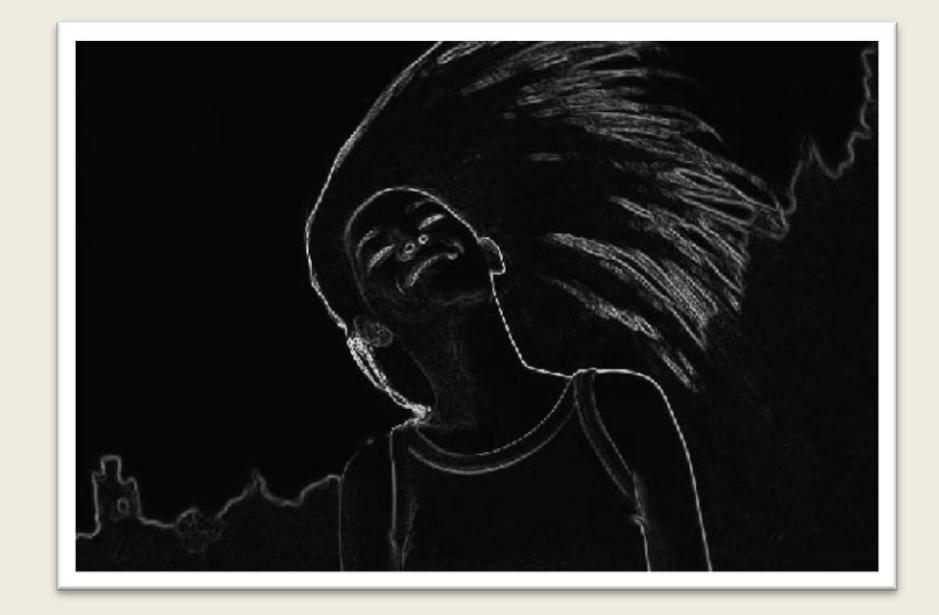

باالترین الیه را مجددا تکثیر کنید سپس حالت ترکیبی Screen را برای الیه تکثیر شده در نظر بگیرید.

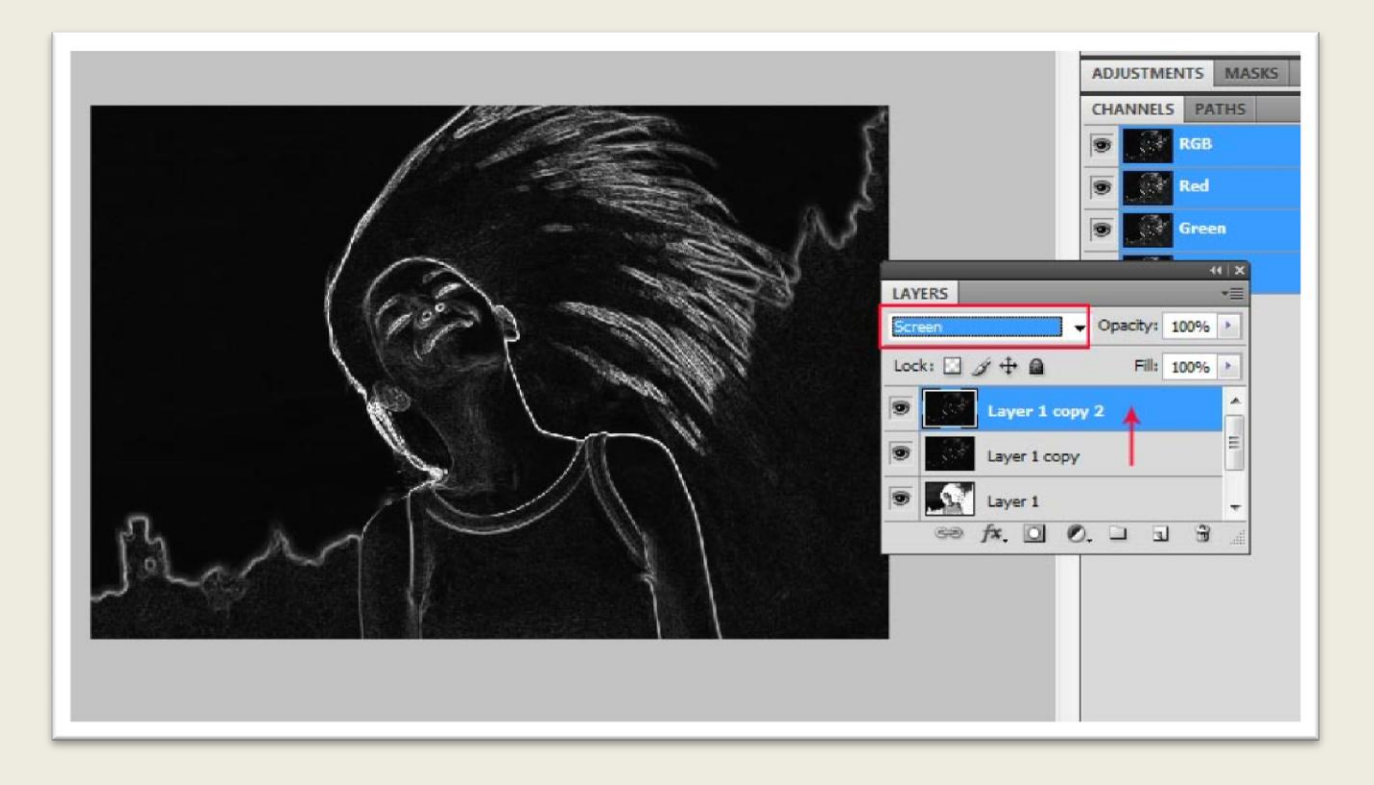

فایل حاوی تصویر آتش را درون تصویر زن کپی کنید کادر ظاهر شده را تایید کنید.

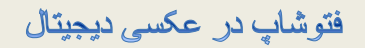

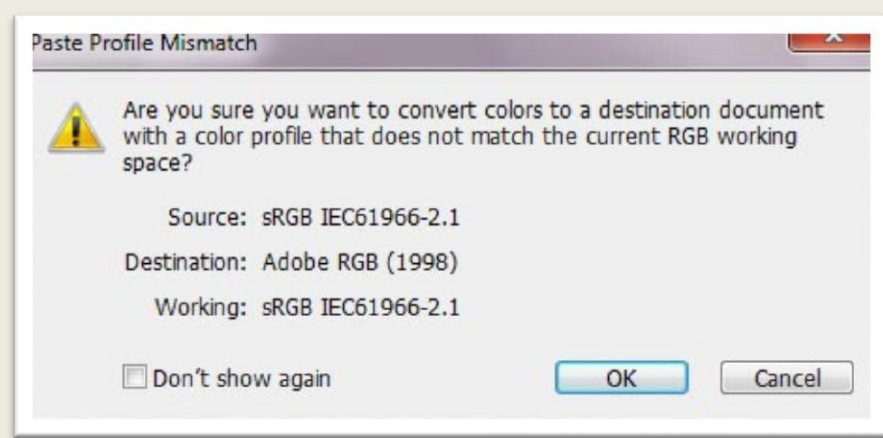

على حيدرى

به کمک ابزار Transform Free اندازه و جای شعله آتش را تنظیم کنید.حالت ترکیبی شعله آتش را به

Screen تغییر دهید.

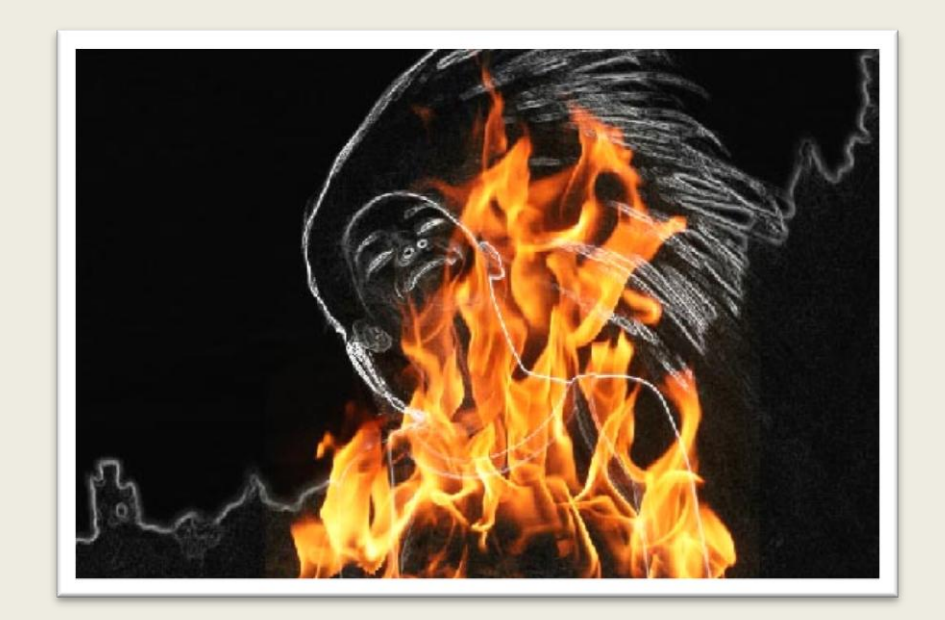

فایل شعله آتش را تکثیر کنید و الیه پایینی را خاموش کنید.

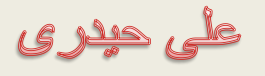

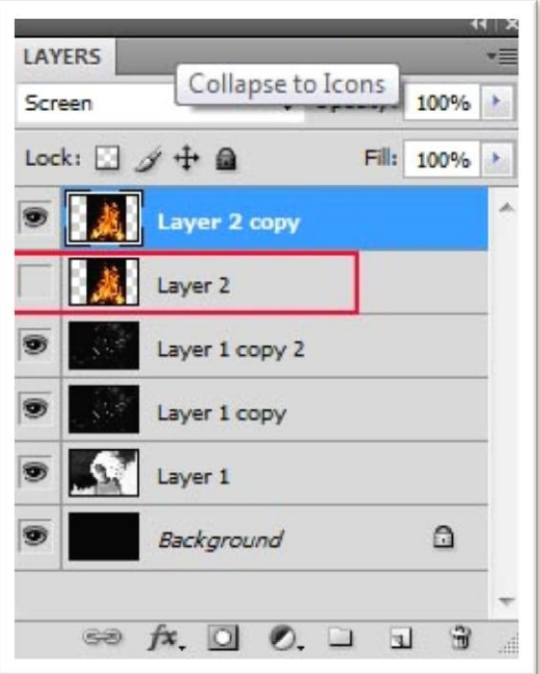

به کمک ابزار Free Transform جای و اندازه شعله آتش را تنظیم کنید.

فتوشاپ در عکسی دیجیتال

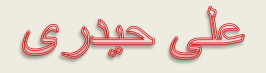

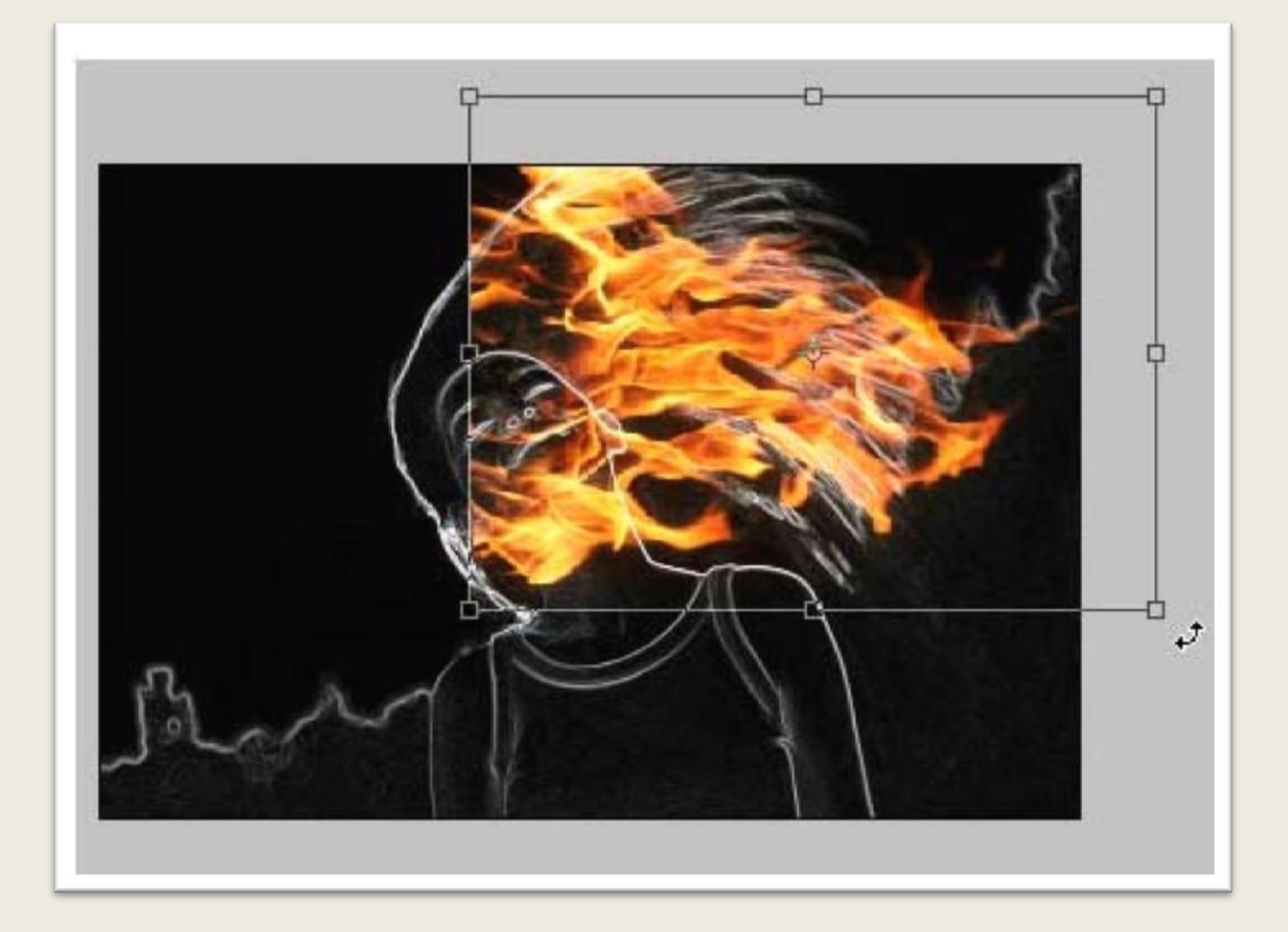

با اجرای دستور wrap از مسیر EditTransform کادری در اطراف الیه ظاهر می شود که به کمک جابه جایی نقاط و دستگیره ها می توانید تصویر را به فرم مورد نظر خود درآورید.
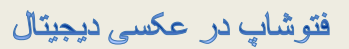

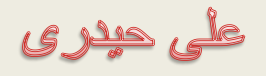

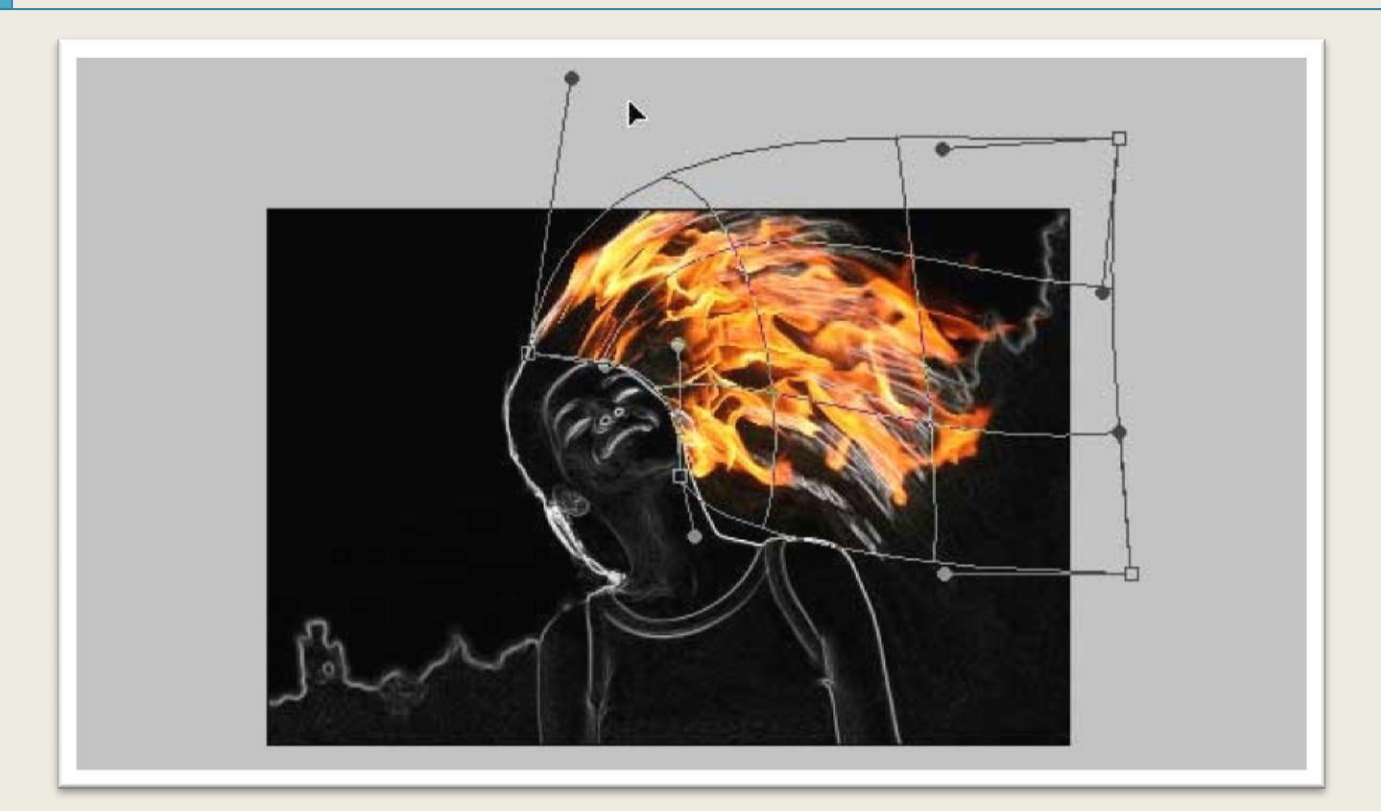

الیه آتش را تکثیر کنید ، سپس به کمک ابزار Transform Free تصویر را در جا و اندازه مناسب قرار دهید.

<mark>فتوشاپ در عکسی دیجیتال</mark>

على حيدرى

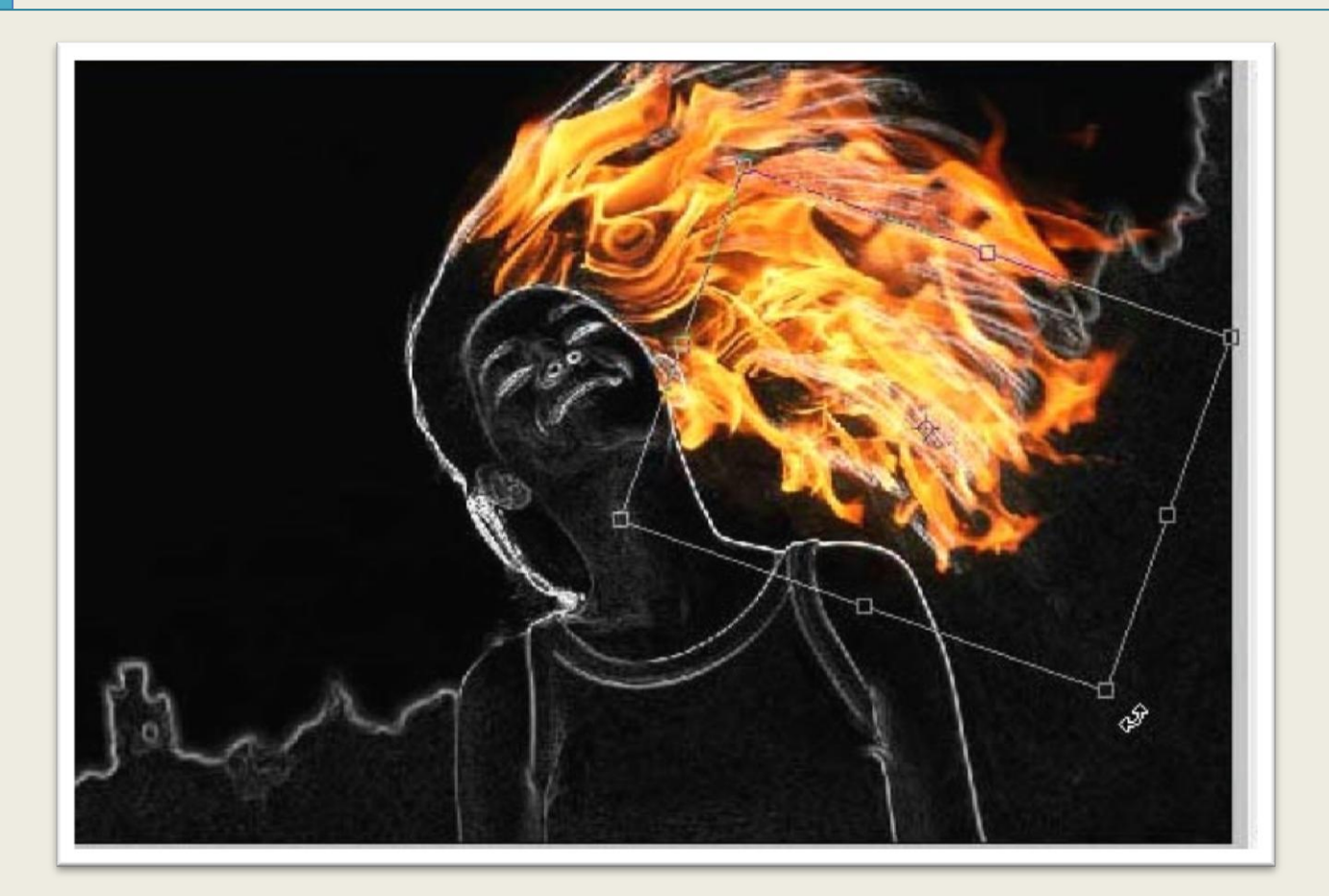

مجددا الیه آتش را تکثیر کنید و به کمک ابزار Transform Free موقعیت و اندازه تصویر را مطابق تصویر تنظیم کنید.

على حيدرى

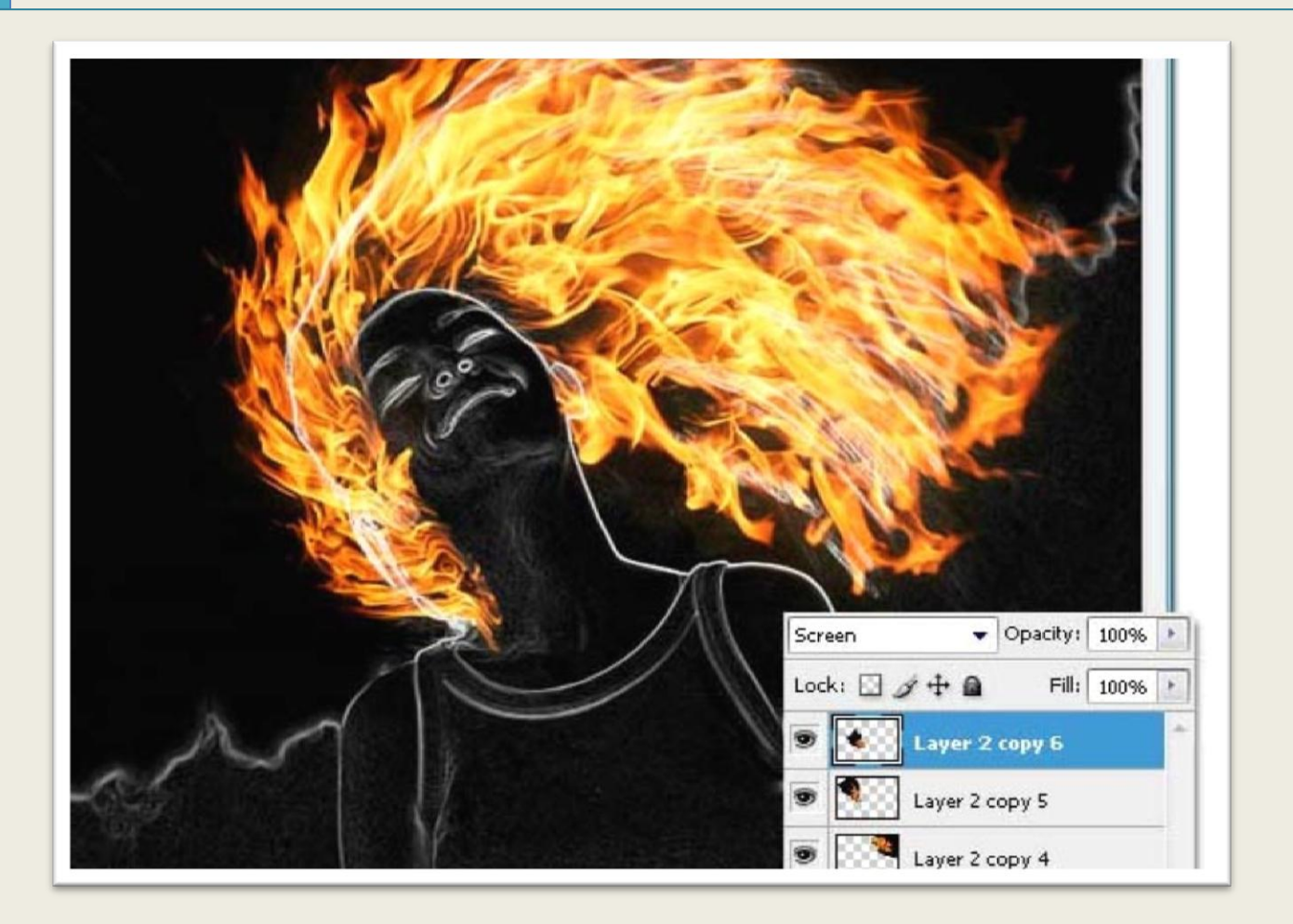

الیه آتش را که قبال خاموش کرده بودید روش کنید و حالت ترکیبی آن را بر روی Light Vivid قرار

دهید.

<mark>فتوشاپ در عکسی دیجیتال</mark>

على حيدرى

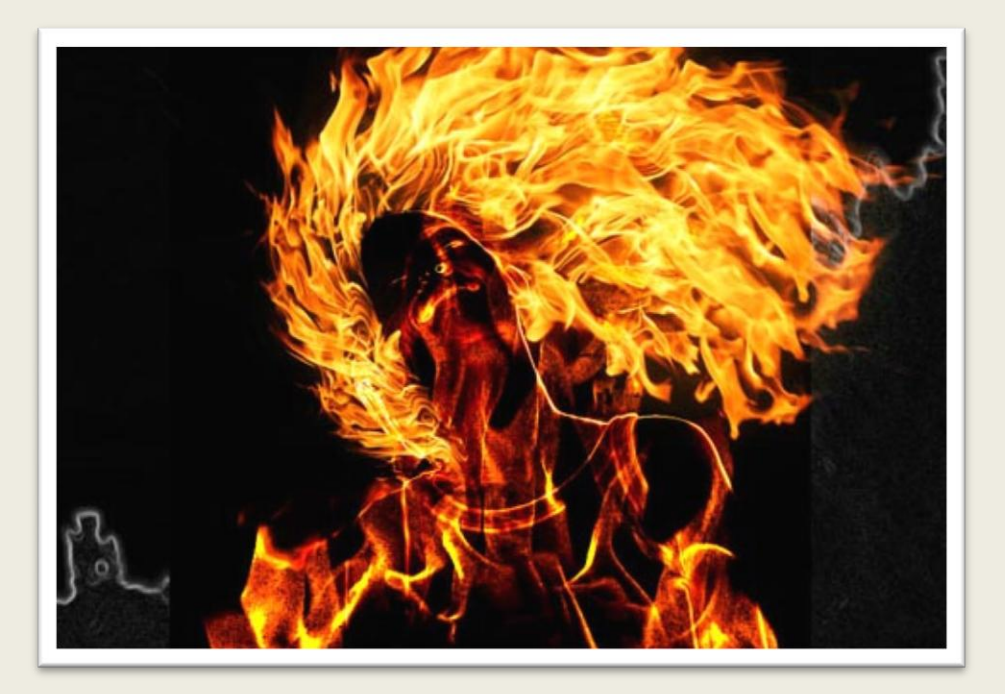

به کمک ابزار Transform Free الیه را دوران و جابه جا کنید تا به فرم تصویر زیر درآید.

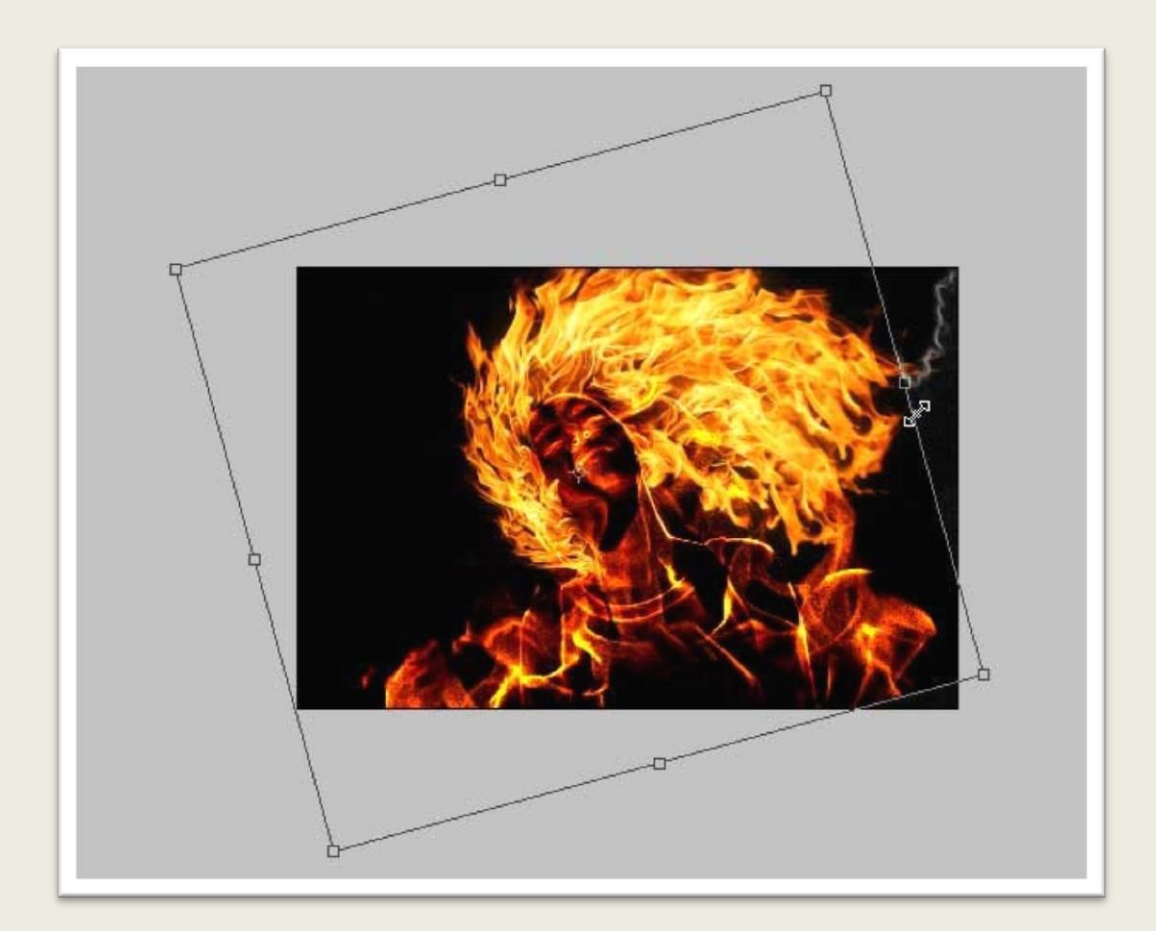

فتوشاپ در عکسی دیجیتال

على حيدرى

فیلتر Blur Gausian را از مسیر FilterBlur با مقدار مشخص شده بر روی همین الیه اعمال کنید.

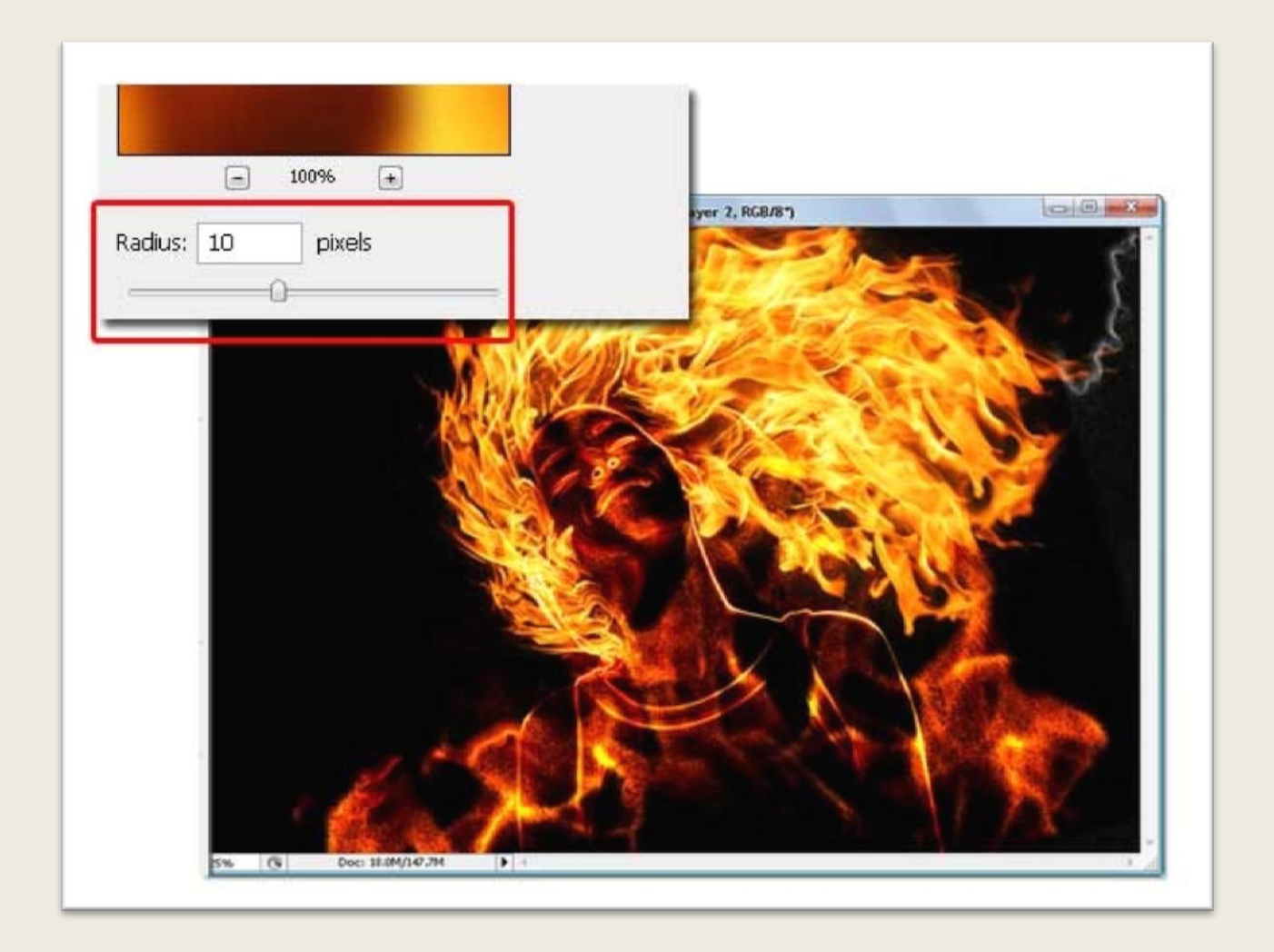

سپس یک Mask Layer از قسمت مشخص شده به الیه دوران داده شده اضافه کنید )قسمت 1( ، سپس یک قلم موی مناسب انتخاب کنید و بر روی قسمت هایی که باید حذف شوند با قلم موی سفید نقاشی کنید.

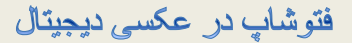

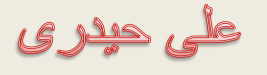

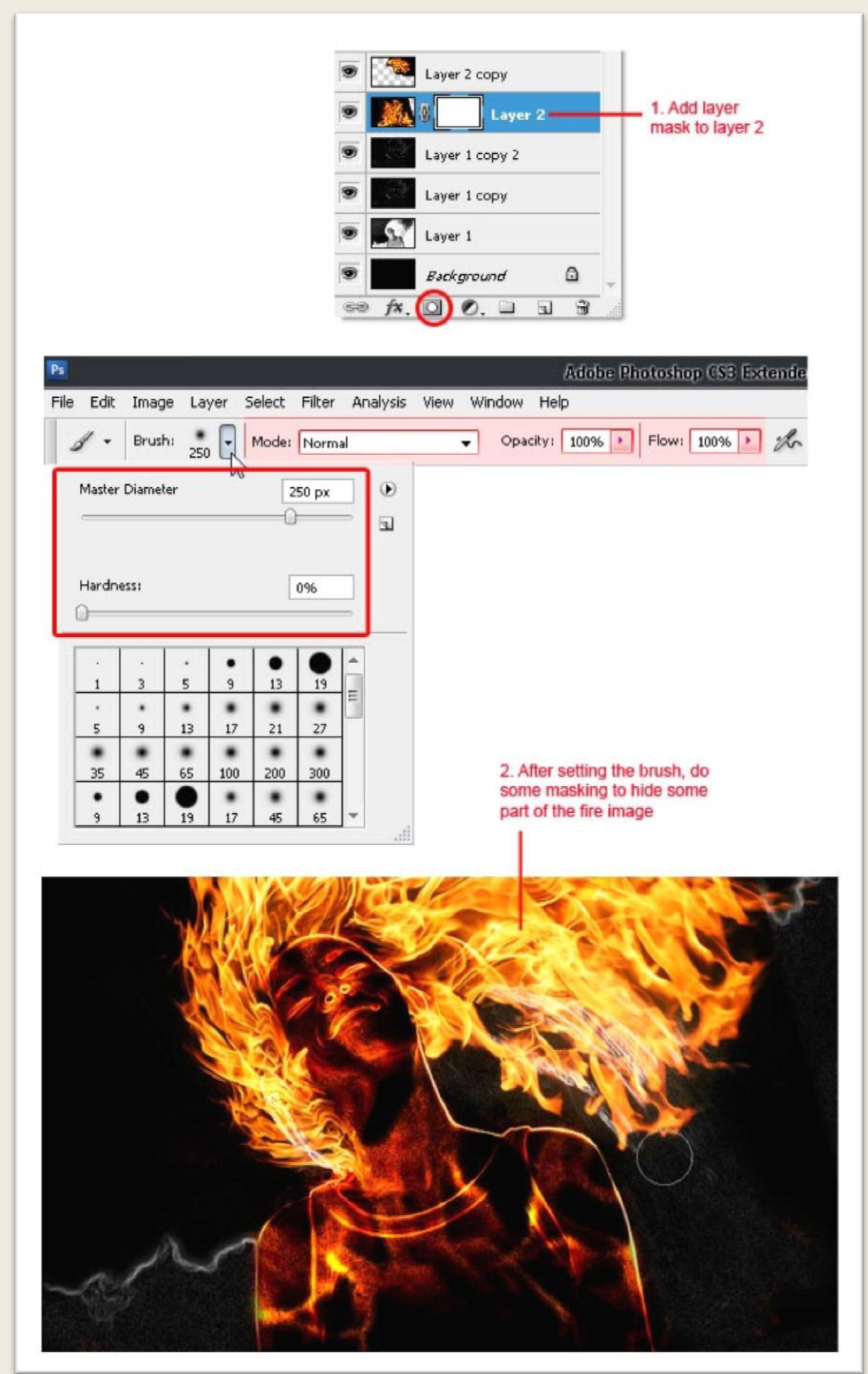

www.kelidforum.ir ali.heidary@yahoo.com

فتوشاپ در عکسی دیجیتال

على حيدرى

با یک قلم موی مشکی بر روی قسمت های مشخص شده نقاشی کنید.

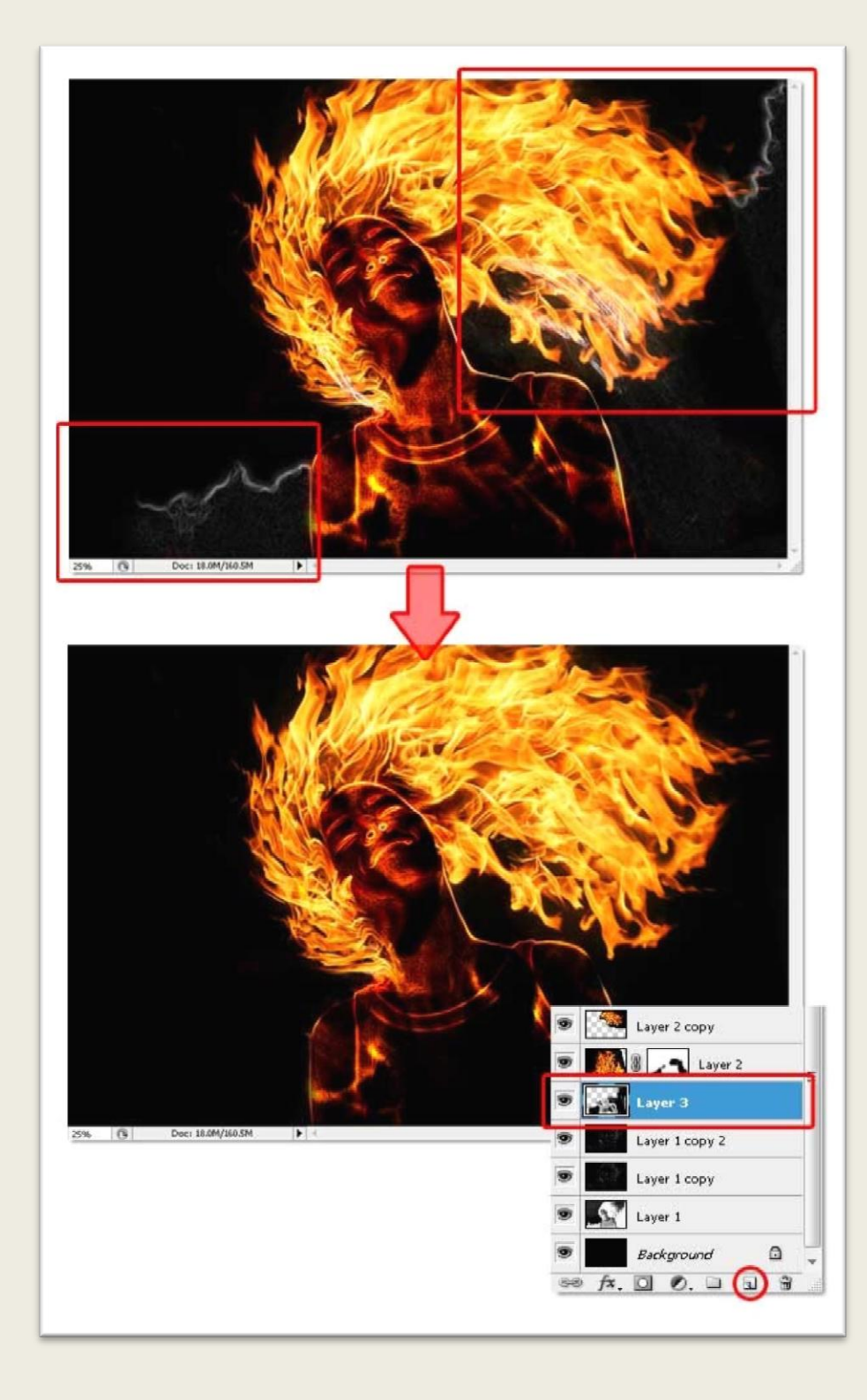

از منوی Window گزینه Brush را انتخاب کنید و گزینه ها را مطابق تصویر زیر تنظیم کنید.

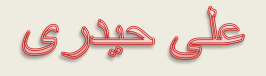

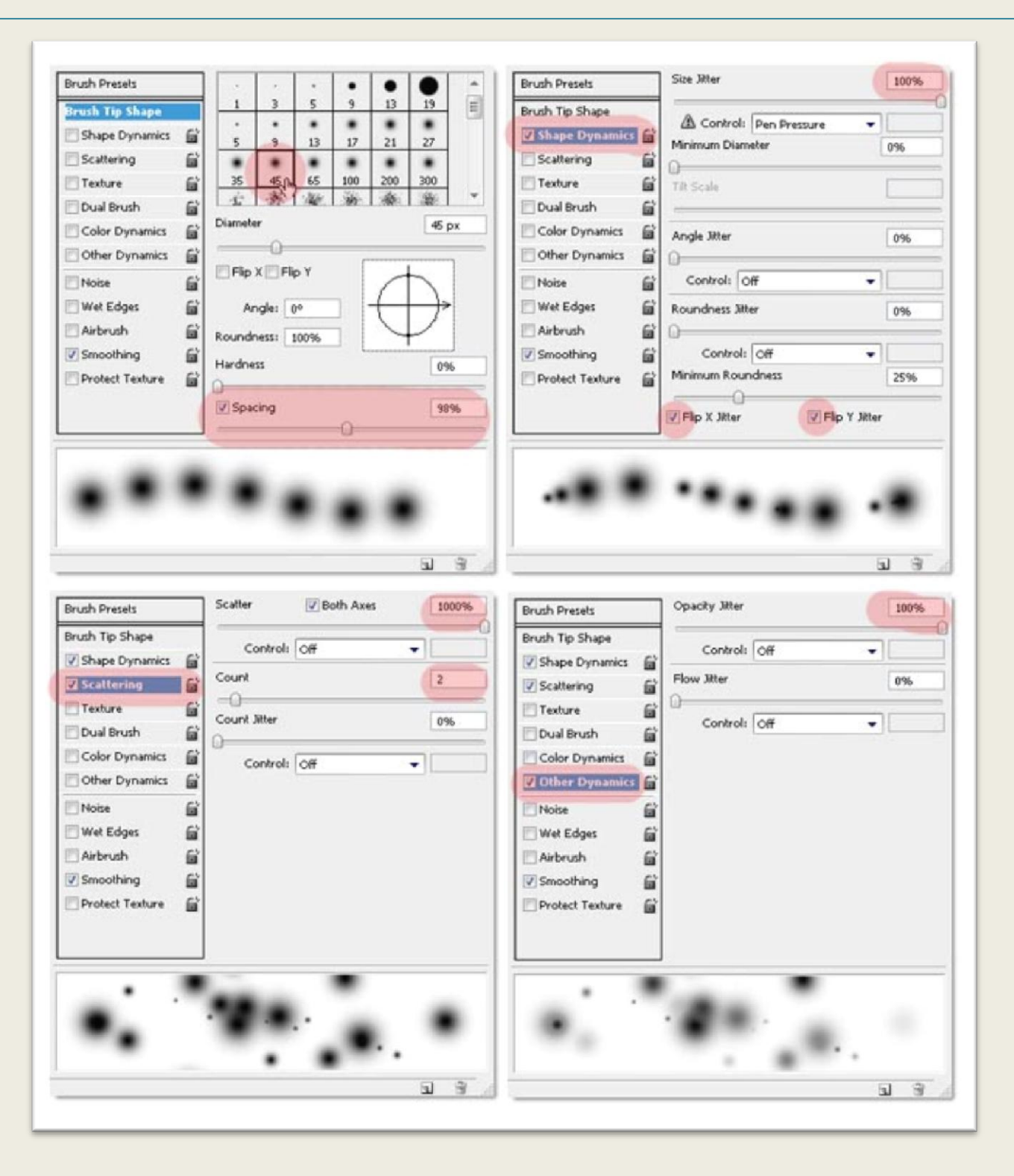

با یک رنگ مناسب که به کمک ابزار قطره چکان نمونه گیری کرده اید بر روی تصویر نقاشی کنید.

على حيدرى

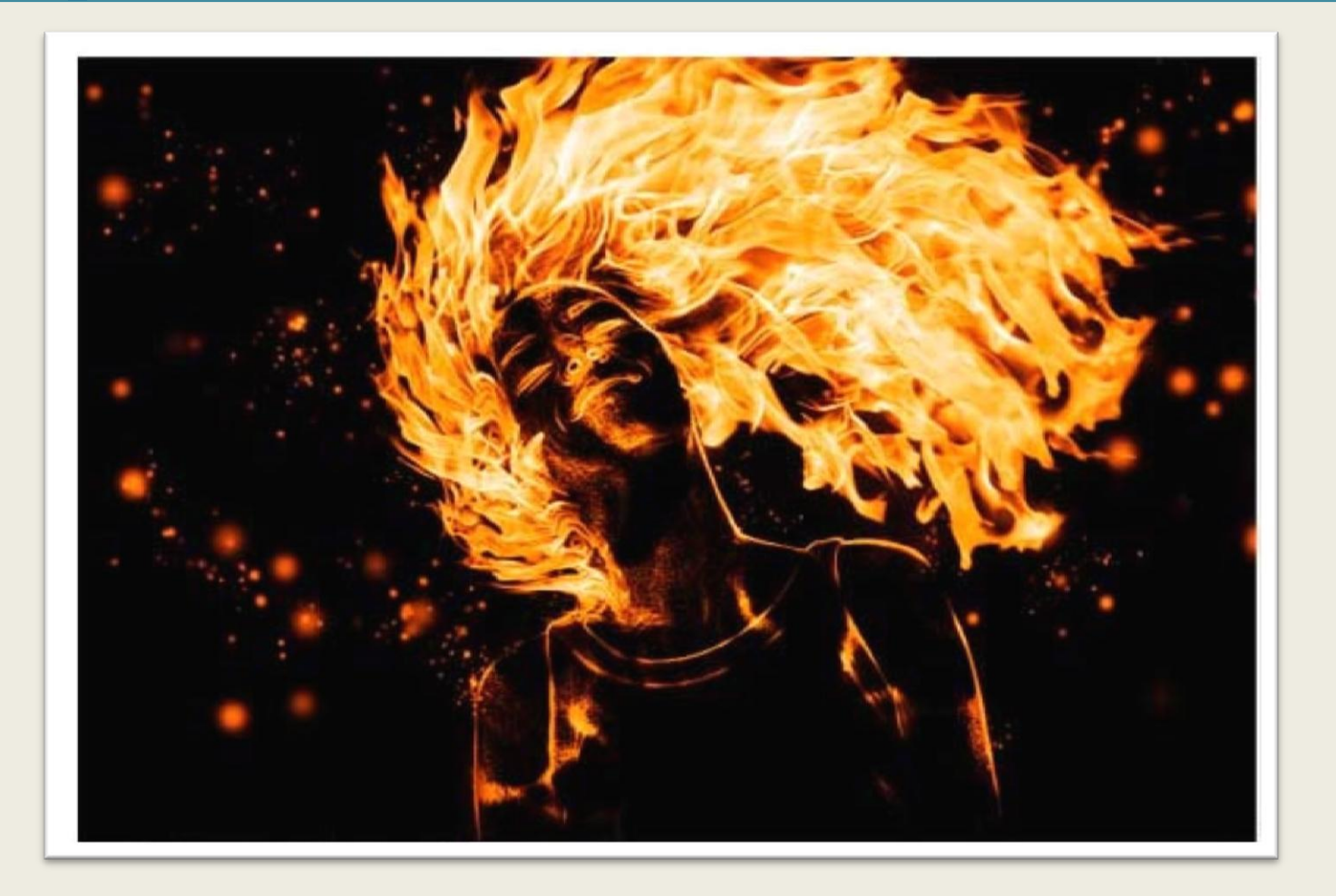

على حيدرى

در کتاب کلید رتوش در فتوشاپ ، شما روش های انجام همه رتوش های معمول و متعارف با فتوشاپ را فرا می گیرید و می توانید به یک رتوش کار حرفه ای مبدل شوید . این کتاب مباحث مفیدی از جمله رتوش پوست ، لب ها و چشم ها ، بینی و آرایش صورت را نیز پوشش داده است.

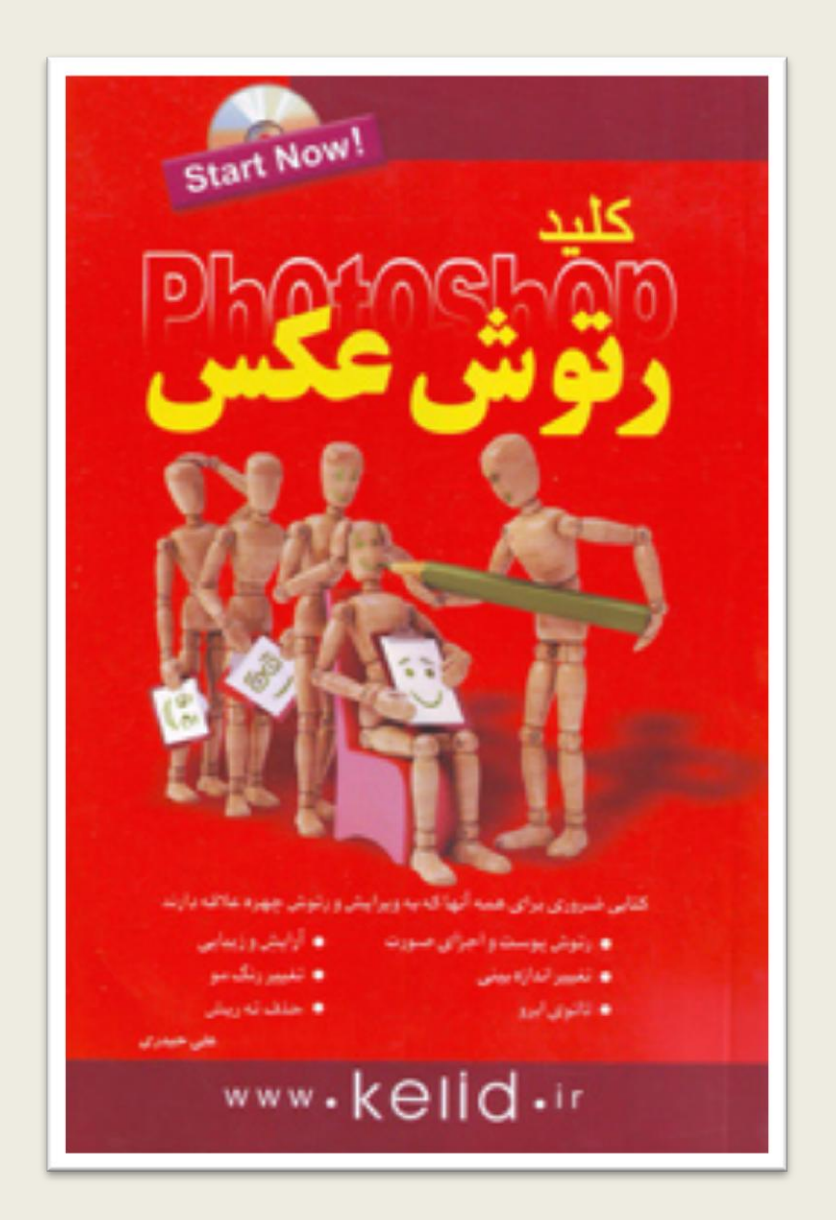

ali.heidary@yahoo.com : کتاب مولف ایمیل